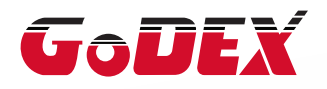

# Настольный термотрансферный принтер серии RT800i РУКОВОДСТВО ПОЛЬЗОВАТЕЛЯ

Перевод выполнен компанией СКАНКОД (www.scancode.ru) официальным дистрибьютором продукции GODEX на территории РФ

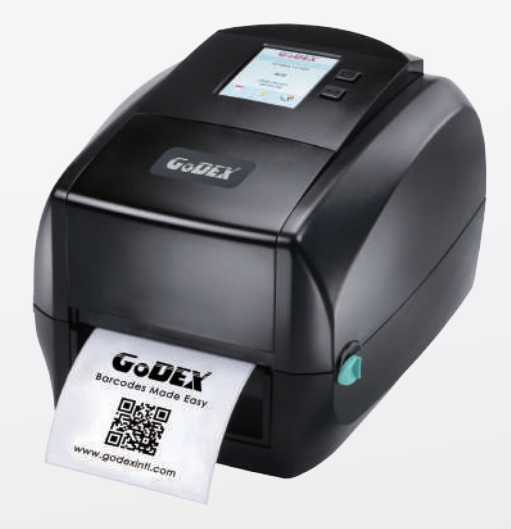

: серия RT800i : Rev. E.1 Дата публикации : 2020.03.11 : 920-015411-01 Руководство пользователя Версия Артикул

# РУКОВОДСТВО ПОЛЬЗОВАТЕЛЯ СОДЕРЖАНИЕ

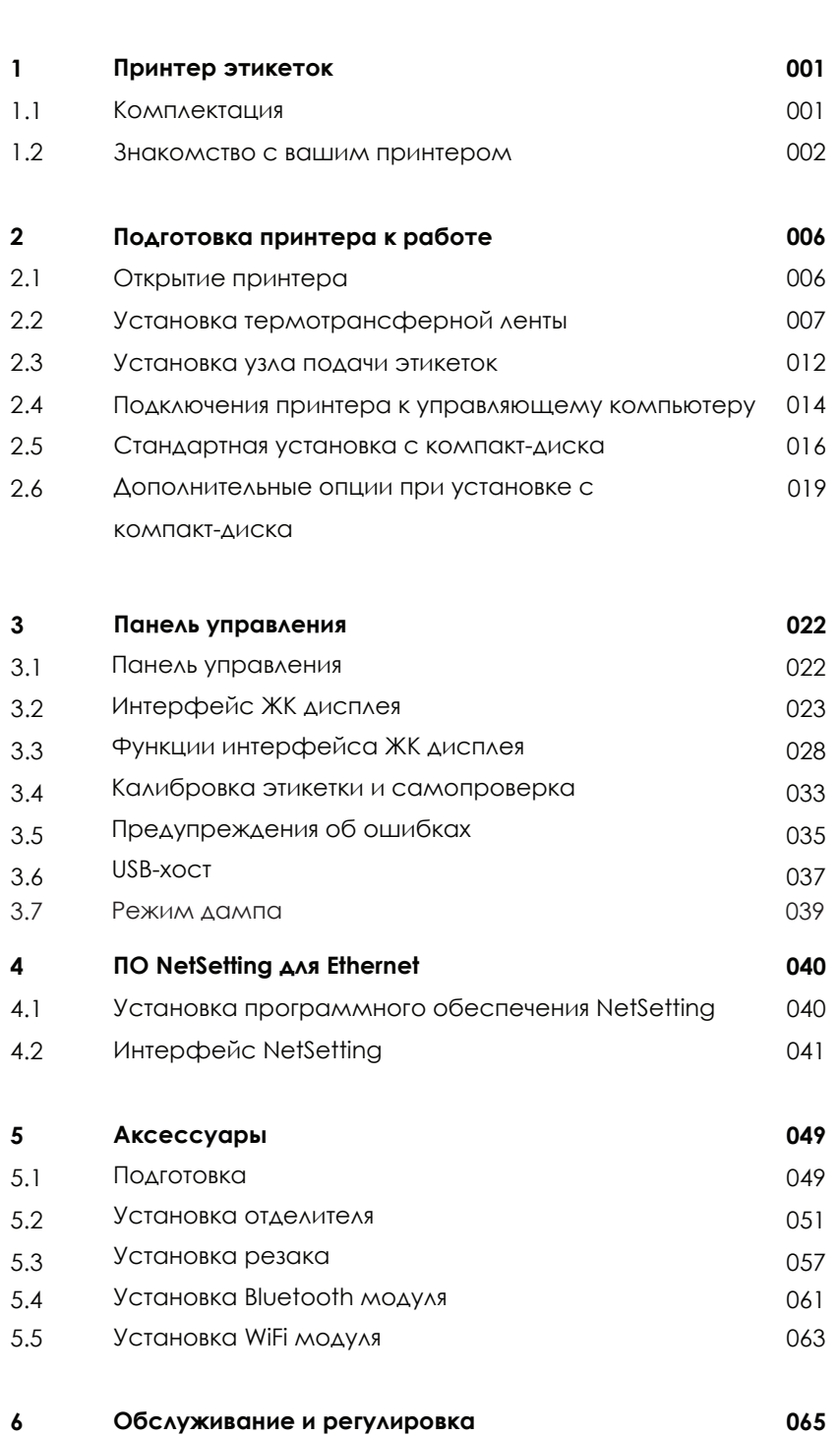

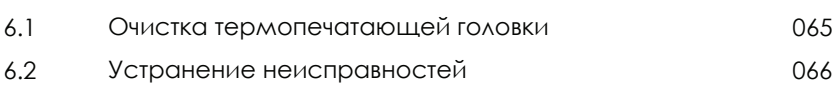

#### **Приложения**

Технические характериститки Интерфейсы Работа с файлами при использовании флешнакопителя

# ДЕКЛАРАЦИЯ СООТВЕТСВИЯ СТАНДАРТАМ ФЕДЕРАЛЬНОЙ КОМИССИИ ПО СВЯЗИ США ДЛЯ АМЕРИКАНСКИХ ПОЛЬЗОВАТЕЛЕЙ

Это устройство было испытано и признано соответствующим ограничениям для Класса B цифровых устройств в соответствии с Частью 15 подраздела B Правил Федеральной Комиссии Связи. Эти требования установлены с целью обеспечения помехоустойчивости и предотвращения возникновения помех при эксплуатации в жилых помещениях. Данное устройство генерирует, использует и может излучать энергию на радиочастотах. Будучи установленным и используемым с отклонением от требований инструкции производителя, оно также может стать источником радиопомех. Эксплуатация устройства в жилых помещениях может привести к созданию радиопомех. В этом случае пользователь будет обязан устранить их причину за свой счет.

### ДЕКЛАРАЦИЯ О СООТВЕТСТВИИ СТАНДАРТАМ EMS И EMI ДЛЯ ПОЛЬЗОВАТЕЛЕЙ В ЕВРОПЕ

Это устройство было испытано и признано соответствующим требованиям в области электромагнитной совместимости, основанным на стандартах EN 55022:1998+A1:2000+A2:2003, CISPR 22, класс A EN 55024: 1998+A1: 2001+A2: 2003, IEC 61000- 4 серия EN 61000-3-2 / 2000 & EN 61000-3-3 / 1995. Это устройство также было испытано и признано соответствующим европейскому стандарту EN55022 в области предельных значений как обычных, так и кондуктивных излучений.

### СЕРИЯ RT860i

# К КОТОРОЙ ОТНОСИТСЯ ДАННАЯ ДЕКЛАРАЦИЯ СООТВЕТСТВУЕТ ТРЕБОВАНИЯМ СЛЕДУЮЩИХ СТАНДАРТОВ

IEC 60950-1:2005(2nd Edition)+Am 1:2009 Am2:2013 ; GB17625. 1-2012 , GB4943.1-2011, GB17625.1-2012. EN55032:2012/AC 2013 Class A, EN61000-3-2:2014 EN 61000-3-3:2013 and EN55024:2010, IEC 61000-4- 2:2008 series, UL 60950-1, 2nd Edition, 2011-12-19, CSA C22.2 No. 60950-1-07, 2nd Edition, 2011-12, CFR 47, part 15 subpart B

#### **ПРЕДУПРЕЖДЕНИЕ**

Это продукт класса А. В домашних условиях этот продукт может вызывать радиопомехи, и в этом случае от пользователя могут потребоваться соответствующие меры по их устранению.

此为Class A产品,在生活环境中,该产品可能造成无线电干扰,在这种情况下,可能需要用户对其干扰采取切实可行 的措施。

警告使用者: 這是甲類的資訊產品,在居住的環境中使用時,可能會造成射頻干擾,在這種情況下,使用者會被要求 採取某些適當 的對策。

이 기기는 업무용으로 전자파적합등록을 한 기기이오니 판매자또는 사용자는 이점을 주의하시기 바라며, 만약 잘못 판매 또 는구입하였을 때에는 가정용으로 교환하시기 바랍니다.

# ИНСТРУКЦИИ ПО ТЕХНИКЕ БЕЗОПАСНОСТИ

Пожалуйста, внимательно прочитайте следующие инструкции.

- 1. Берегите оборудование от влаги.
- 2. Перед подключением устройства к электрической розетке проверьте напряжение источника питания.
- 3. Убедитесь, что принтер выключен, прежде чем подключать кабель питания к разъему питания принтера.
- 4. Во избежание повреждений от возможных кратковременных скачков напряжения рекомендуется подключить принтер к стабилизатору напряжения.
- 5. Во избежание поражения электрическим током на устройство не должны попадать жидкости.
- 6. В целях безопасности и сохранения гарантии, устройство должны открывать только специалисты по обслуживанию, обладающие соответствующей квалификацией.
- 7. Ни в коем случае не следует выполнять ремонт или отладку устройства, находящегося под напряжением.

#### Внимание

- Неправильная замена батареи может повлечь опасность взрыва. Заменяйте только на батареи эквивалентного типа, рекомендованные производителем.
- \*\*\*\* Сдавайте использованные батареи на утилизацию в соответствии с инструкциями производителя.
- \*\*\*\* Используйте только с указанной моделью источника питания.
- \*\*\*\* Изменения или модификации, не одобренные в прямой форме стороной, ответственной за соответствие устройства нормативам, могут привести к лишению пользователя юридических прав на эксплуатацию данного устройства.

Технические характеристики могут быть изменены без предварительного уведомления.

# 1.1 Комплектация

Пожалуйста, убедитесь, что все перечисленные ниже элементы включены в комплект поставки вашего принтера.

(Комплектация и стиль логотипа могут различаться в зависимости от региона.)

**• Принтер этикеток RT860i** 

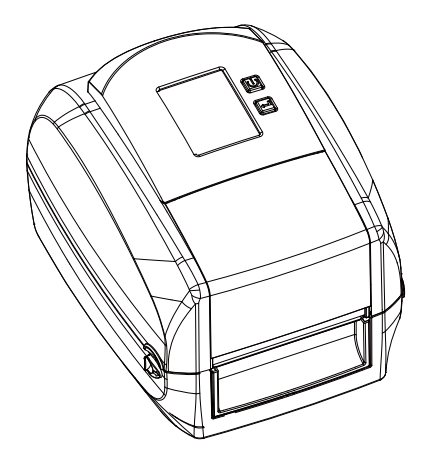

Рулон этикеток

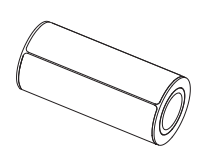

Пустая втулка для ленты  $\bullet$ 

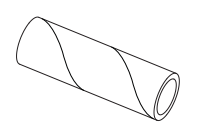

Термотрансферная лента

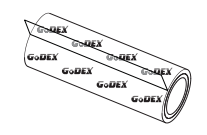

Узлы подачи ленты (набор из 2х ) Набор из 2-х  $\bullet$ 

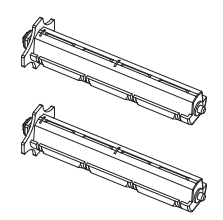

USB кабель

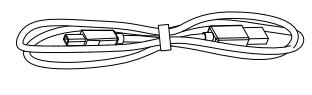

Быстрое руководство пользователя RT860i

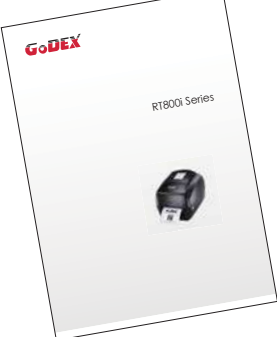

Кабель питания

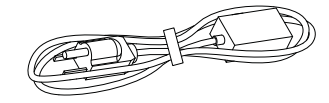

Блок питания

 $\bullet$ 

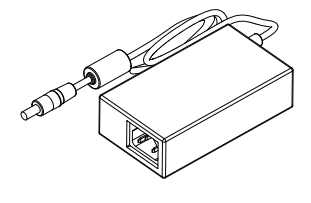

Компакт-диск Включая программное

 $\bullet$ 

 $\bullet$ 

обеспечение GoLabel и руководство пользователя для

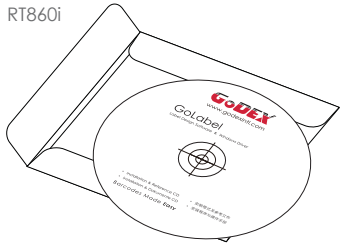

# 1.2 Знакомство с вашим принтером

### **RT860i**

Вид спереди

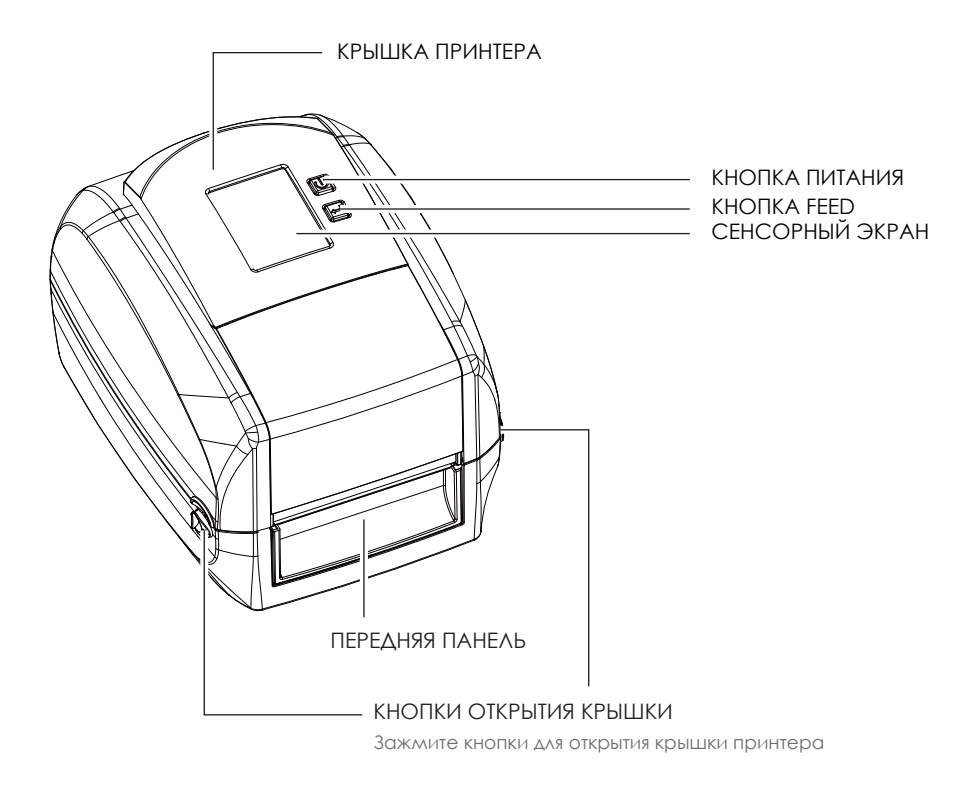

Вид сзади

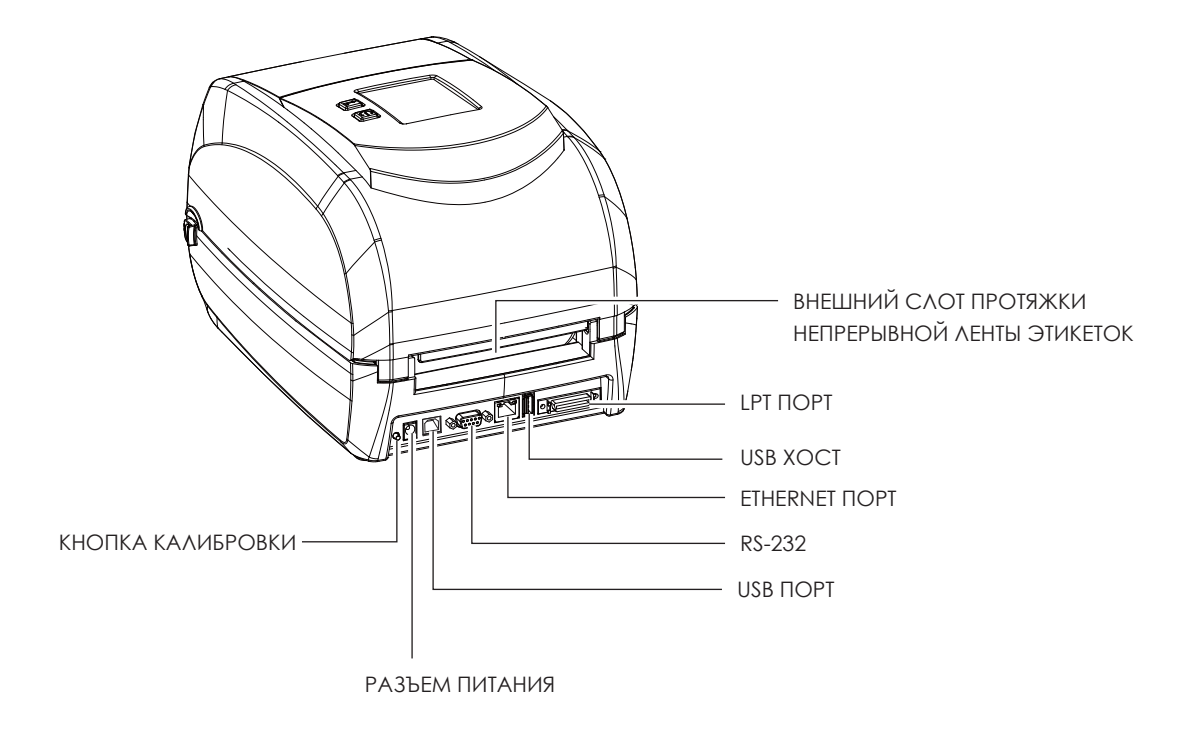

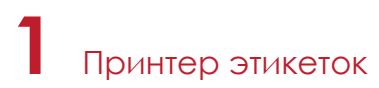

Вид снизу

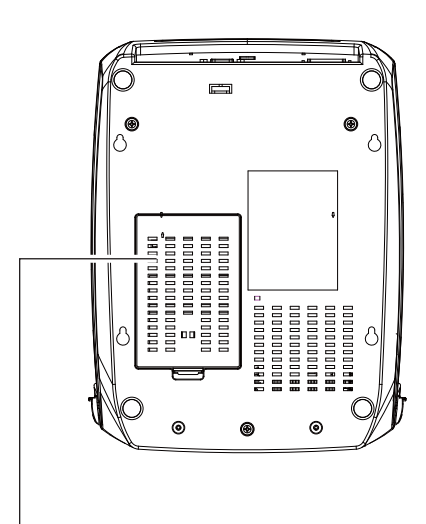

#### КРЫШКА ОТСЕКА С РАЗЪЕМАМИ ПОДКЛЮЧЕНИЯ ВНЕШНИХ МОДУЛЕЙ

### Примечание

\* Вырезы не предназначены для крепления на стене.

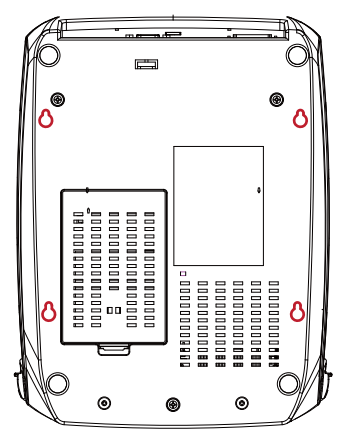

#### **Внутренний вид принтера**

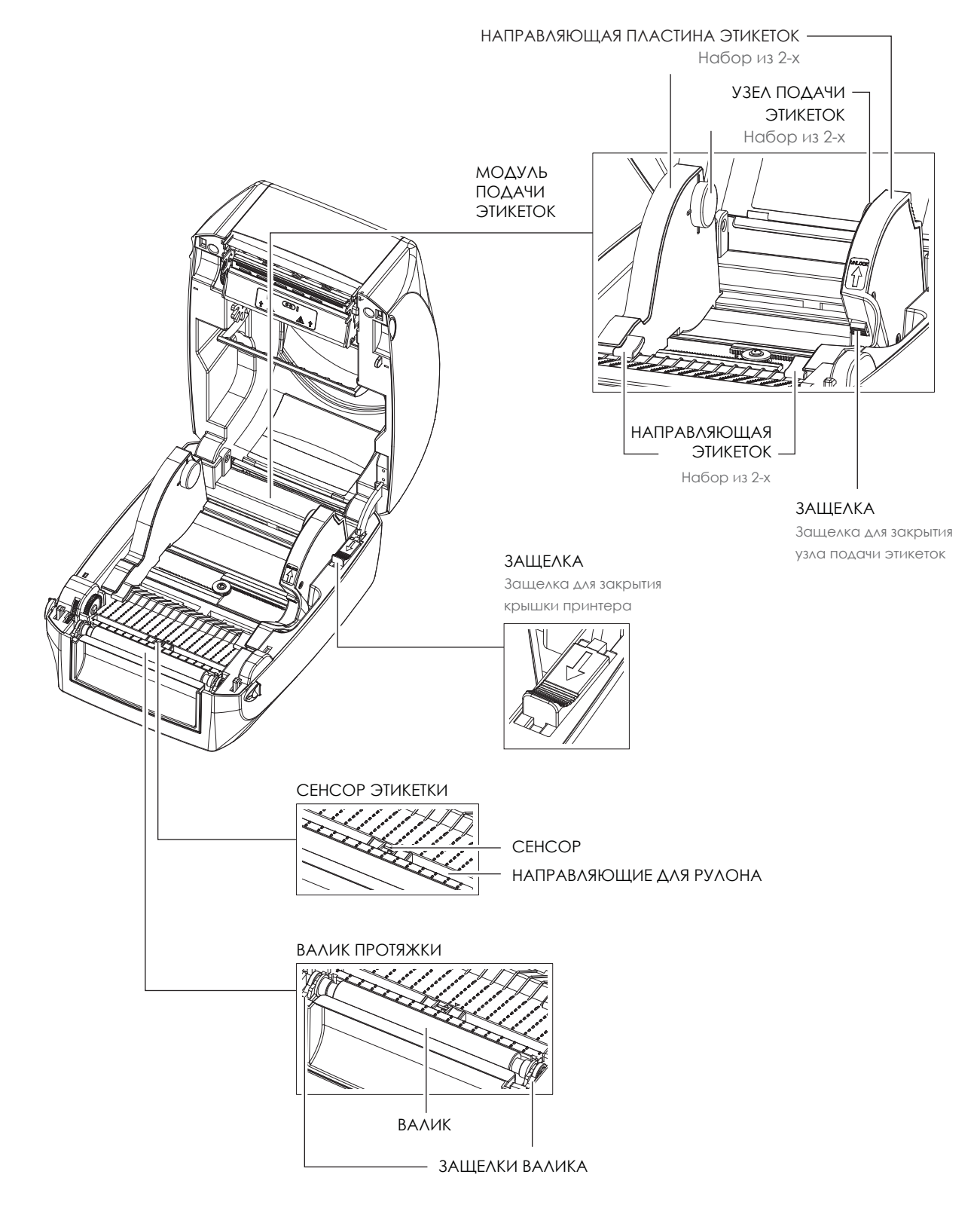

**1** Принтер этикеток

#### **Механизм печати**

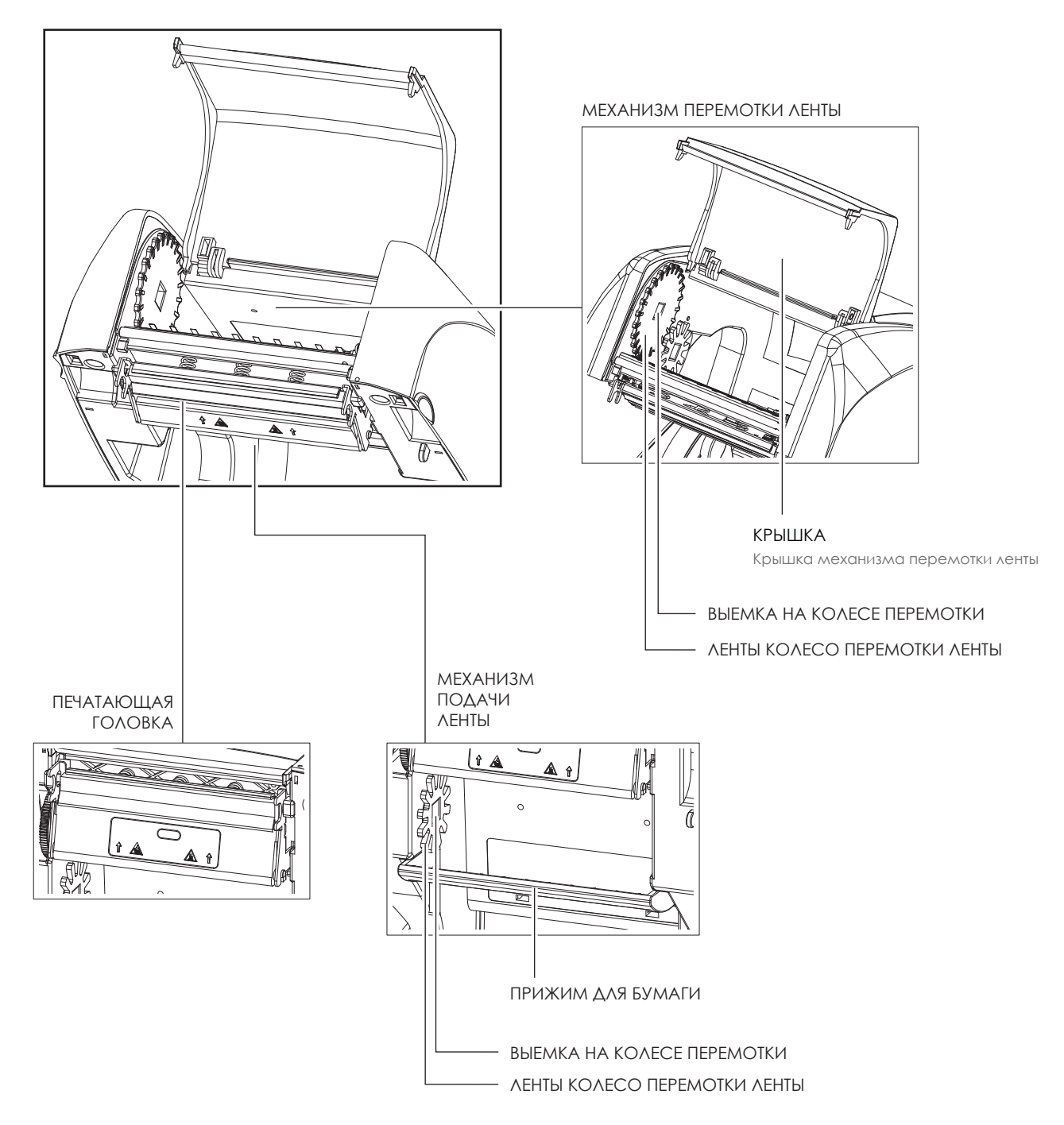

# 2.1 Открытие принтера

#### **Кнопки открытия крышки**

Поместите принтер на плоскую поверхность. Откройте крышку принтера, нажав на кнопки на обеих сторонах корпуса принтера, и поднимите крышку принтера.

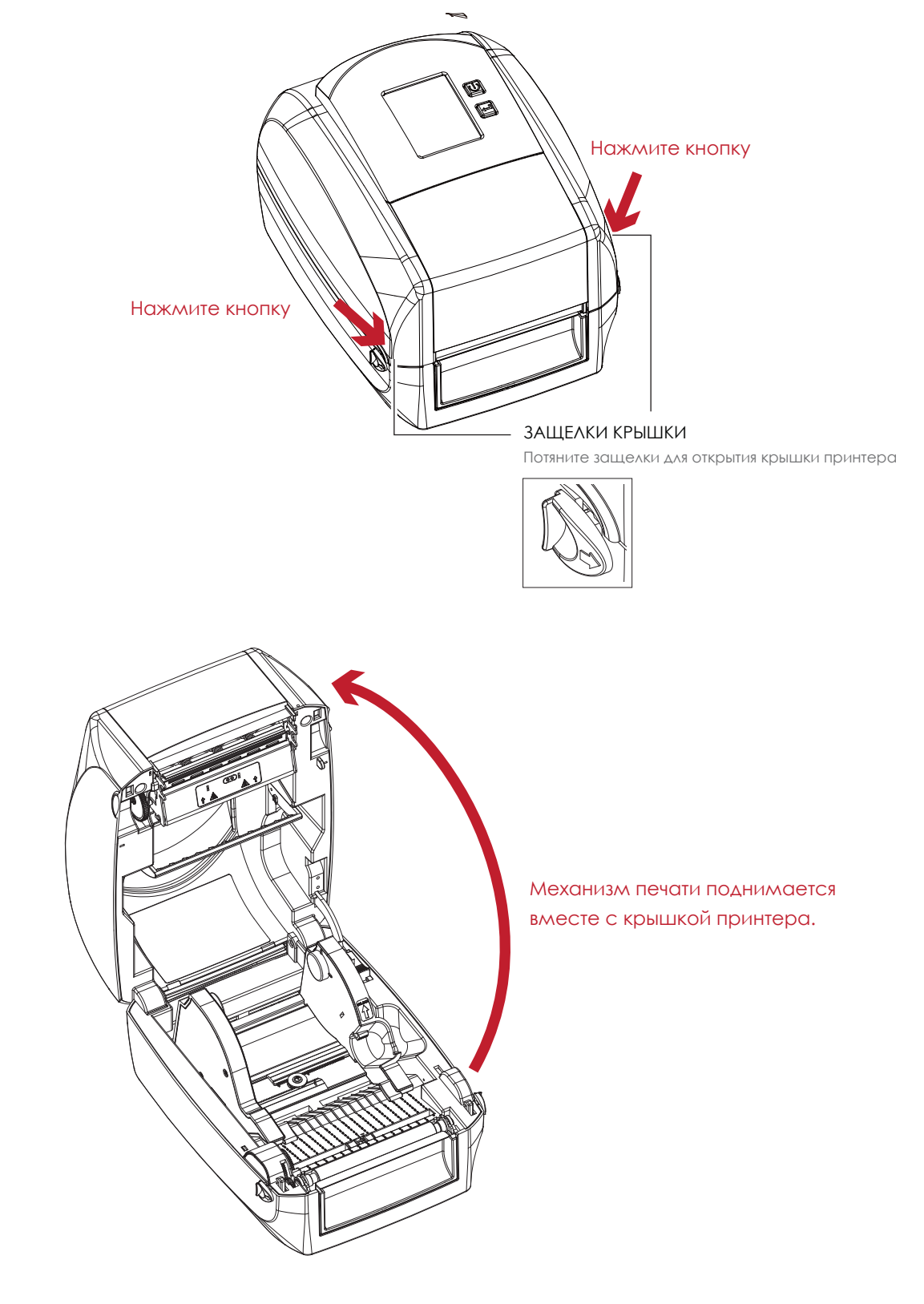

# 2.3 Установка термотрансферной ленты

**Установка нового рулона термотрансферной ленты**

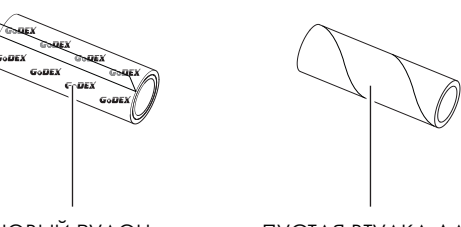

НОВЫЙ РУЛОН ТЕРМОТРАНСФЕРНОЙ ЛЕНТЫ ПУСТАЯ ВТУЛКА ДЛЯ УЗЕЛ ЛЕНТЫ СМОТКИ ЛЕНТЫ

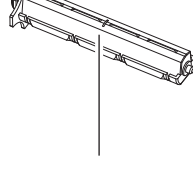

1. Прикрепите ленту к пустой втулке для смотки ленты посредством липкой полоски на конце ленты.

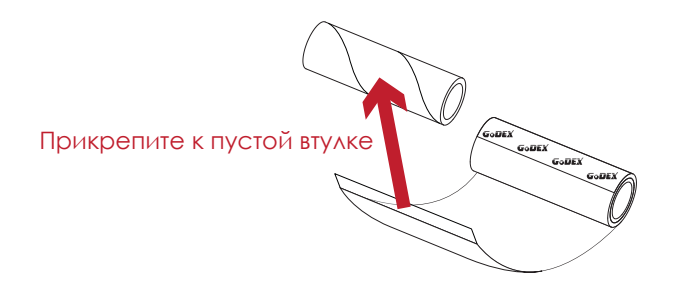

2. Вставьте узел перемотки ленты в пустую сердцевину ленты, к которой крепится новая лента. Оберните ленту вокруг сердцевины 2-3 раза.

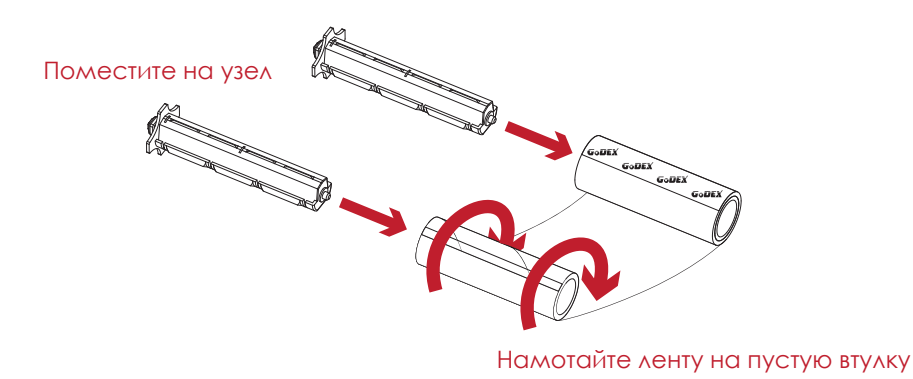

3. Модуль ленты собирается, как показано ниже.

НОВЫЙ МОДУЛЬ ЛЕНТЫ

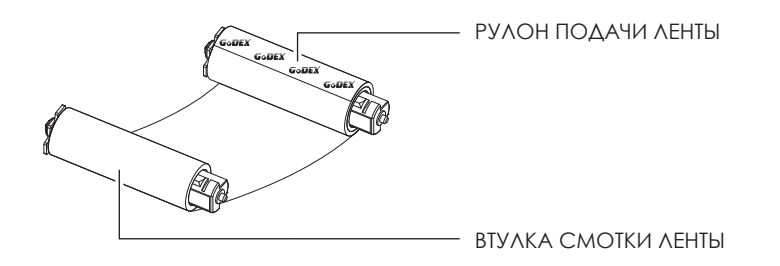

**Установка модуля термотрансферной ленты** 

**в принтер**

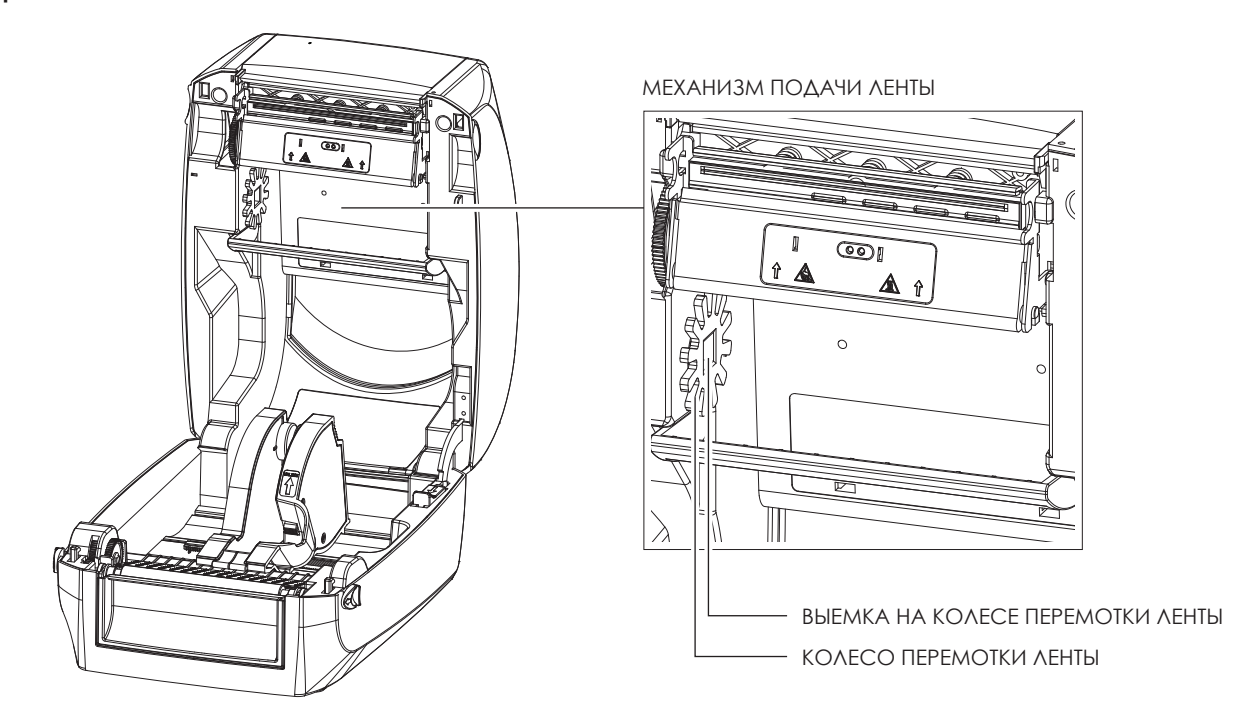

1. Поместите модуль подачи ленты в механизм печати. Поместите левый конец узла ленты первым. Убедитесь, что держатель узла ленты вставлен в выемку. Затем вставьте правый конец узла ленты.

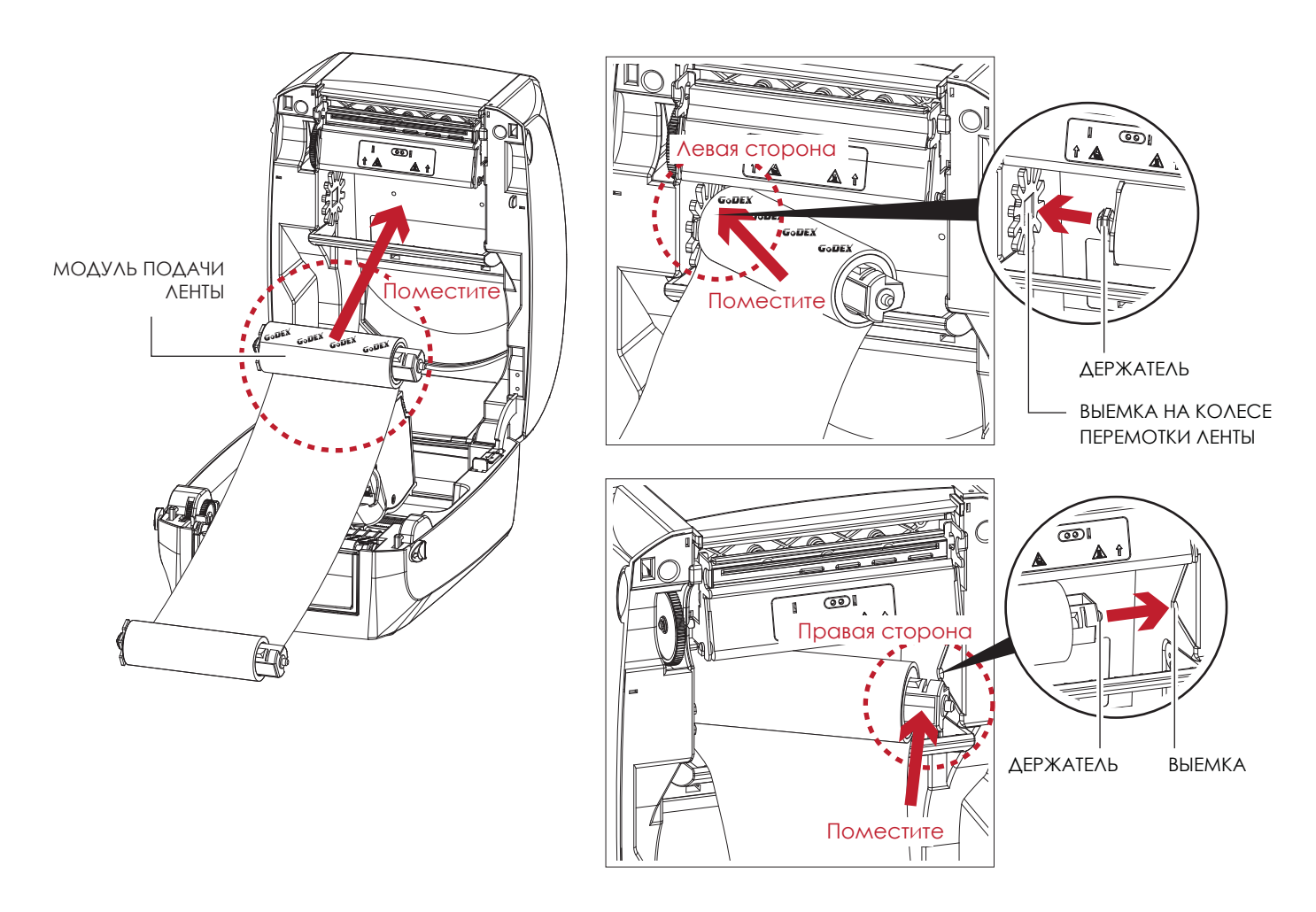

2. Откройте защелку, чтобы закрыть крышку принтера. Потяните защелку вперед, чтобы открыть ее. Загрузка модуля подачи ленты завершена.

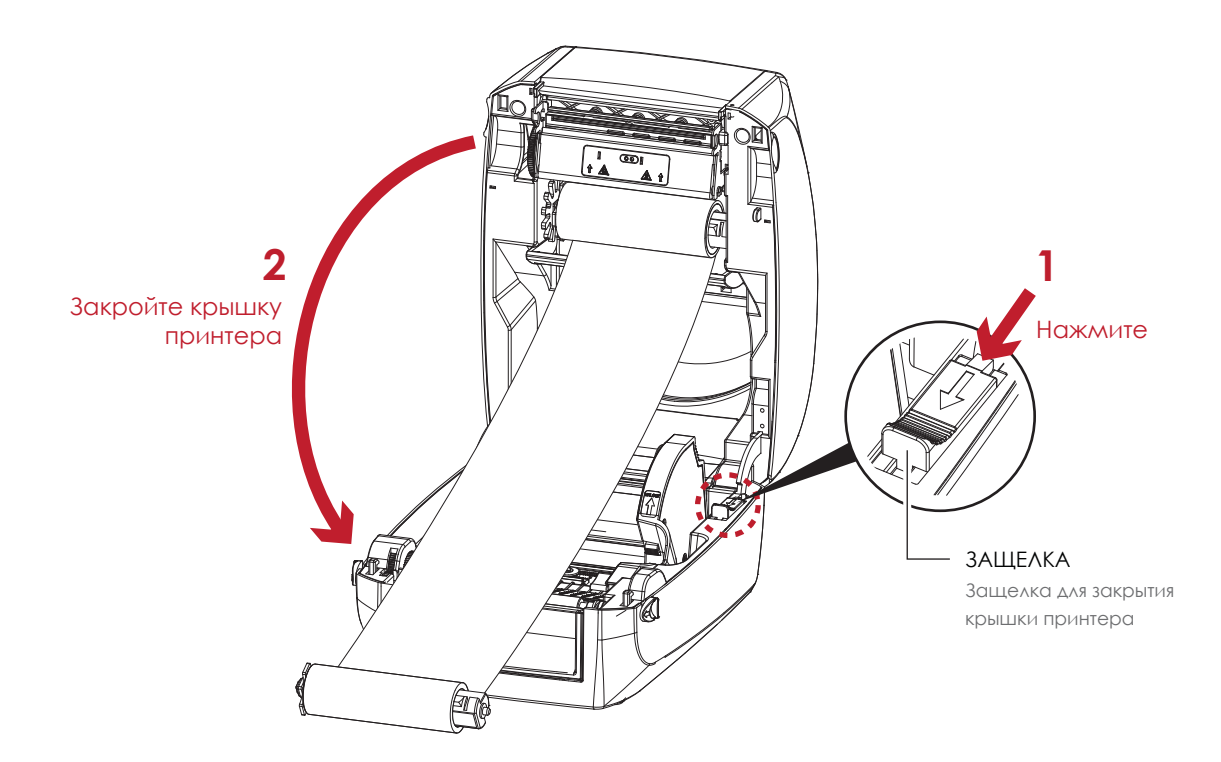

**Установка модуля** 

**перемоктки ленты**

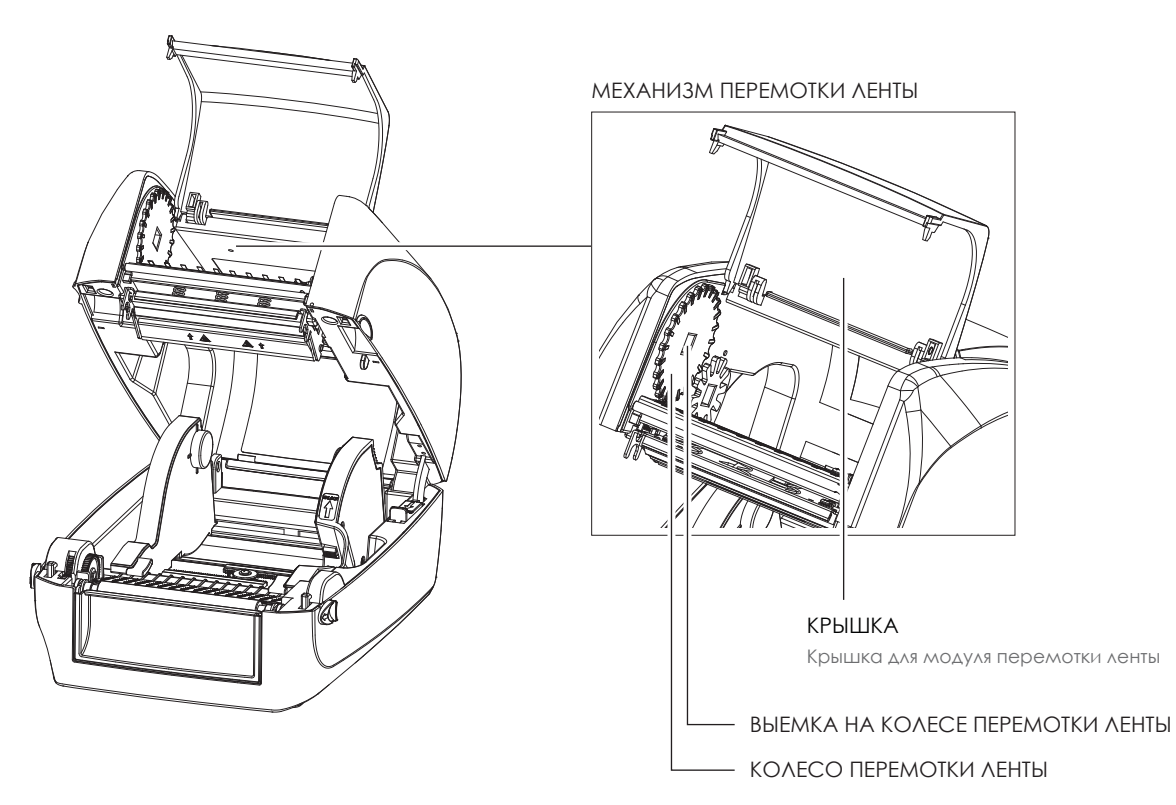

1. Откройте крышку механизма перемотки ленты.

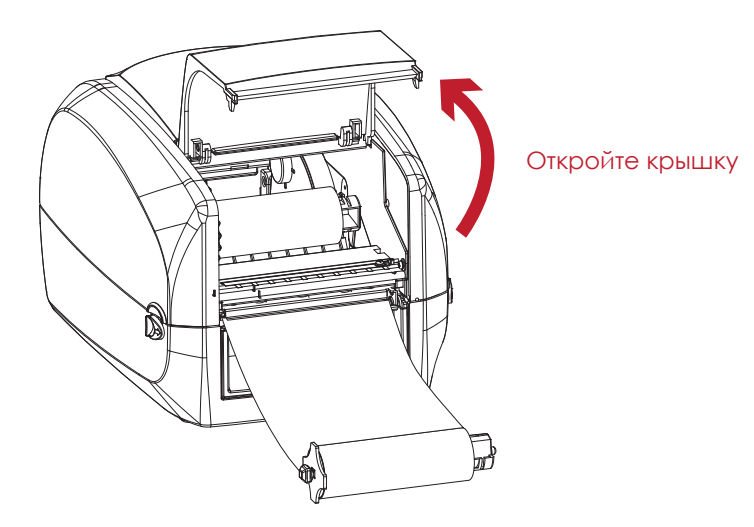

2. Поместите модуль перемотки ленты в механизм перемотки ленты. Поместите левый конец узла ленты первым. Убедитесь, что держатель узла ленты вставлен в выемку. Затем вставьте правый конец узла ленты.

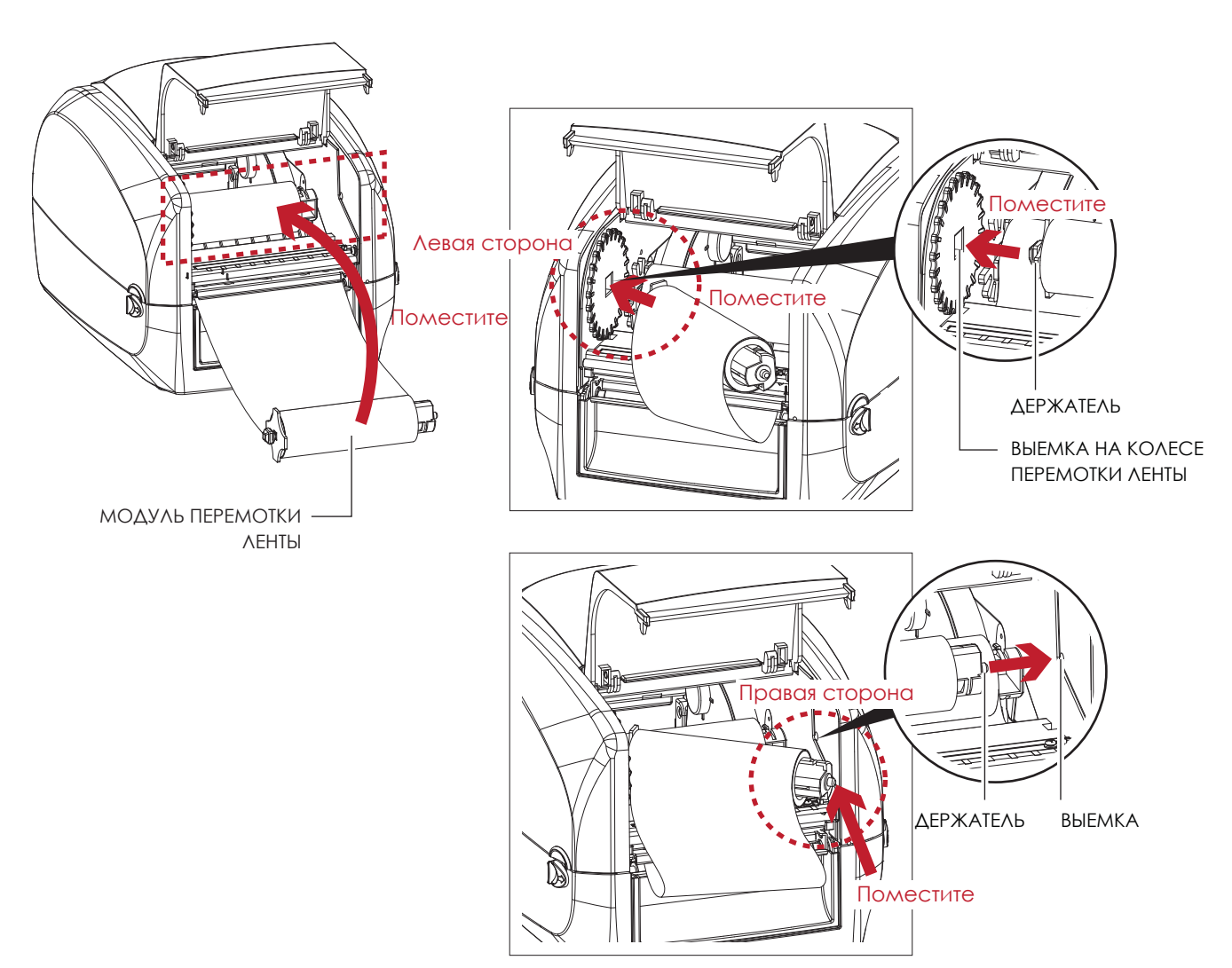

# **2** Подготовка принтера к работе

3. Поворачивайте колесо перемотки ленты, пока лента не натянется до отсутствия складок.

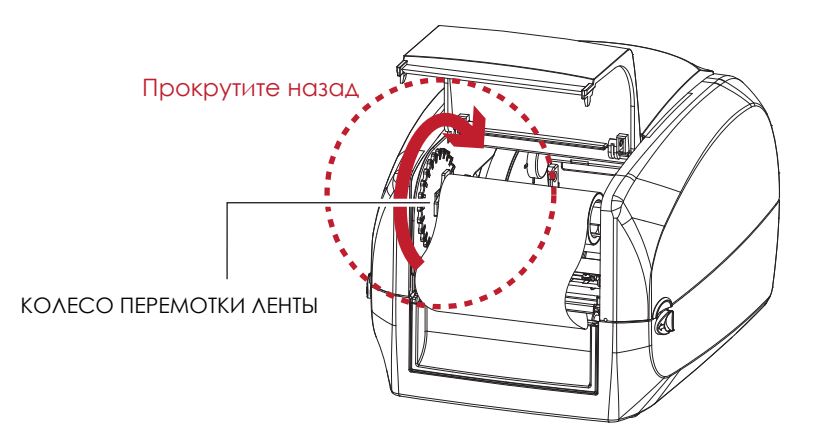

4. Закройте крышку механизма перемотки ленты. Загрузка ленты завершена, когда модуль подачи ленты и модуль перемотки ленты собраны должным образом.

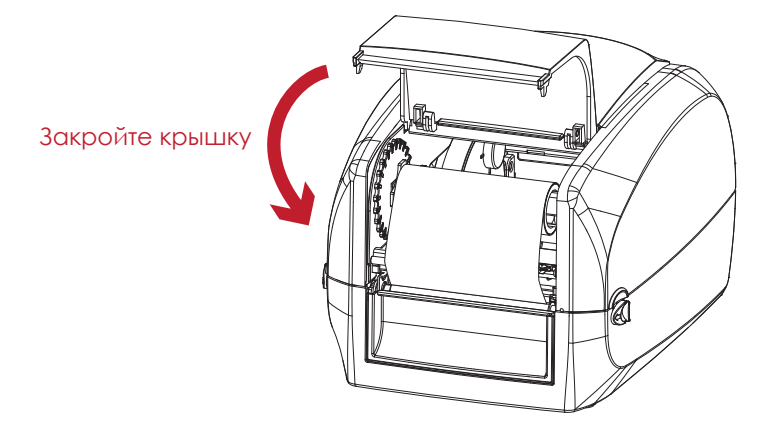

# 2.3 Установка рулона этикеток

#### **Загрузка материала для этикеток в принтер**

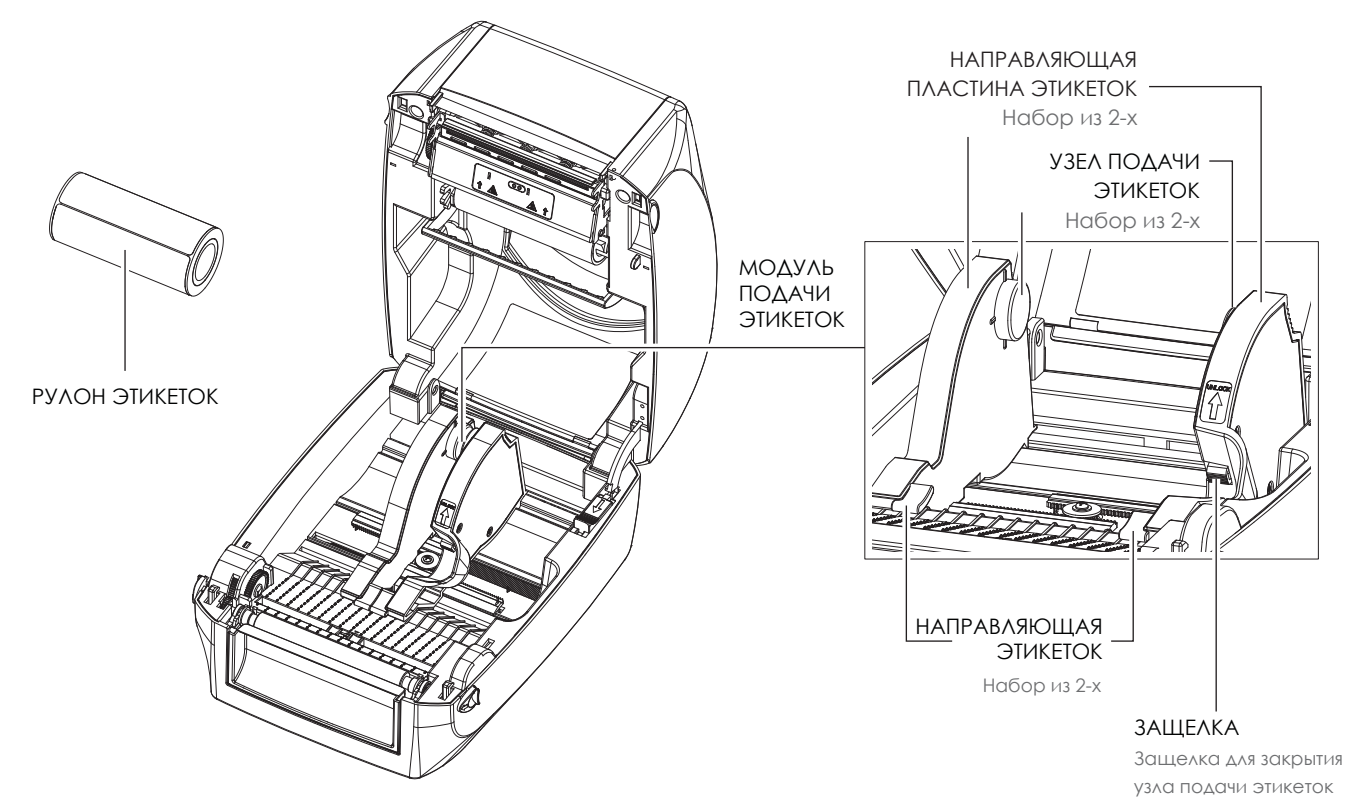

1. Откройте защелку и потяните, чтобы открыть пластину направляющей этикеток.

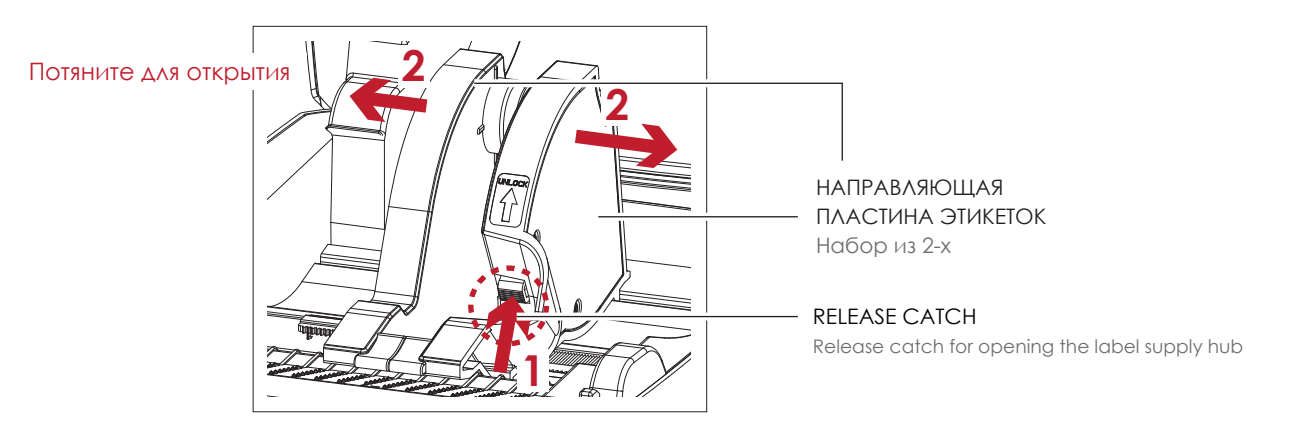

2. Разместите рулон этикеток на узлах подачи этикеток. Убедитесь, что рулон выровнен на обоих узлах. Отрегулируйте направляющие этикеток для фиксации ширины этикеток. Не забудьте нажать на защелку при перемещении пластин направляющих этикеток.

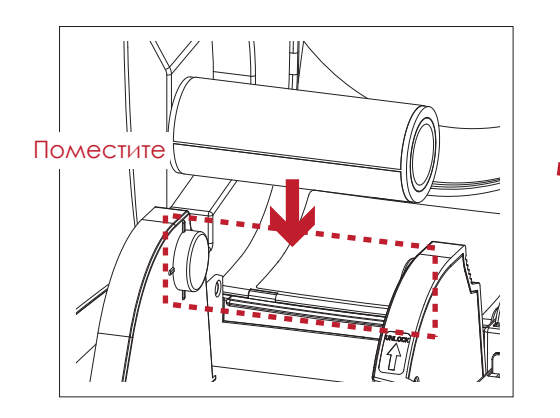

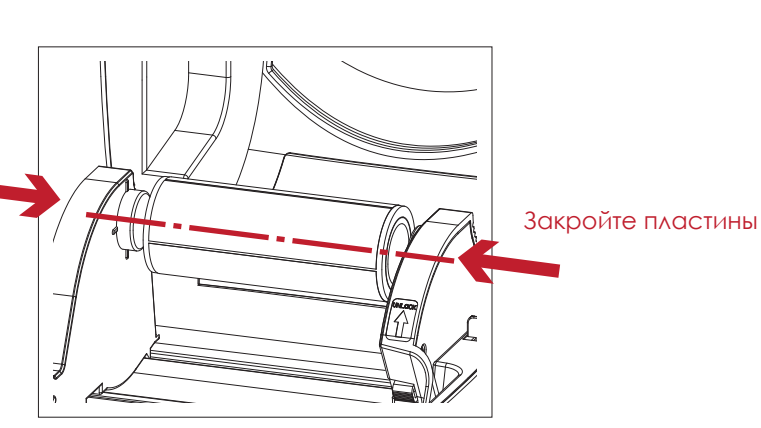

3. Протяните этикетку через направляющие для этикеток. Направляющие мешают этикеткам отклоняться.

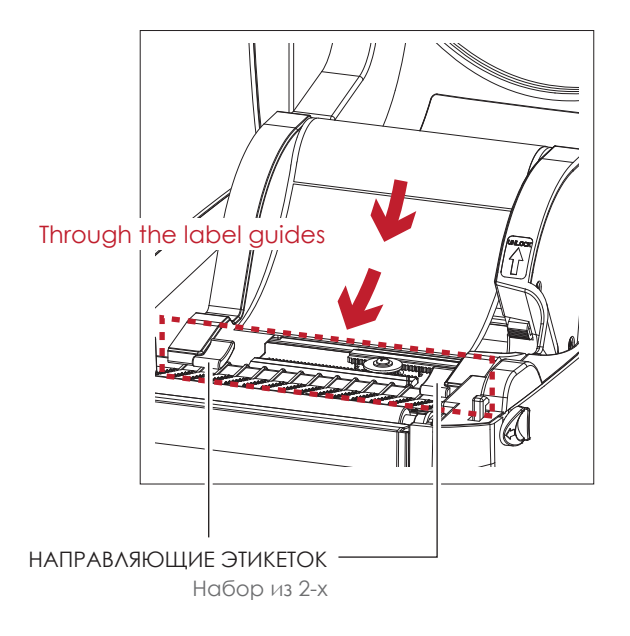

4. Откройте защелки, чтобы закрыть крышку принтера.

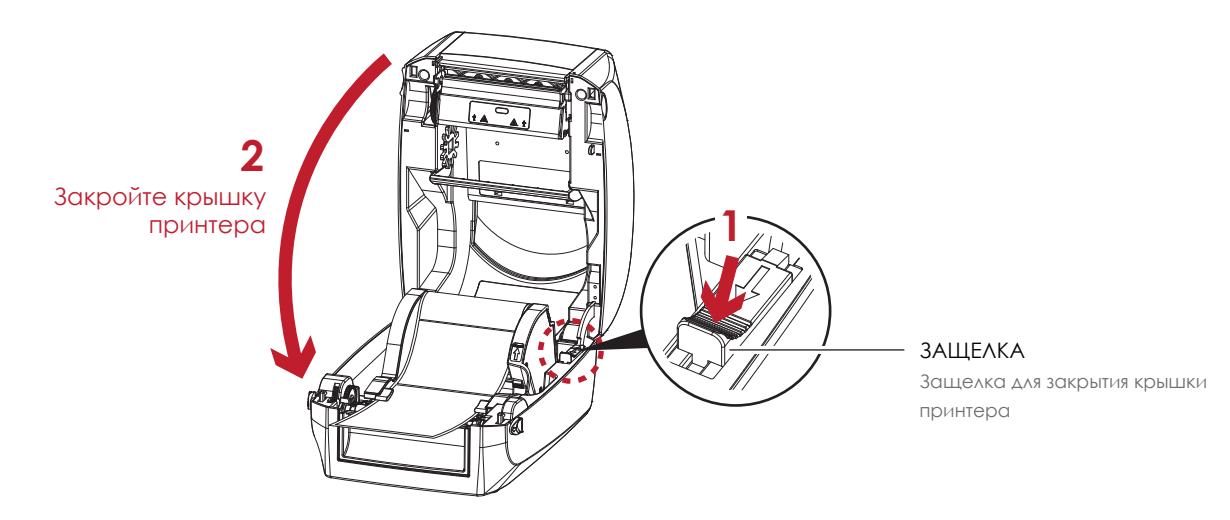

5. Нажмите кнопку FEED и убедитесь в плавной подаче этикеток. На этом загрузка этикеток завершена.

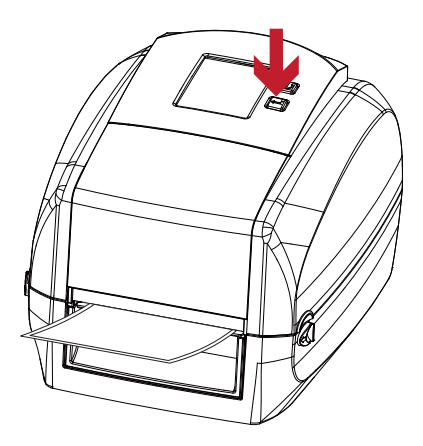

# Примечание

# **2** Подготовка принтера к работе

### 2.4 Подключение принтера к управляющему компьютеру

- 1. Пожалуйста, убедитесь, что принтер выключен.
- 2. Подключите кабель питания к принтеру и подключите штекер адаптера питания к розетке.

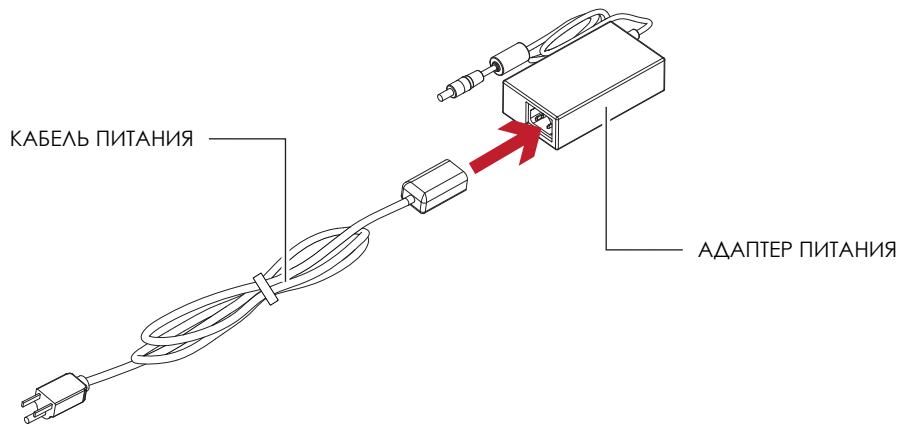

Подключите коннектор адаптера питания к принтеру и вставьте штекер кабеля питания в настенную розетку.

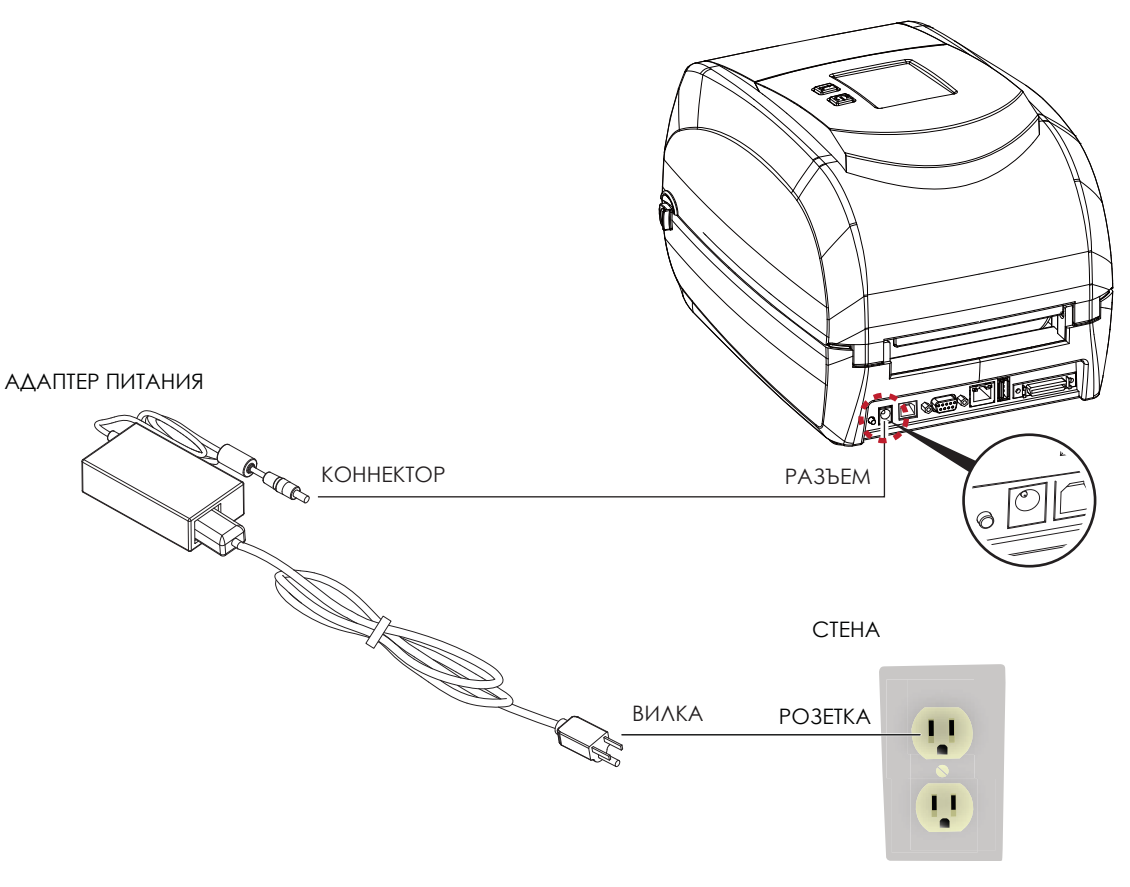

ТЕРМОТРАНСФЕРНЫЙ ПРИНТЕР RT860i

3. Подключите USB/RS-232 кабель к принтеру и управляющему компьютеру .

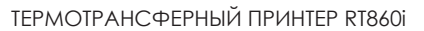

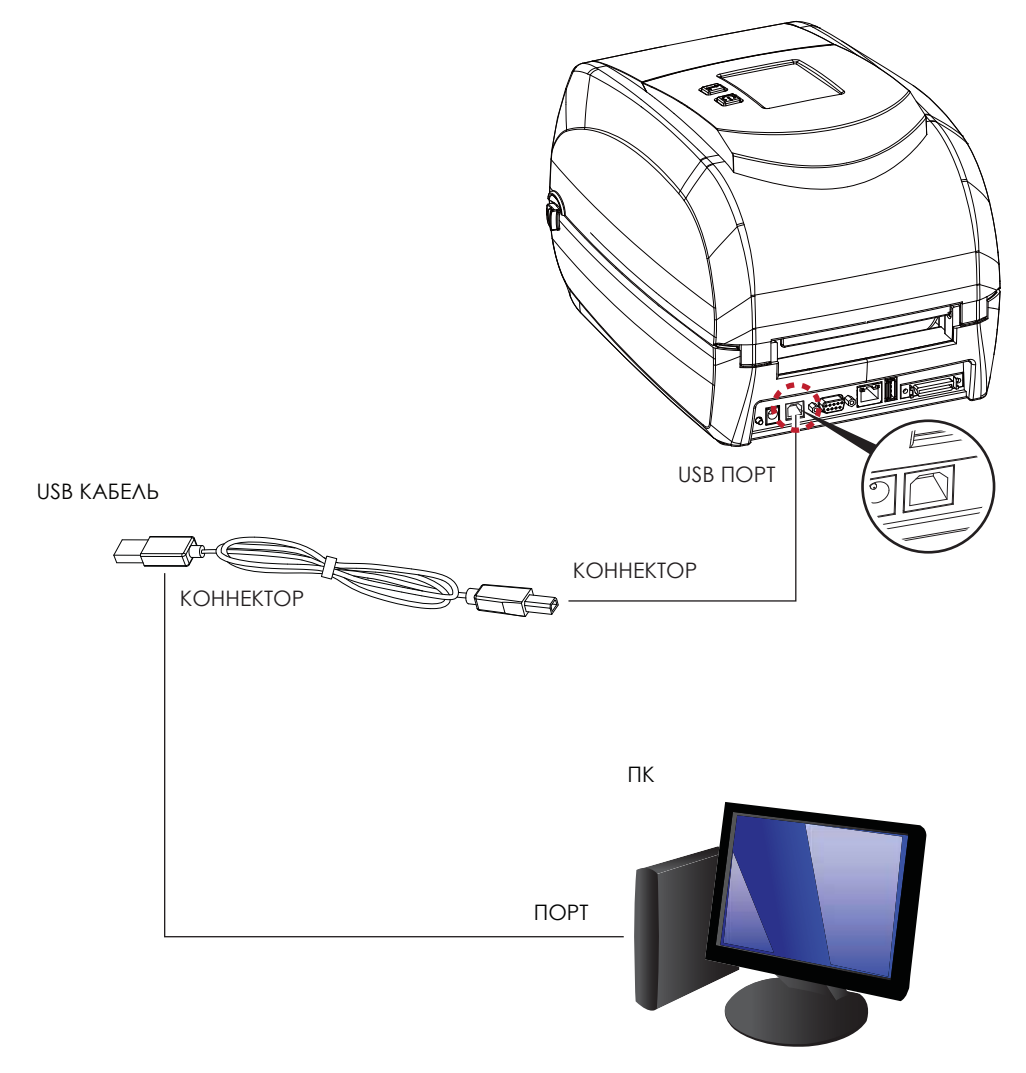

4. Включите принтер. Панель управления с дисплей должны загореться.

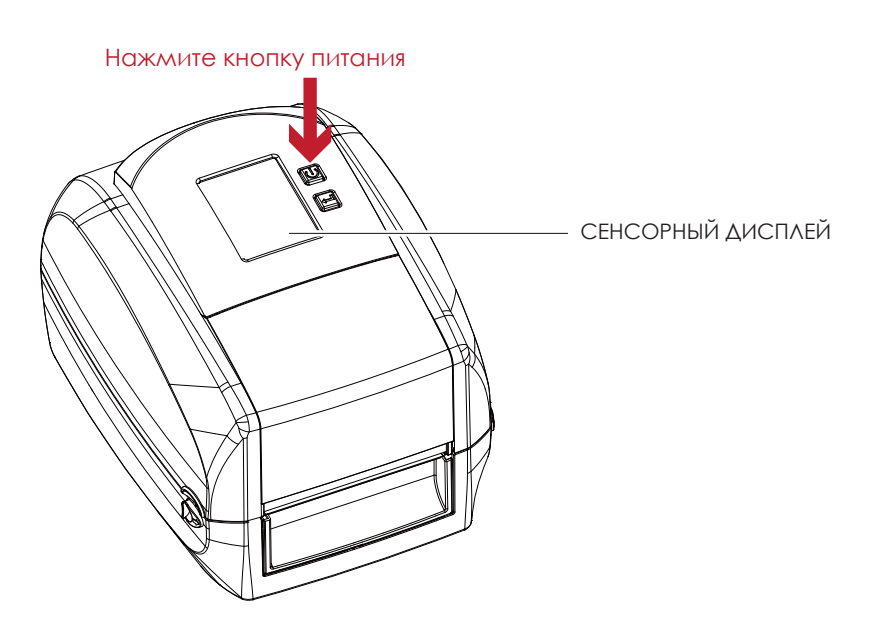

# **2** Подготовка принетра к работе

# 2.5 Стандартная установка с компакт-диска

1. Вставьте компакт-диск Super Wizard в CD / DVD-привод компьютера, программа установки должна появиться автоматически.

Сначала вы увидите экран приветствия. На экране приветствия выберите «STANDARD INSTALLATION» (Стандартная установка).

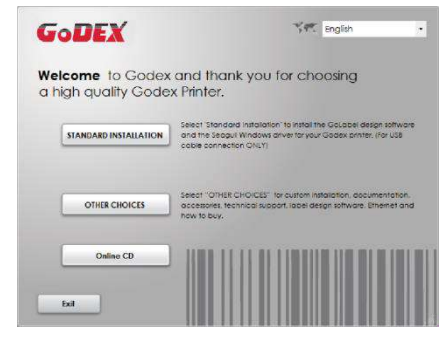

2. Затем мастер попросит вас убедиться, что USB-кабель и кабель питания подключены и что принтер включен. Затем нажмите «NEXT» (Далее), чтобы продолжить.

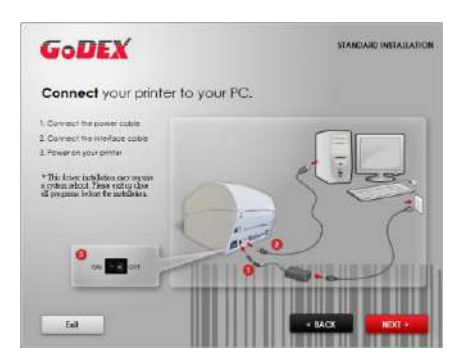

3. Следующий экран, который вы увидите: «Install the GoLabel Software and Windows driver» (Установить программное обеспечение GoLabel и драйвер Windows). Нажмите «NEXT» (Далее), чтобы продолжить.

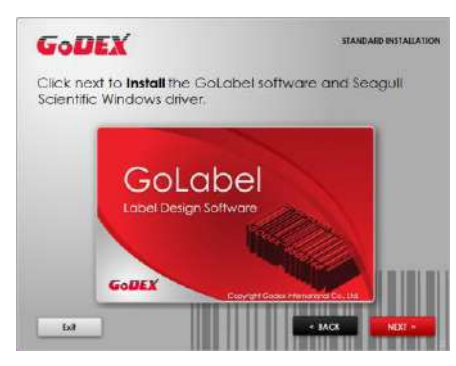

### Примечание

\* Если программа Super Wizard не запустилась автоматически, вы можете либо включить параметр «Автозапуск» для вашего CD / DVD привода, либо дважды щелкнуть на значок CD / DVD привода, чтобы запустить программу вручную.

# **2** Подготовка принтера к работе

4. Во время установки драйвера принтера и ПО GoLabel на экране отобразится полоса выполнения. После завершения загрузки вы увидите индикацию завершения установки. Нажмите «NEXT» (Далее), чтобы продолжить.

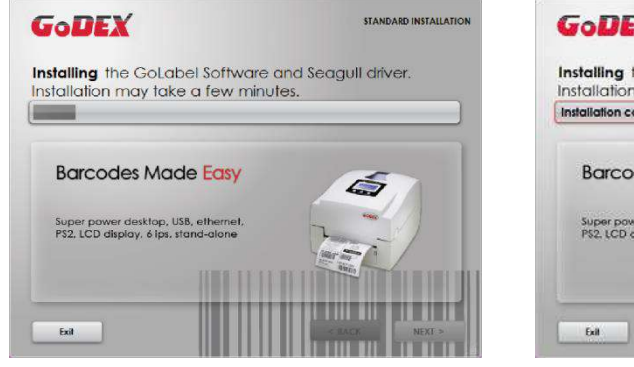

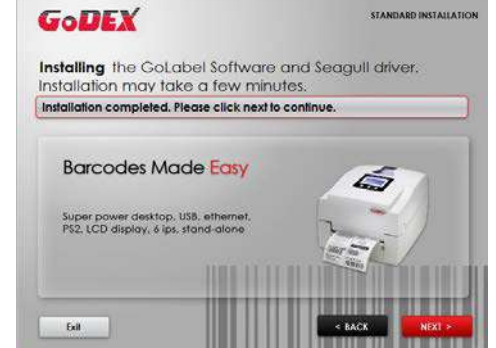

5. Вы также можете распечатать тестовую этикетку. Если тестовая этикетка не распечатывается, на экране отобразится шаг 6.

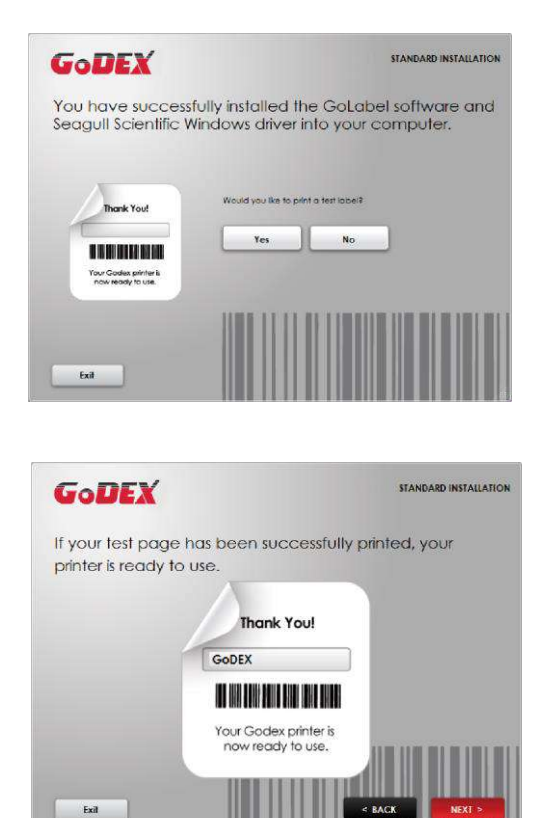

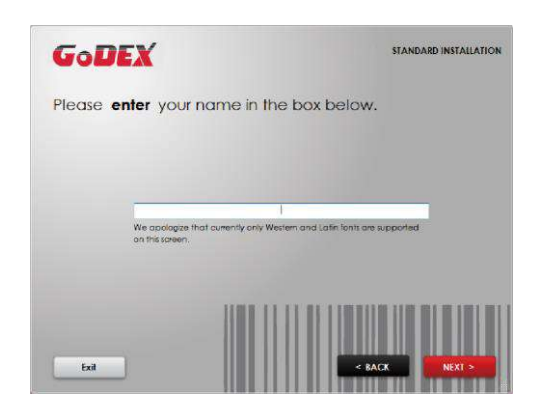

### Примечание

\* Если вам нужны дополнительные ресурсы, инструменты или справочные материалы, вы можете найти их на компакт-диске Super Wizard. Просто нажмите «Other Choices» (Дополнительные опции) на экране приветствия, чтобы получить доступ к файлам.

# **2** Подготовка принтера к работе

6. После завершения установки вы можете начать создавать и печатать этикетки с помощью ПО GoLabel или через драйвер принтера.

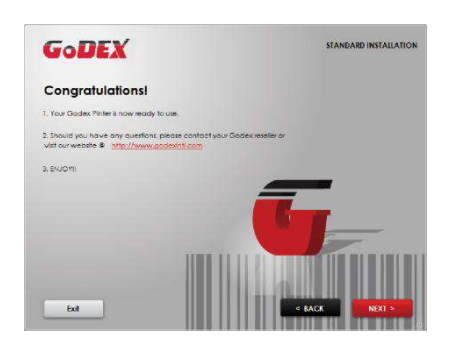

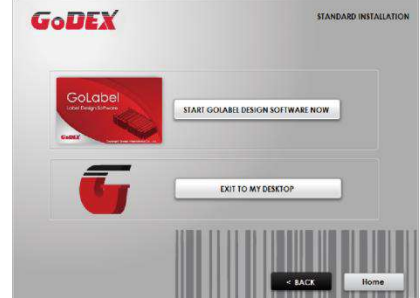

# 2.6 Дополнительные опции при установке с компакт-диска

1. Нажмите "OTHER CHOICES" (Дополнительные опции) и выберите "PRINTER DRIVERS" (Драйвера принтера) на следующем экране.

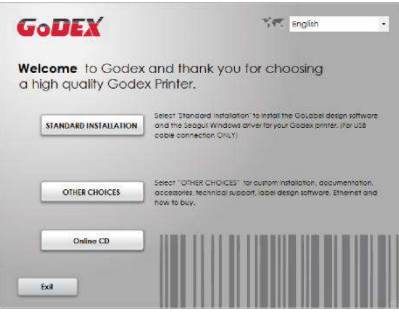

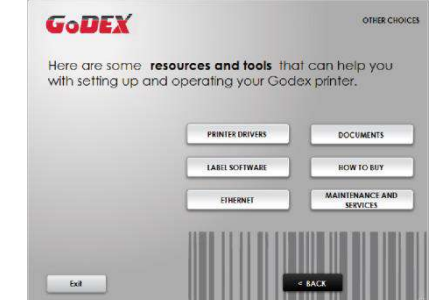

2. Нажмите "INSTALL SEAGULL SCIENTIFIC WINDOWS DRIVER" (Установить драйвер Windows SEAGULL SCIENTIFIC ) га следующем экране и нажмите "NEXT" (Далее).

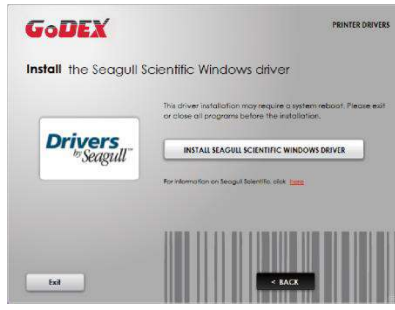

3. Выберите «I accept the terms in the license agreement» (Я принимаю условия лицензионного соглашения) и нажмите «Next» (Далее), затем нажмите «Finish» (Готово) для шага 4.

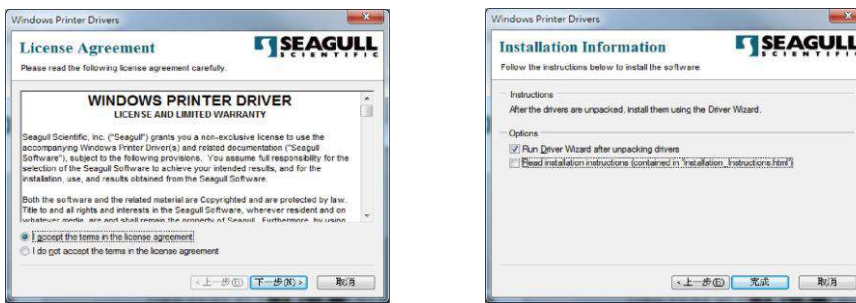

4. Мастер установки драйверов проведет вас через процедуру установки. Выберите «Установить драйверы принтера» и нажмите «Далее».

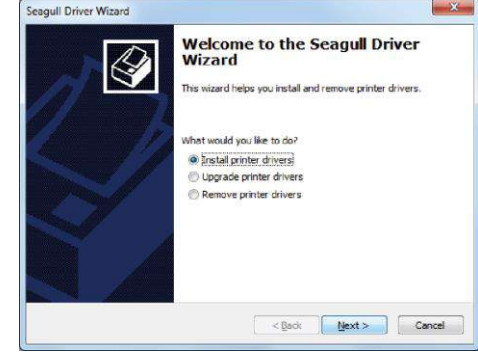

5. При подключении через USB ищите такие модели, как показано на картинке. Укажите модель вашего принтера и нажмите «Далее».

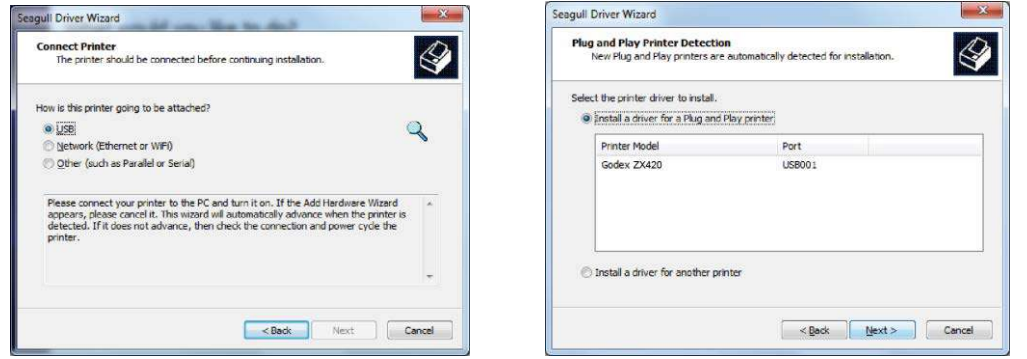

6. Введите имя принтера (вы можете использовать значение по умолчанию), затем нажмите «Далее», чтобы отобразилась картинку справа.

Нажмите кнопку «Готово», чтобы начать установку.

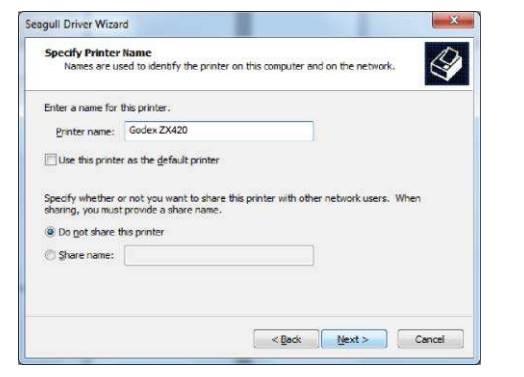

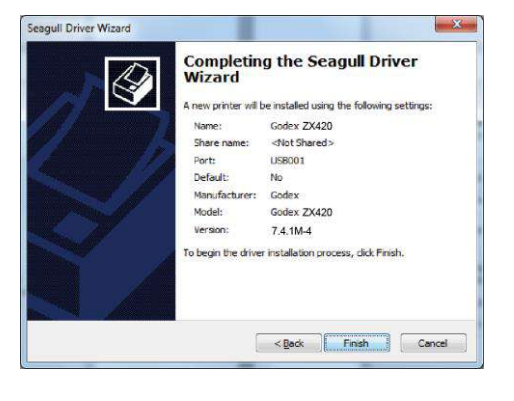

7. Установка драйвера завершена.

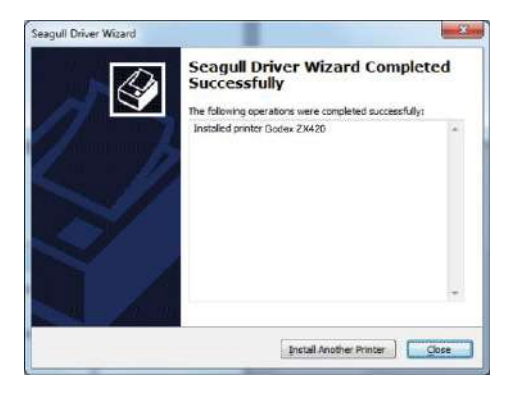

# 3.1 Панель управления

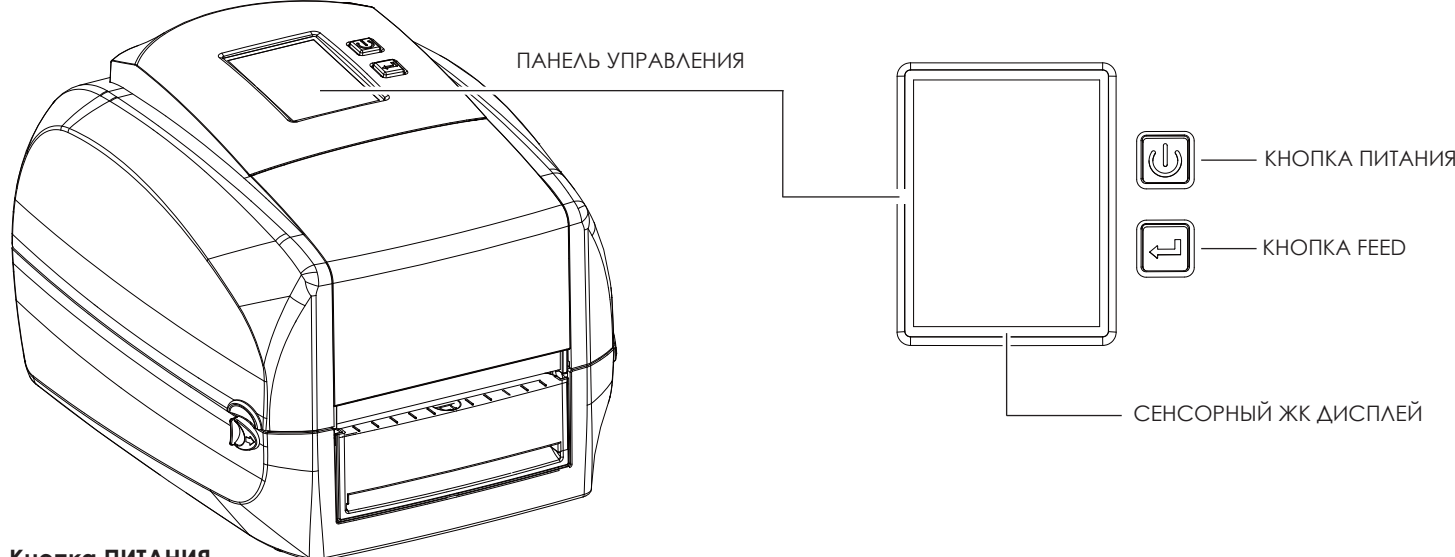

### **Кнопка ПИТАНИЯ**

Нажмите кнопку ПИТАНИЯ, чтобы включить принтер. Появится НАЧАЛЬНЫЙ ЭКРАН. Если принтер находится в состоянии готовности к печати, на ЖК дисплее должно появиться сообщение «ГОТОВ». Когда принтер включен, нажмите и удерживайте кнопку ПИТАНИЯ в течение 3 секунд, чтобы выключить принтер.

### **Кнопка FEED**

Когда вы нажимаете кнопку FEED, принтер продвигает носитель до тех пор, пока кнопка FEED не будет отпущена. Если вы используете непрерывные носители, нажатие кнопки FEED будет увеличивать длину носителя до тех пор, пока кнопка не будет отпущена. Если вы используете носители с разрывами, однократное нажатие кнопки FEED продвинет только одну метку.

Если этикетка не останавливается в правильном положении, вам необходимо запустить функцию автоопределения для вашего носителя, см. Раздел 3.6 Калибровка этикетки и самотестирование.

#### **ПАУЗА ПЕЧАТИ\_Кнопка FEED**

Нажатие кнопки FEED, когда принтер находится в режиме ожидания, переведет принтер в режим паузы. В этом режиме принтер может получать команды, но он сможет обработать их только после возврата в режим ожидания. Повторное нажатие кнопки FEED вернет принтер в режим ожидания.

Нажатие кнопки FEED во время печати остановит печать. Принтер возобновит печать после повторного нажатия кнопки FEED. Пример: во время выполнения задания на печать 10 этикеток вы нажимаете кнопку FEED, чтобы приостановить работу принтера. Две этикетки были напечатаны. Чтобы возобновить печать и распечатать оставшиеся восемь этикеток, вам нужно снова нажать кнопку FEED.

#### **ОТМЕНА ПЕЧАТИ\_Кнопка FEED**

Нажмите и удерживайте кнопку FEED в течение 3 секунд во время печати, чтобы отменить задание на печать. Текущее задание на печать будет отменено. Пример: во время выполнения задания на печать 10 этикеток вы нажимаете кнопку FEED. Две этикетки были напечатаны. Задание на печать отменено, а остальные восемь этикеток не будут напечатаны.

# 3.2 ЖК дисплей

#### **Начало работы**

Нажмите клавишу ПИТАНИЯ, чтобы включить принтер. Появится НАЧАЛЬНЫЙ ЭКРАН.

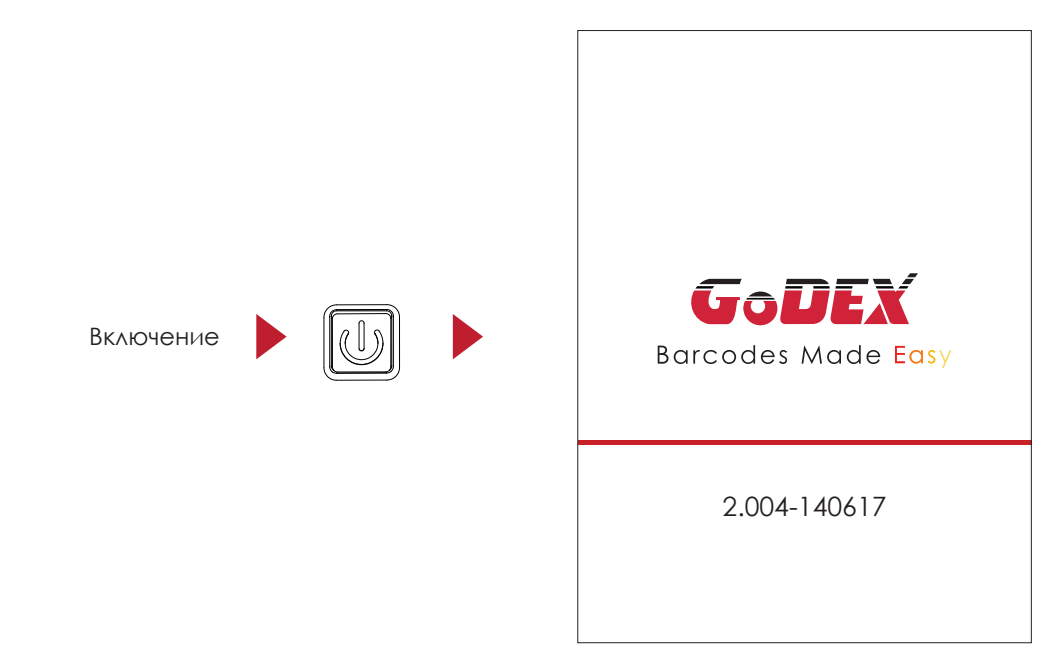

Если принтер находится в состоянии готовности к печати, на ЖК дисплее должно появиться сообщение «ГОТОВ». Используйте жесты на экране на навигации в ГЛАВНОМ МЕНЮ и других разделах для настройки.

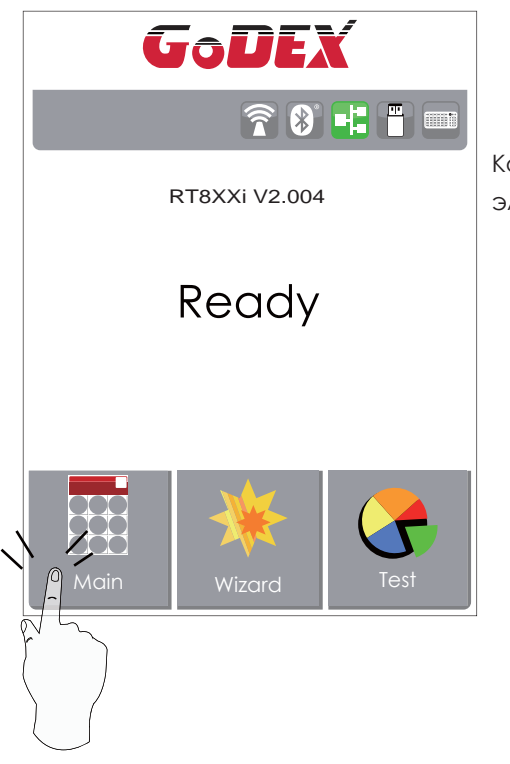

Коснитесь экрана пальцем, чтобы выбрать на экране нужные вам элементы, например иконки настроек.

На Начальном Экране находятся три функциональных режима для настройки принтера. Вы можете выполнять различные настройки функций в ФУНКЦИОНАЛЬНОМ РЕЖИМЕ.

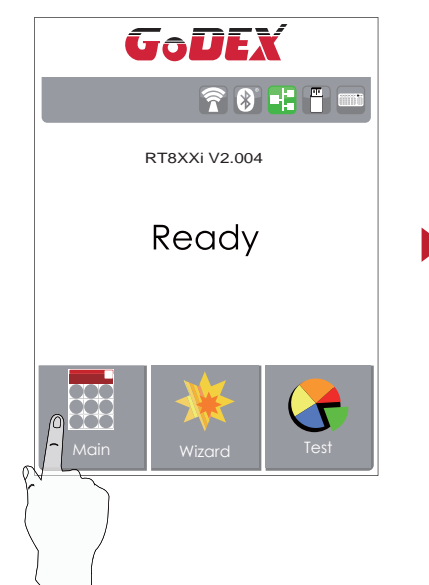

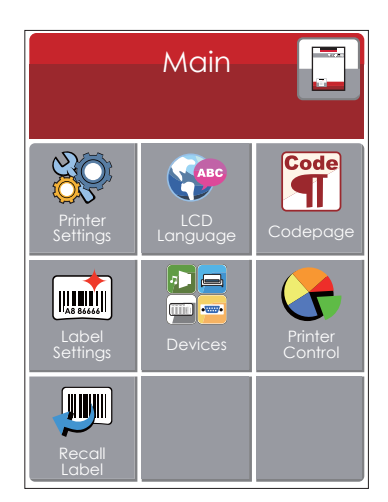

Нажмите ''Main'' --

На экране отобразятся подменю ''Main''

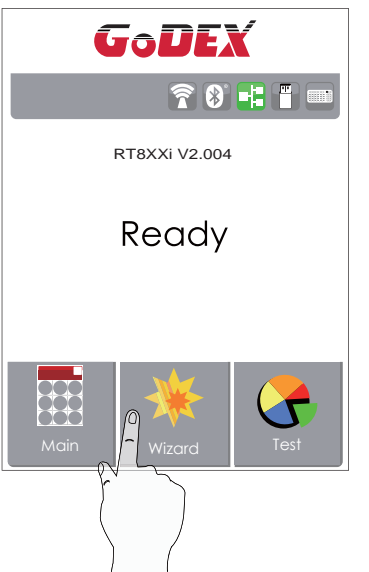

| $\vert\boldsymbol{\mathsf{x}}\vert$ | Wizard         |  |
|-------------------------------------|----------------|--|
| <b>Darkness</b>                     | 10             |  |
| Speed                               | $\overline{6}$ |  |
| Media<br><b>Type</b>                | Continuous     |  |
| X-Offset                            | $\overline{O}$ |  |
| Y-Offset                            | $\overline{O}$ |  |

Нажмите ''Wizard ''-- Здесь вы сможете настроить параметры печати, такие как ''Яркость'' ''Скорость'' и т.д.

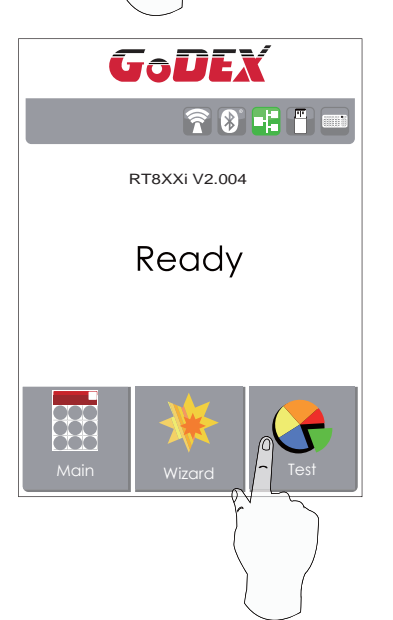

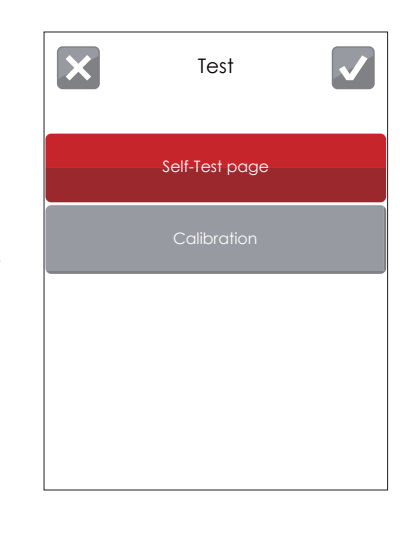

Нажмите ''Test ''--

здесь вы можете произвести самопроверку принтера и выйти из режима отладки.

# **3** Настройка и управление принтера

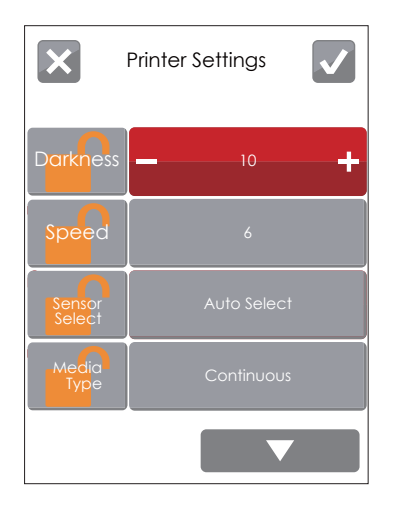

Нажмите на для сохранения настрорек

Нажмите на  $\mathbf{\times}$ для выхода из меню без сохранения настроек

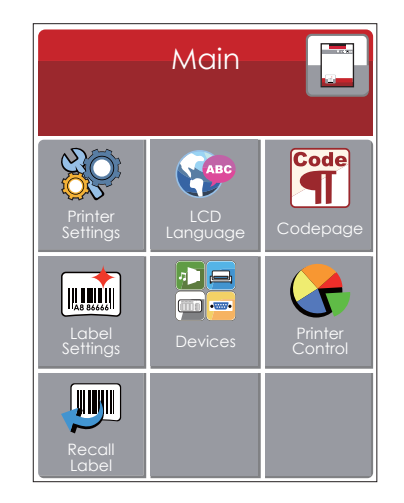

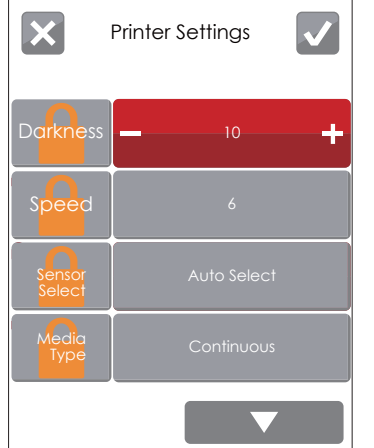

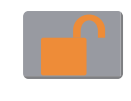

# *РАЗБЛОКИРОВАНО*

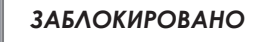

Если функции принтера заблокированы, принтер не может получать команды от GoLabel или любых устройств.

#### **Режим клавиатуры**

При подключении USB клавиатуры к принтеру, на сенсорном экране отобразится «Вход в автономный режим». Нажмите клавишу «Y» на клавиатуре, чтобы войти в диалоговое окно «Режим клавиатуры».

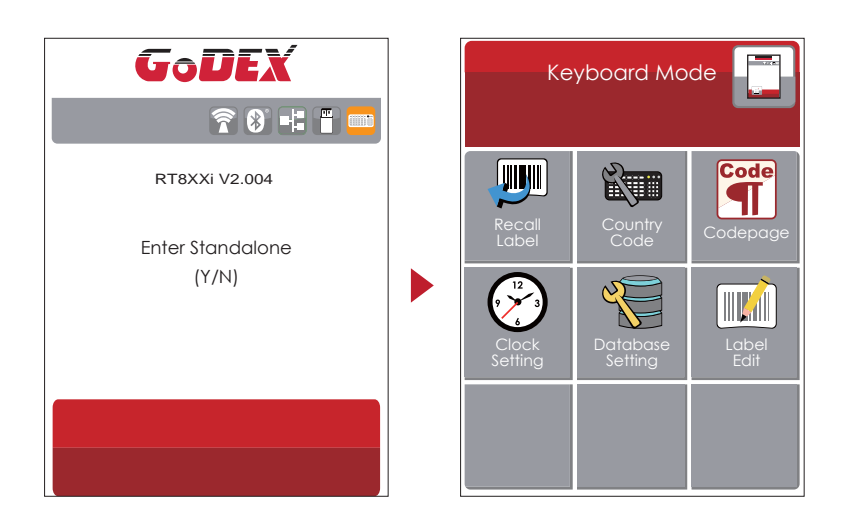

#### **Функция предварительного просмотра этикетки**

Пользователь может выбрать любые этикетки, сохраненные в принтере, и просмотреть их.

#### (См. Инструкции)

этикеток.

На Начальном экране нажмите для перехода в Главное Меню. В

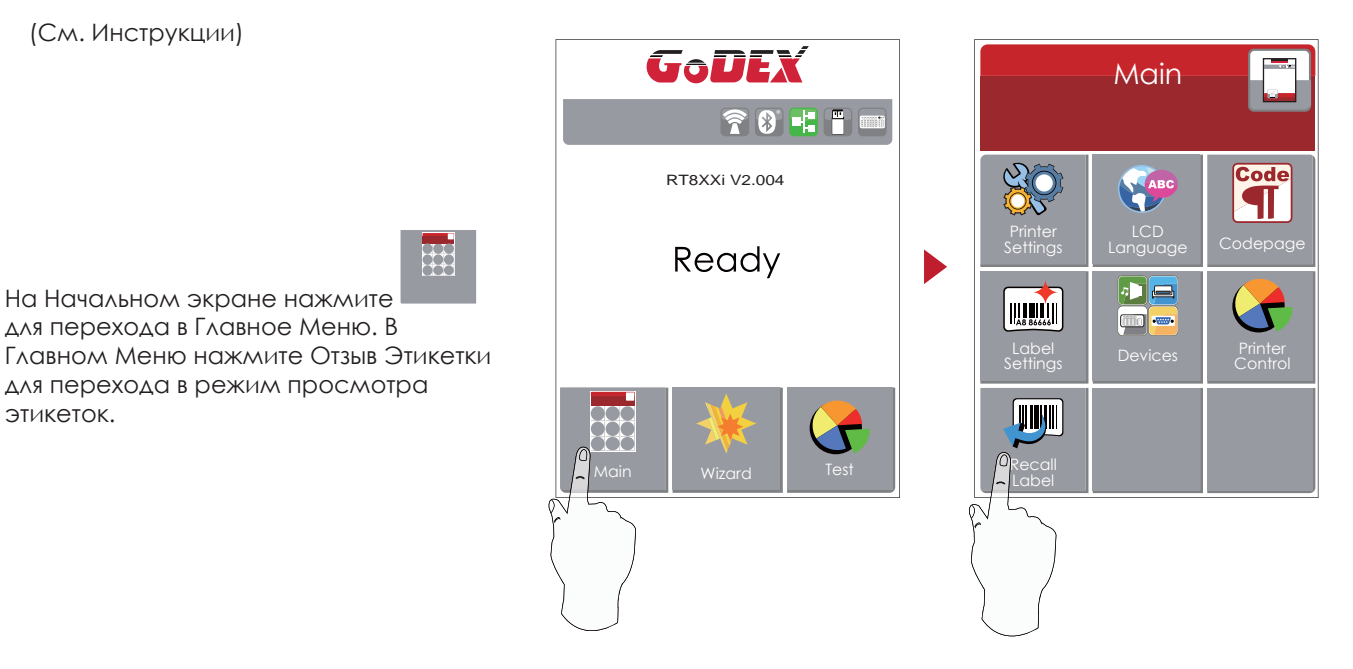

# **3** Настройка и управление принтера

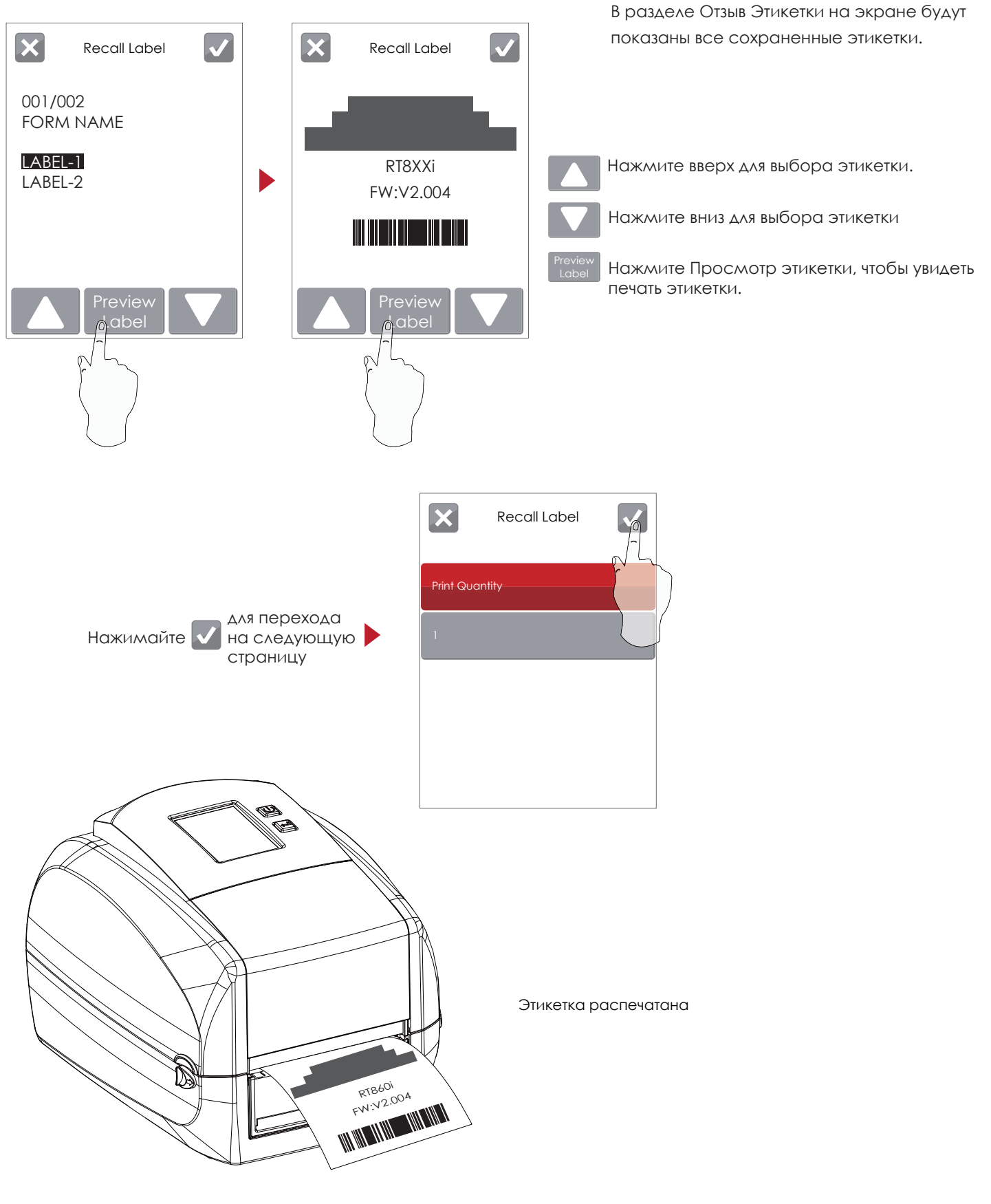

# 3.3 Функции ЖК дисплея

#### **Главное меню**

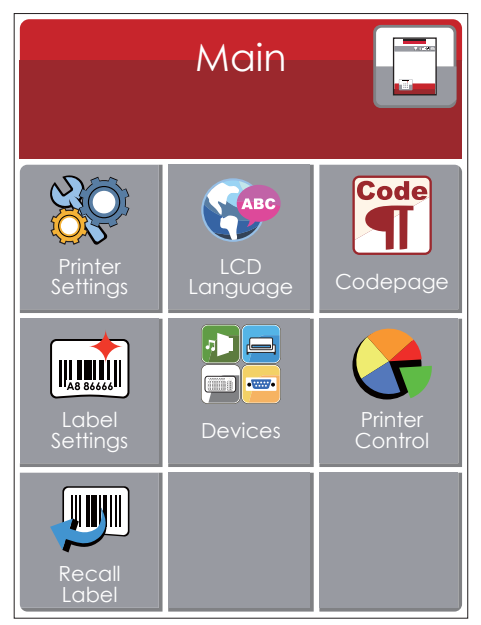

**Code** WWW Установка параметров для принтера, напр. скорость печати, темнота. Также включает мастер печати для упрощения печати.

Выбор языка интерфейса из более чем 10 доступных языков.

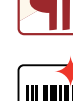

Таблица значений, которая описывает набор символов для определенного языка

Установка параметров для печати этикеток, напр. поворот, сдвиг положения печати.

Настройки дополнительных модулей и портов подключения.

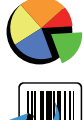

Функции самодиагностики для принтера, напр. тестирование печатающей головки, печать страницы самопроверки.

Отзыв этикетки

#### **Системное меню**

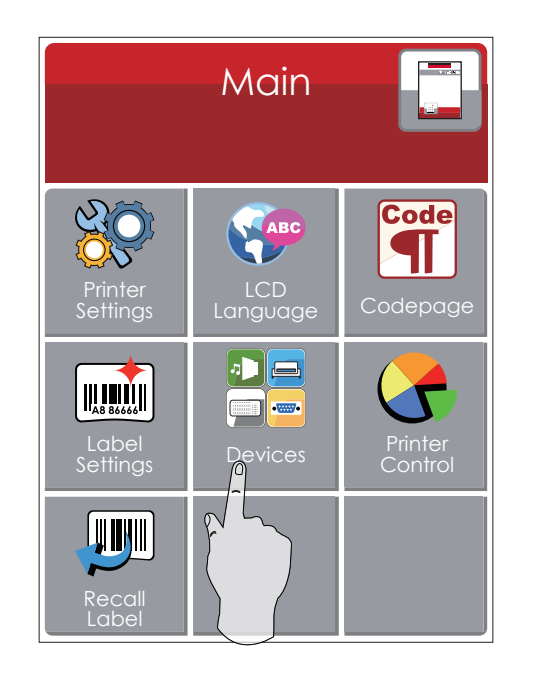

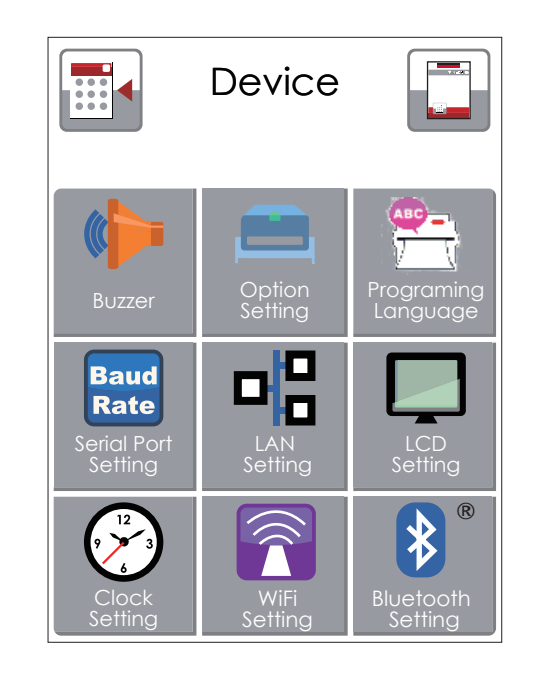

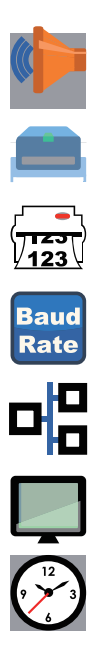

Звуковой сигнал

Настройка дополнительных модулей, напр. Резак, Отделитель, Аппликатор

Выберите ON. Печать этикеток вернется в исходное положение.

Настройка параметров для последовательного порта, напр. Скорость передачи, четность, биты данных, стоп-биты.

Сетевые настройки, напр. Номер порта, DHCP, динамический IP, шлюз по умолчанию, маска подсети.

Настройка ЖК дисплея, напр. Яркость, Контрастность, Энергосбережение, пароль

Настройка даты и времени - Год, Месяц, День, Час, Минута

#### **Настройка параметров в Меню настроек**

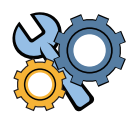

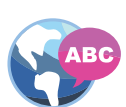

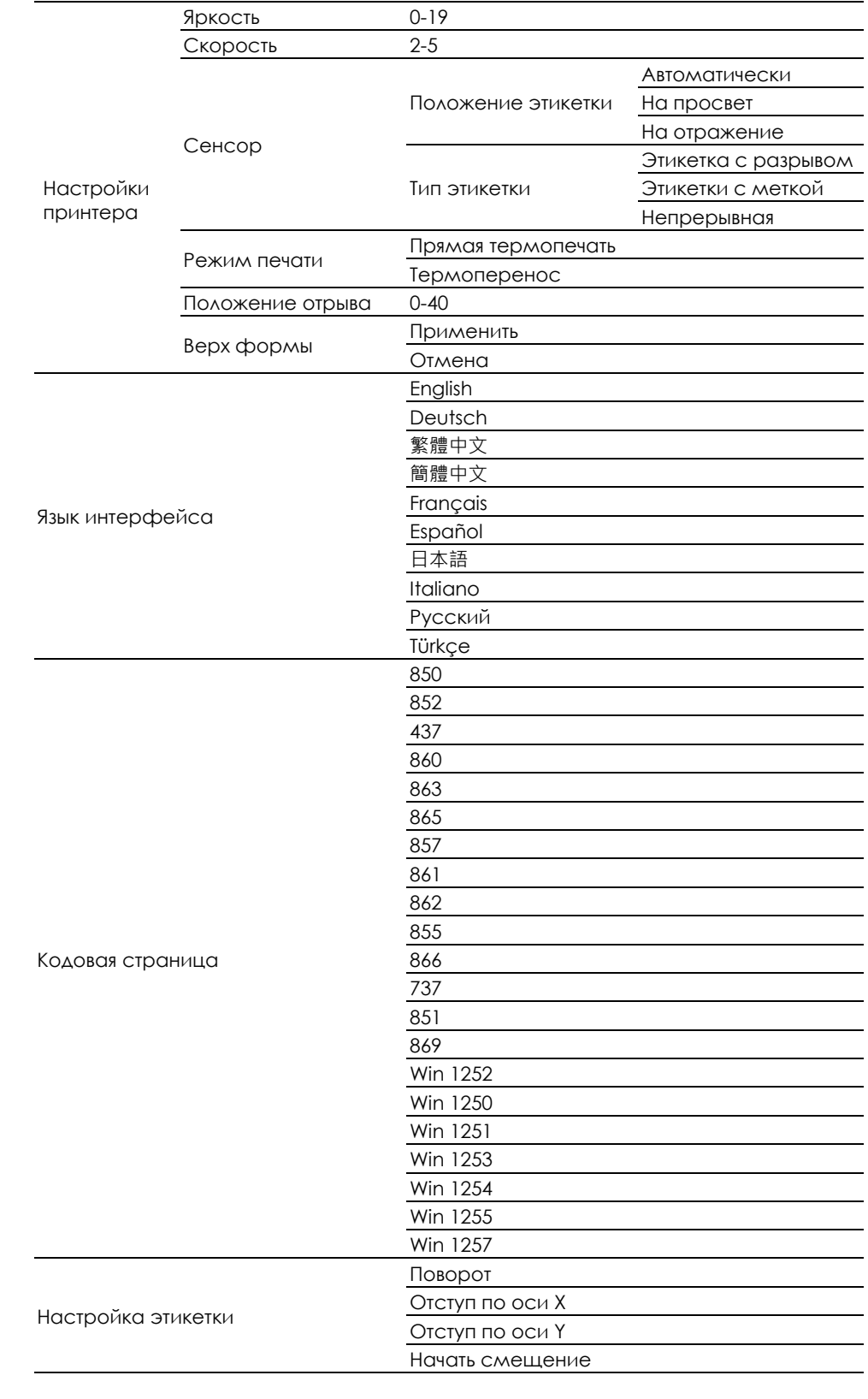

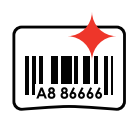

Code

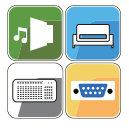

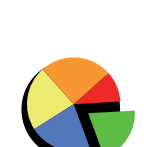

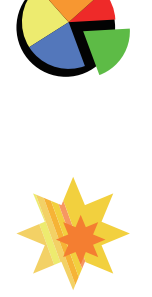

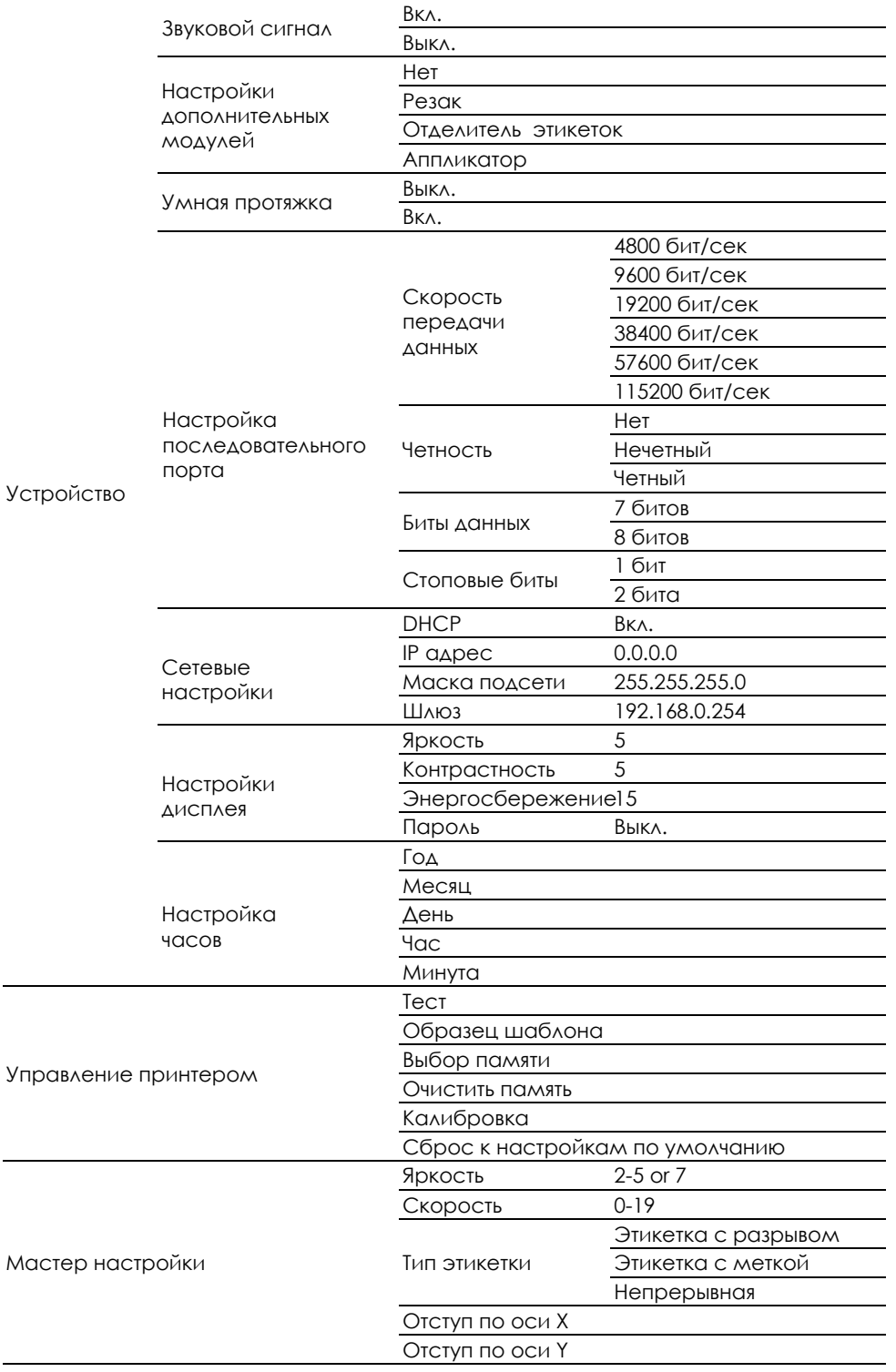

### **Состояние ЖК дисплея**

Когда принтер находится в состоянии ожидания (готовности к печати), на ЖК дисплее отображается "Готов". Печатать можно только при состоянии "Готов".

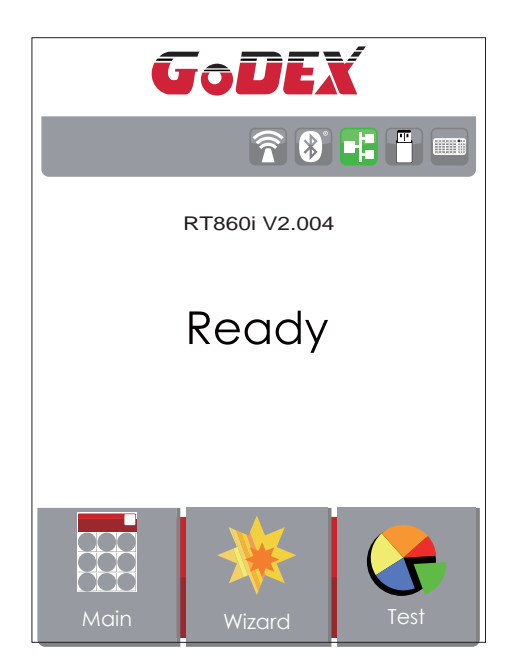

При возникновении любой ошибки, на ЖК дисплее принтера отобразится изображение ошибки, показывающий тип ошибки. Благодаря этому уведомлению ошибку можно

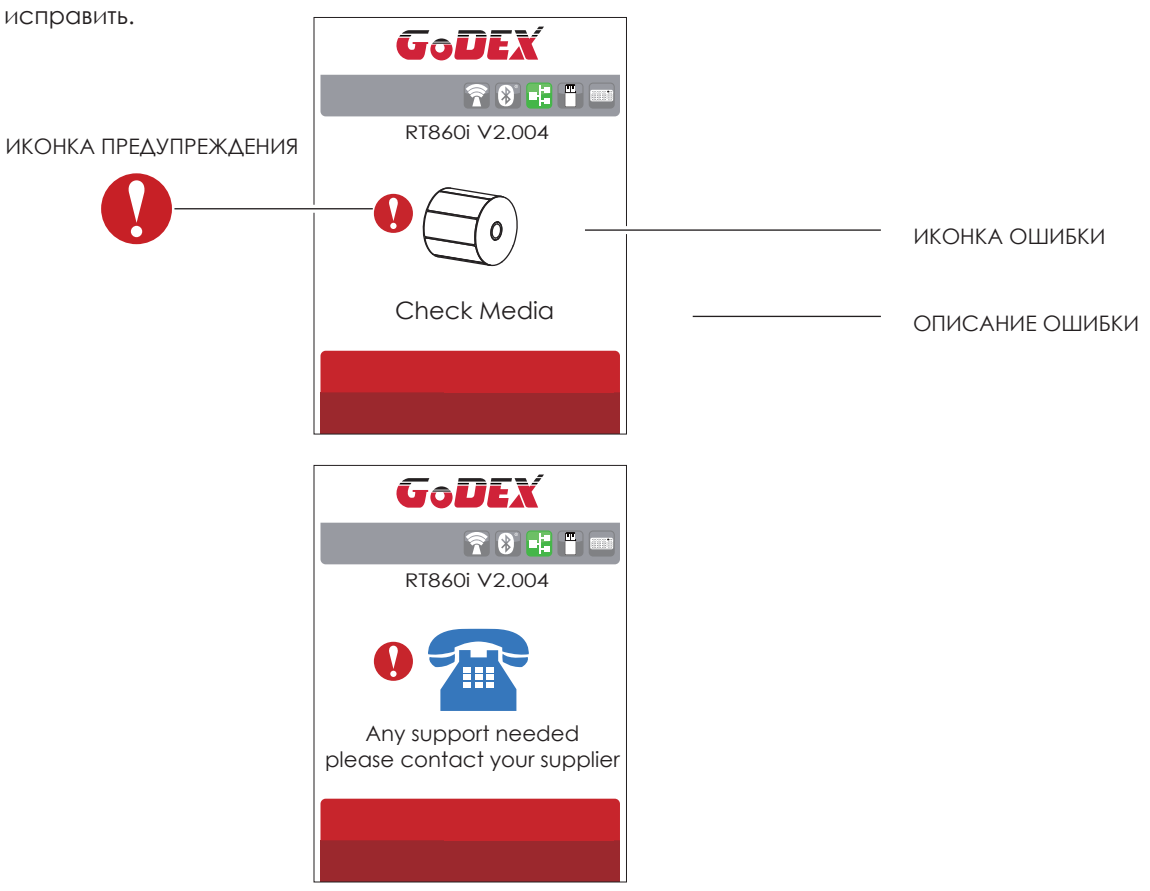
### 3.4 Калибровка этикетки и самотпроверка

#### **Калибровка этикетки**

Принтер может автоматически определять и сохранять высоту этикетки. Это означает, что хост-компьютеру нет необходимости передавать высоту этикетки на принтер.

#### **Самопроверка**

Функция самопроверки позволяет проверить, нормально ли работает принтер. Процедуры калибровки

размера этикетки и самопроверки:

- 1. Убедитесь, что материал этикетки установлен правильно.
- 2. Выключите принтер и нажмите кнопку FEED.

3. Снова включите принтер, одновременно нажимая кнопку FEED. Когда светодиод начнет мигать красным, отпустите кнопку FEED. Принтер начнет измерять и сохранять высоту этикеток.

4. После того, как принтер успешно откалибрует этикетку, он напечатает этикетку для самопроверки. Содержимое распечатки для самопроверки указано ниже.

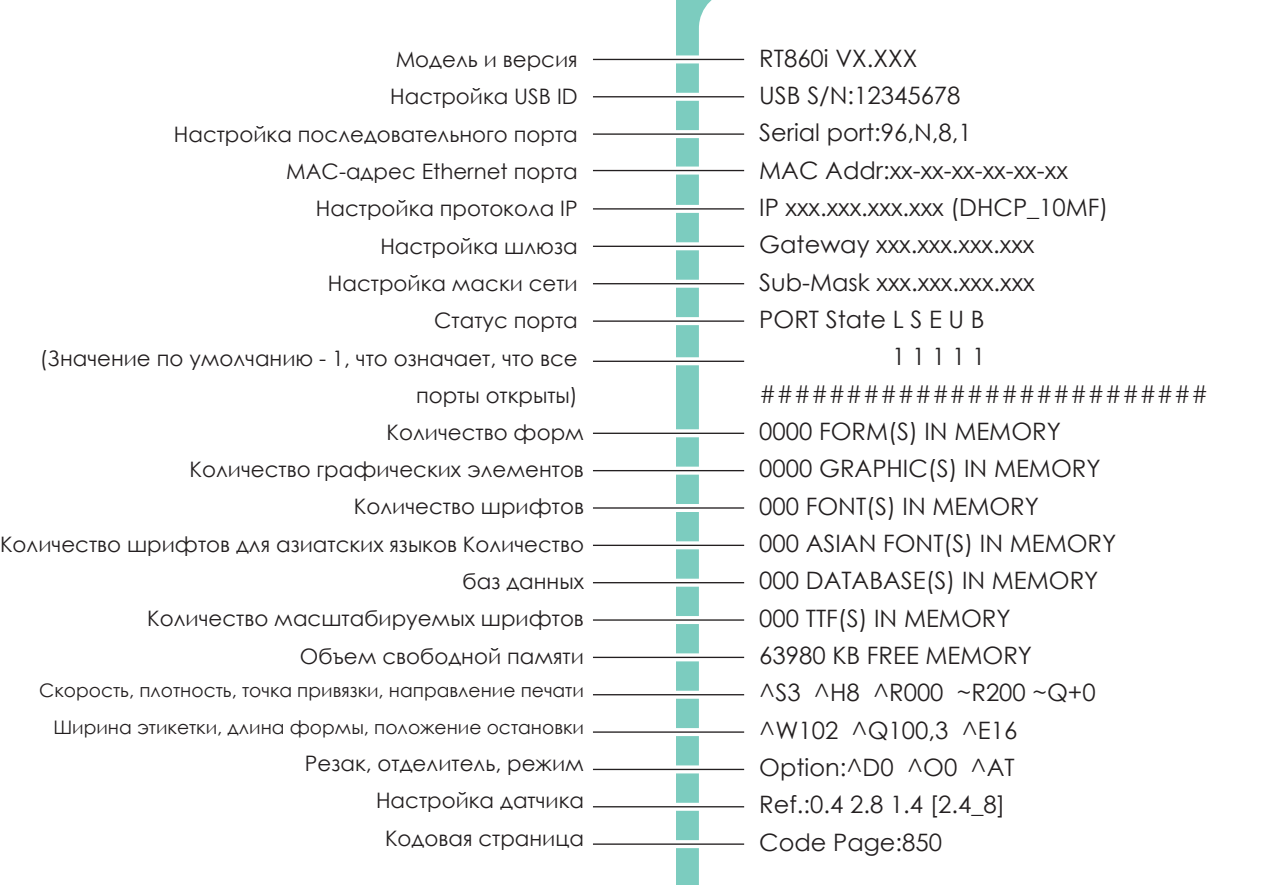

#### **Кнопка калибровки этикетки**

Кнопка для калибровки этикетки, в случае если принтер сталкивается с «Ошибкой носителя», когда принтер запускается впервые или происходит замена этикетки или термотрансферной ленты на другой тип. Например, замена этикетки с разрывом на непрерывную этикетку или этикетку с меткой.

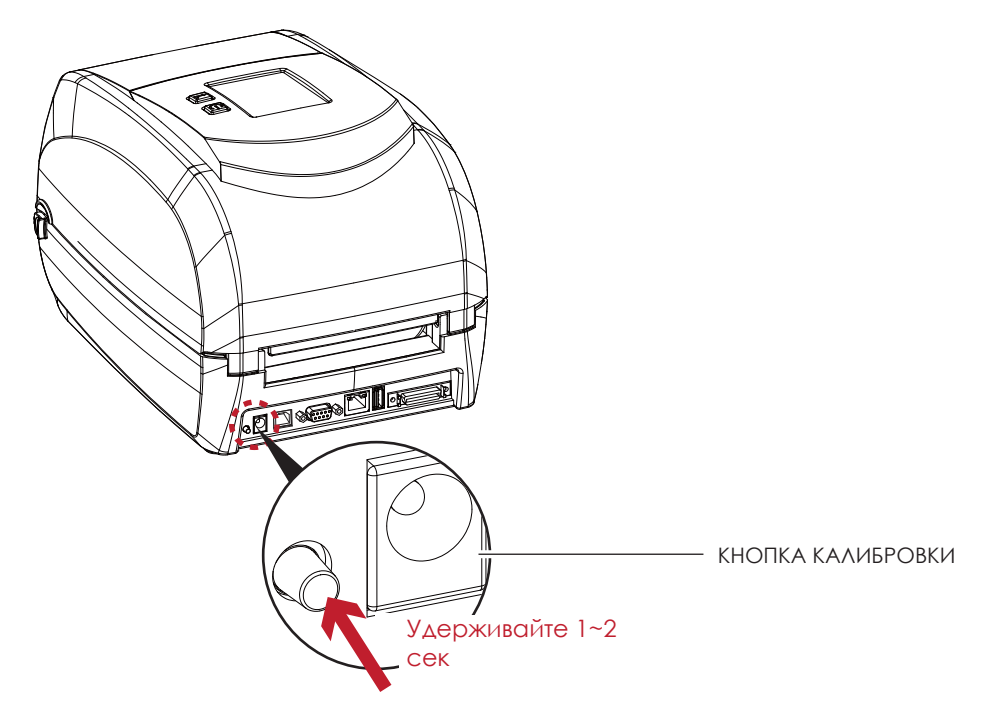

Нажмите кнопку калибровки и удерживайте ее нажатой в течение 2 секунд, после чего произойдет автоматическая калибровка этикетки и параметров ленты.

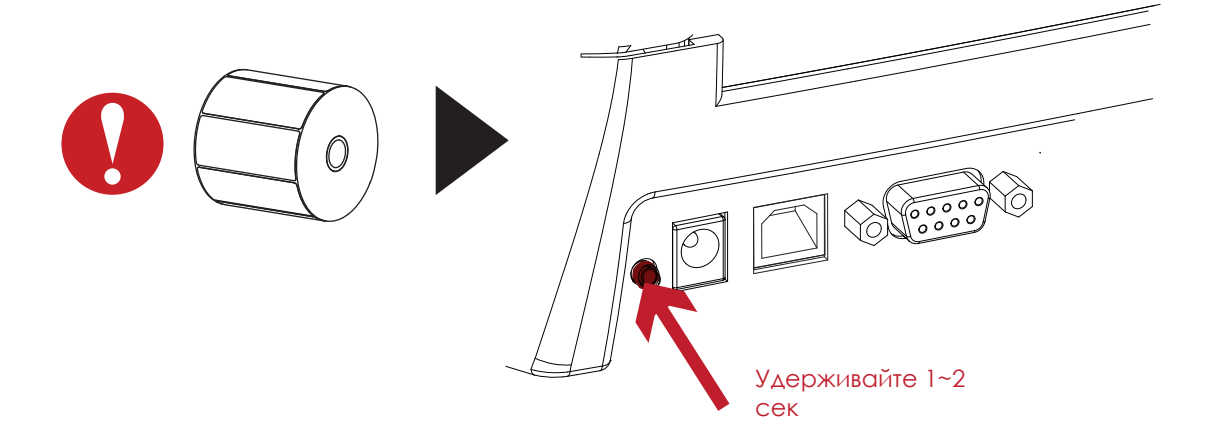

#### Примечание

\* Нажатие кнопки калибровки эквивалентно команде автоматического обнаружения "~S,SENSOR", которая отменяет задание печати и выполняет немедленную калибровку этикетки.

## 3.5 Предупреждения об ошибках

В случае проблемы, препятствующей нормальному функционированию принтера, на ЖК дисплее появится предупреждение об ошибке и раздадутся звуковые сигналы. Предупреждения об ошибках описаны в таблице ниже.

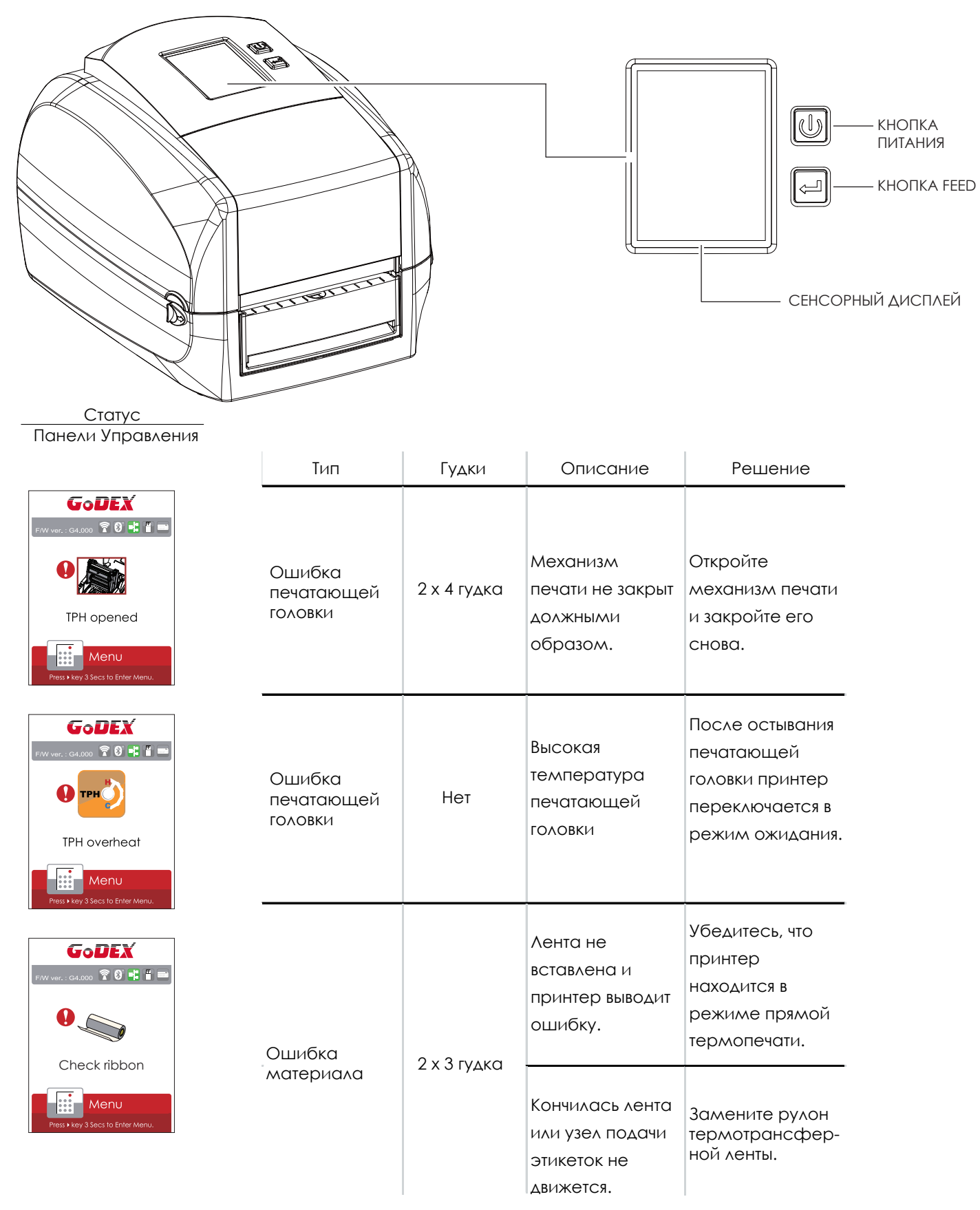

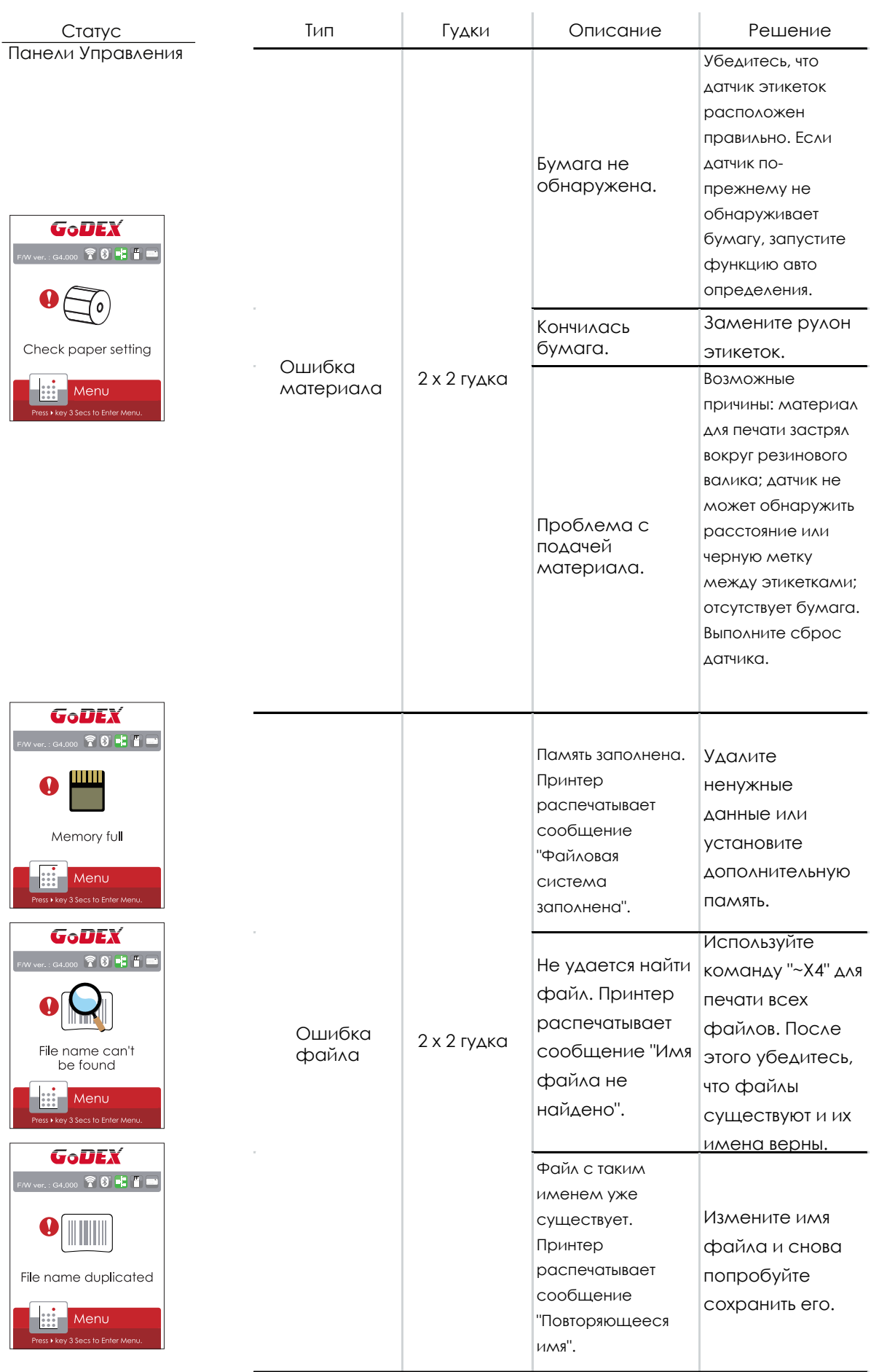

## **3** Настройка и управление принтера 3.6 USB хост

Определение: Порт USB-хост поддерживает любое устройство: USB-накопитель, клавиатуру или сканер.

#### **Назначение**

USB-накопитель : Расширяет пользовательскую память, которую можно использовать для загрузки файлов элементов графики, шрифтов, форматов этикеток, баз данных и команд объемом до 32 ГБ. Также можно обновлять прошивку принтера, копируя новую версию на карту памяти USB.

Подключение USB клавиатуры к принтеру для работы в «Автономном» режиме.

Подключение USB сканера к принтеру для работы в «Автономном» режиме.

#### **Использование дополнительной памяти**

USB-накопитель : Она поддерживает функцию горячего подключения; принтер создаст папку "\LABELDIR" и подключит "USB-накопитель пользователя" к "Расширенной памяти" автоматически после установки пользователем карты памяти USВ в принтер GoDEX модели "i".

Подключите принтер со вставленным USB-накопителем к ПК через через USB или Ethernet порт и запустите программу "GoLabel" для загрузки файлов элементов графики, шрифтов, форматов этикеток, баз данных и команд на принтер.

Подробное описание процедур загрузки вы можете найти в разделе "Онлайн помощь GoLabel".

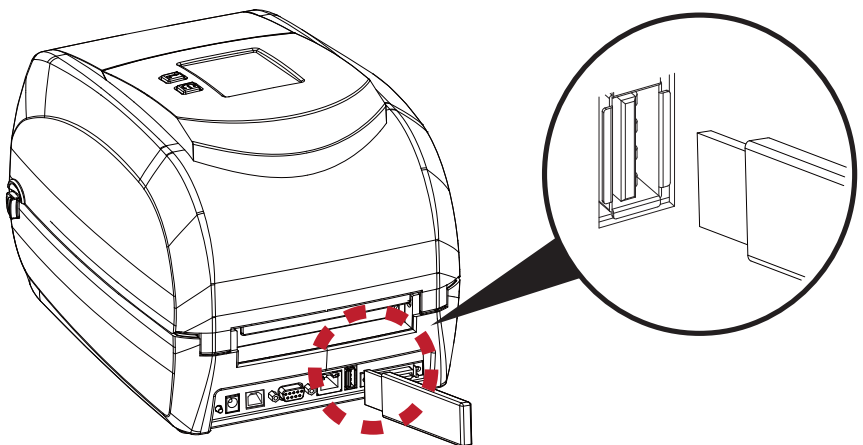

#### **Использование для обновление прошивки**

 Извлеките USB-накопитель из принтера и вставьте ее в порт USB на ПК, удалите файл прошивки "\*.bin" из папки "\LABELDIR\FW" на USB-накопитель, если она существует; либо создайте папку "\LABELDIR\FW" на накопителе, если таковой там нет.

Скопируйте новую версию прошивки "xxxx.bin" в папку "\LABELDIR\FW". Затем извлеките USB-накопитель и вставьте его обратно в принтер, на котором нужно обновить прошивку.

 Принтер обновит прошивку автоматически, когда обнаружит, что версия прошивки в папке "\LABELDIR\FW" на USBнакопителе является более свежей, чем на принтере.

Не извлекайте USB-накопитель, пока идет обновление и сообщение "Запись с флэш-карты..." отображается на дисплее. 35

## **3** Настройка и управление принтера

## 3.7 Режим дампа

Чтобы получить правильную информацию для технической поддержки, проверить, какие команды отправляются с ПК

или программного обеспечения, выполните следующие действия:

ШАГ 1. Переключите принтер в режим дампа:

На начальном экране, перейдите в настройки и затем в ФУНКЦИОНАЛЬНЫЙ РЕЖИМ.

- 1. Нажмите ''Main '' на сенсорном дисплее
- 2. Нажмите '' Printer Control ''
- 3. Появятся элементы настройки управления принтером, такие как Configuration → Directory → TPH Testing  $\rightarrow$  Dump Mode.

Пожалуйста, выберите режим дампа.

ШАГ 2. Убедитесь, что пинтер готов к печати этикетки.

ШАГ 3. Отправьте на принтер этикетку или команды, в которых возникла проблема.

ШАГ 4. Принтер распечатает этикетку с буквами и цифрами. Сфотографируйте их и отправьте в

техническую поддержку по электронной почте для диагностики проблемы. Чтобы отменить (выйти из)

режима дампа, нажмите клавишу FEED, после чего принтер автоматически распечатайте "OUT OF DUMP

MODE." Это означает, что принтер вернулся в режим ожидания.

## **3** Настройка и управление принтера

#### **USB Клавиатура**

При подключении USB-клавиатуры к принтеру на сенсорном дисплее отобразится «Переход в Автономный

режим», нажмите клавишу «Y» на клавиатуре, чтобы войти в меню «Режим клавиатуры».

Здесь есть шесть под-меню: «Отзыв этикетки», «Код страны», «Кодовая страница», «Настройка часов»,

«Настройка базы данных».

В меню "Отзыв этикетки" возможно только управление с клавиатуры, как описано ниже:

- 1. Нажмите клавишу "ESC" для выхода из автономного режима или возврата к предыдущему диалогу.
- 2. Нажмите "F1", это позволит принтеру перейти из режима готовности в автономный режим.
- 3. Нажатие клавиши "ENTER", клавиш "стрелок" и клавиш "с буквами" позволит выполнить ввод с клавиатуры,

как обычно на ПК, для возврата этикетки в автономном режиме.

#### **USB Сканер**

При подключении USB сканера к принтеру на сенсорном дисплее отобразится «Переход в Автономный

режим», нажмите клавишу «Y» на клавиатуре, чтобы войти в меню «Режим клавиатуры»

Сканер используется в автономном режиме для сканирования "Серийного номера, переменной" и

количества для печати, тогда как принтер выводит сообщение на ЖК дисплей и ожидает ввода данных.

#### Примечание

- Порт USB-хост на принтерах моделей "i" и "x" не снабжен функцией концентратора.
- Поддерживаются USB-накопители в формате FAT32 и размером не более 32 ГБ. В число сертифицированных поставщиков входят Transcend, Apace, Patriot, Corsair и Kingston.
- \* Функция загрузки файлов элементов графики, шрифтов, форматов этикеток, баз данных и команд управляется программой GoLabel на ПК и должна пройти через сам принтер модели "i" или "x".
- Пользователь может скопировать всю папку "\LABELDIR" с карты памяти USB на ПК и наоборот. Копирование подпапок или отдельных файлов в "\LABELDIR" на ПК и обратно не поддерживается.

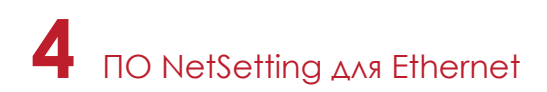

## 4.1 Установка программного обеспечения NetSetting

Программа NetSetting используется для управления конфигураций сети при подключении к принтеру через порт Ethernet. Она может быть загружена с официального веб-сайта. Для установки NetSetting выполните следующие действия.

- 1. Вставьте компакт-диск продукта в дисковод на управляющем компьютере и выберите "OTHER CHOICES" (Дополнительные опции) .
- 2. Нажмите "Ethernet".

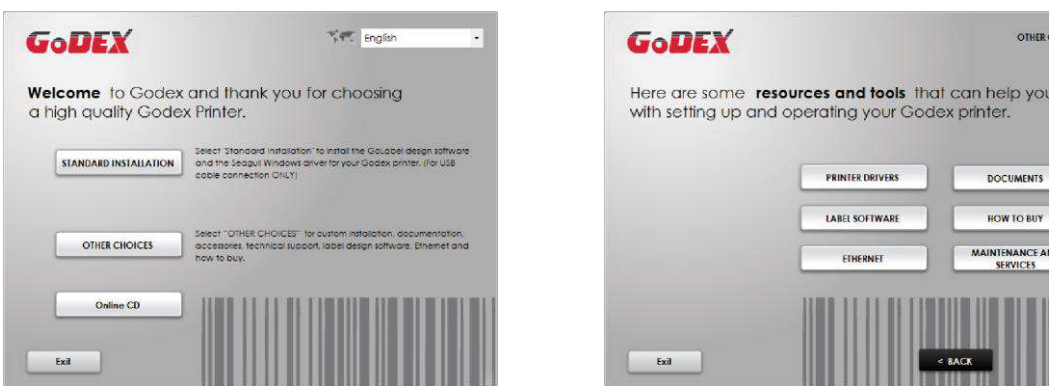

3. Нажмите «Установить программное обеспечение Ethernet NetSetting», экран установки как правый рисунок, нажмите "Next" (Далее)

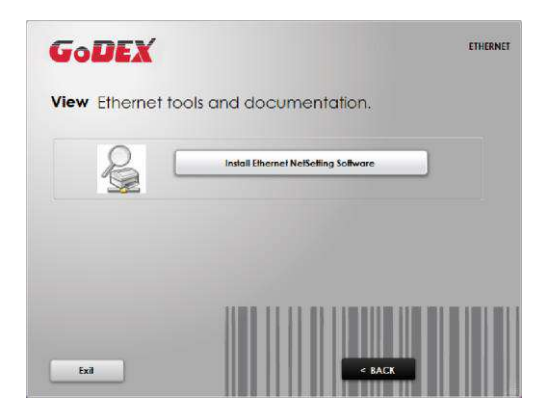

4. Укажите "Папку установки".

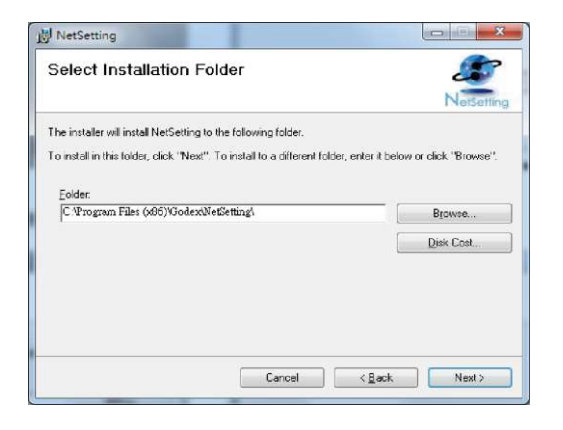

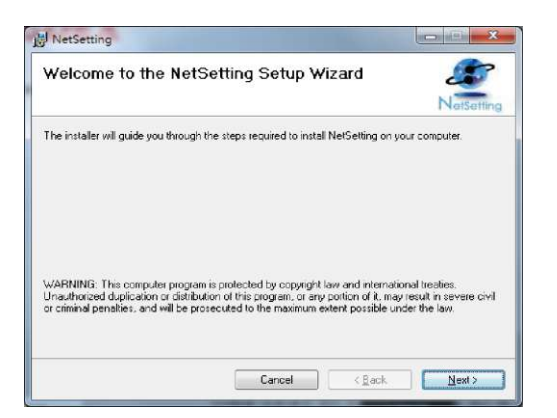

inich

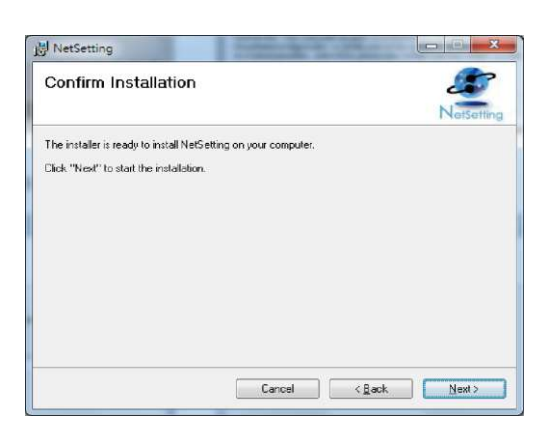

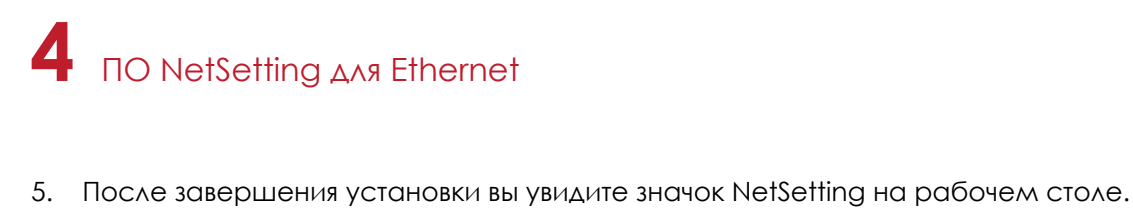

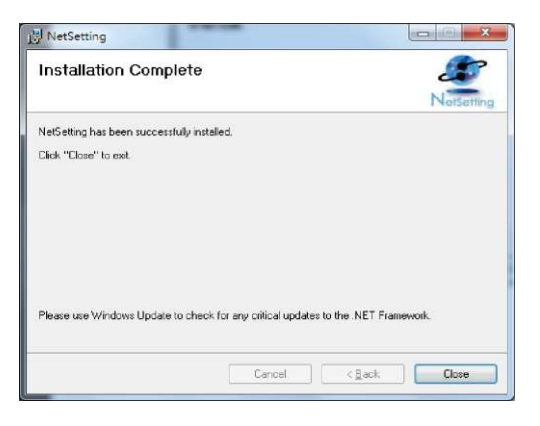

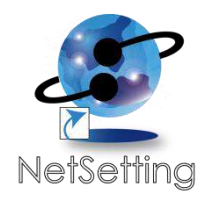

## 4.2 Интерфейс NetSetting

Щелкните на значок NetSetting для запуска программы, появится начальная страница, показанная ниже. На этой странице отображается основная информация о подключенном принтере и ПК.

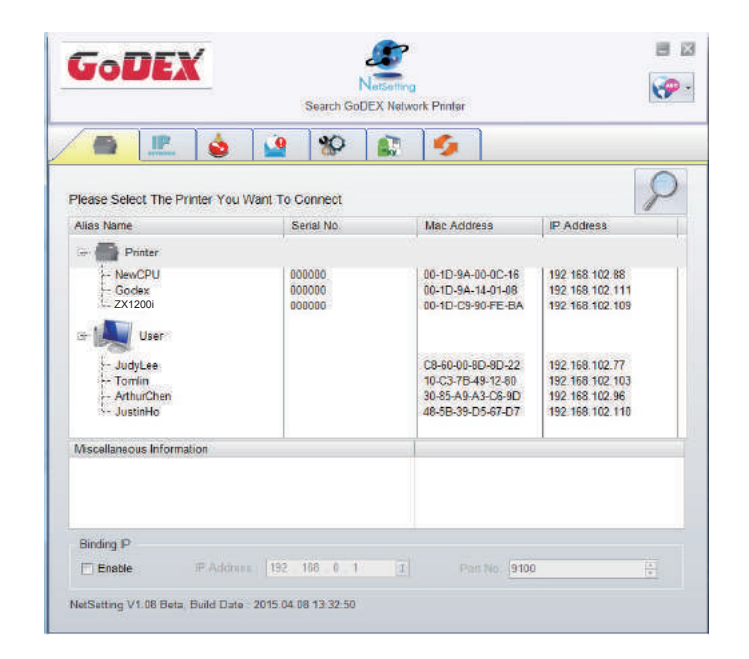

Щелкните значок увеличительного стекла для поиска принтеров Godex в сетевой среде, подключенных через порт Ethernet. После обнаружения подключенного принтера Godex, он будет показан в списке на начальной странице.

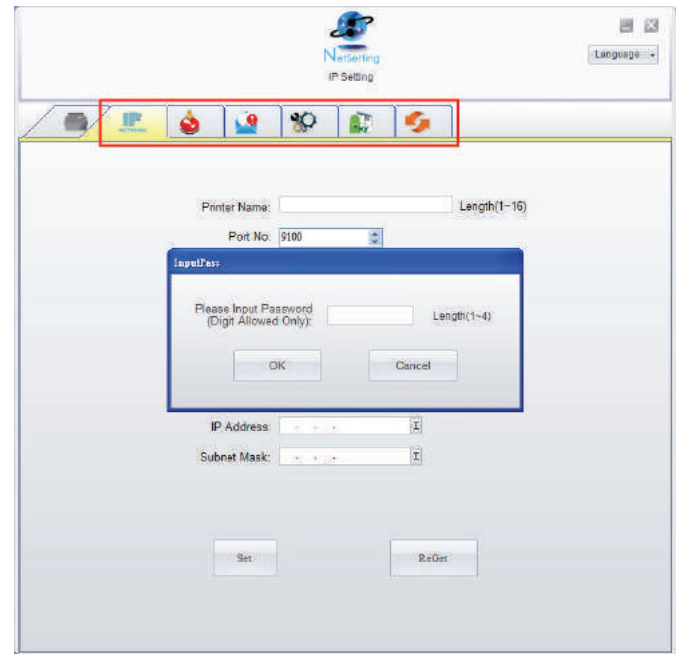

В верхней части интерфейса находятся шесть вкладок, которые можно использовать для настройки различных параметров сети. Но в целях безопасности данных для входа в меню конфигурации необходим пароль.

### Примечание

Пароль по умолчанию - "1111". Пароль можно изменить позже во вкладке "Настройка IP".

## ПО NetSetting для Ethernet **4**

#### **Настройка IP**

Во вкладке "IP Settings" ("Настройка IP") можно изменить имя принтера, имя порта, настройки шлюза и пароль для настройки принтера. Также можно изменить IP адрес принтера по DHCP или статическому IP.

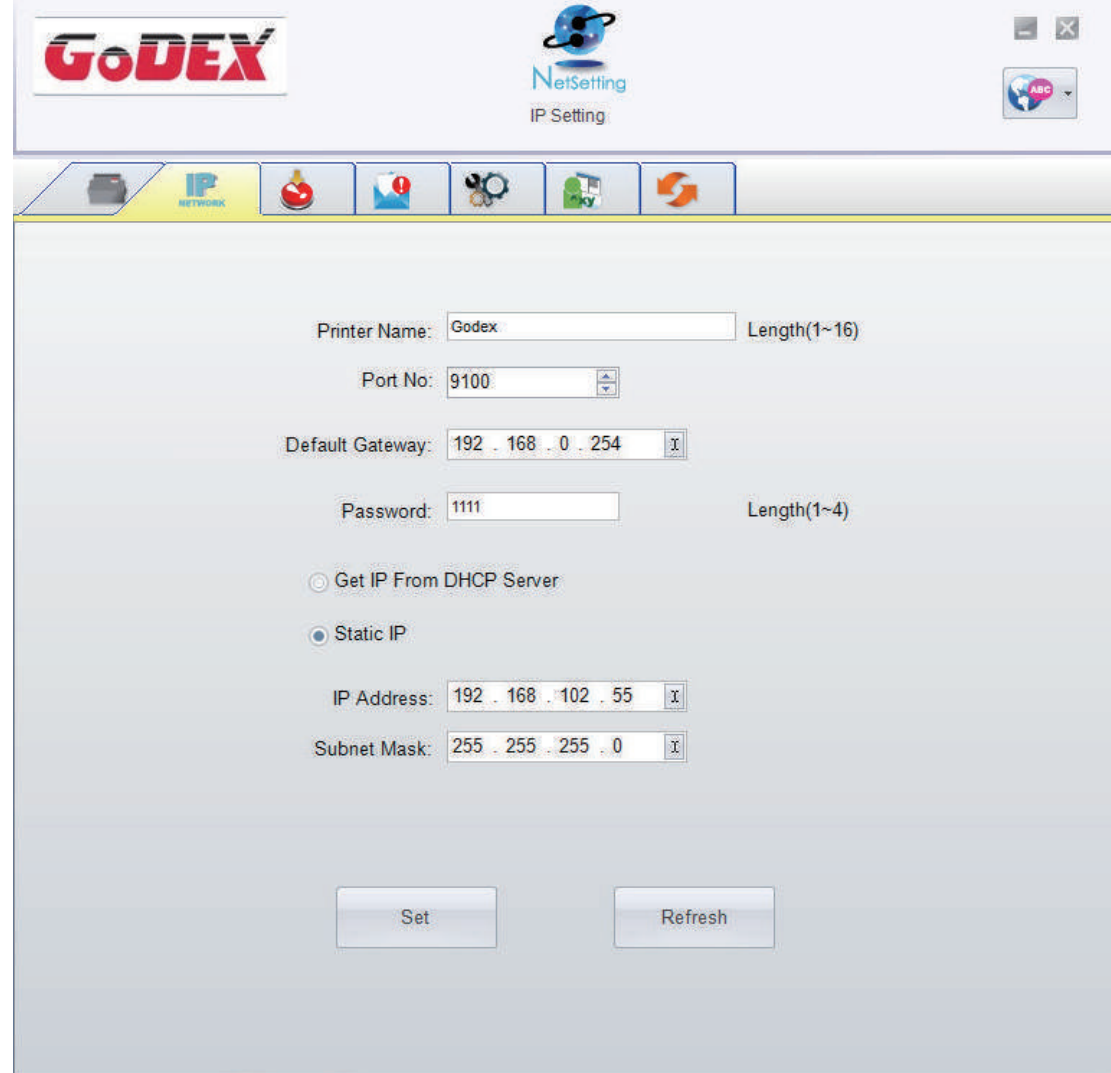

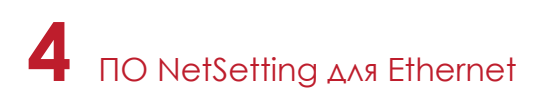

#### **Настройка пути уведомлений**

При возникновении ошибки на принтере, NetSetting будет отправлять уведомления на указанный адрес электронной почты. Уведомления отправляются по протоколу SMTP и/или SNMP.

Установить или изменить конфигурации протоколов SMTP и SNMP можно на вкладке "Настройка пути уведомления".

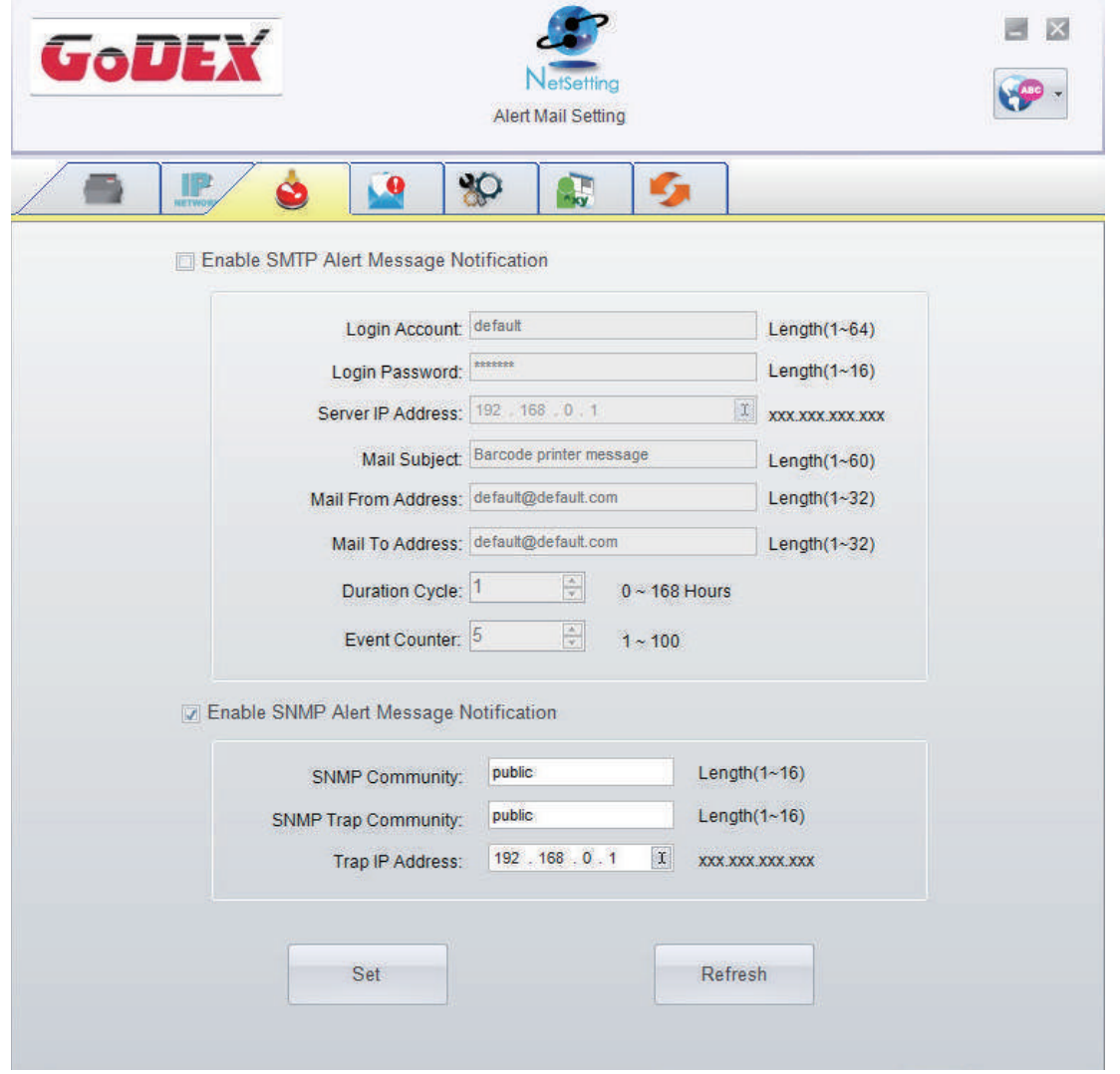

#### **Настройка уведомлений**

При использовании функции уведомления, можно решить, какие ошибки следует отправлять оператору. Кроме того, уведомления могут быть настроены для отправки по протоколам SMTP, SNMP или обоим.

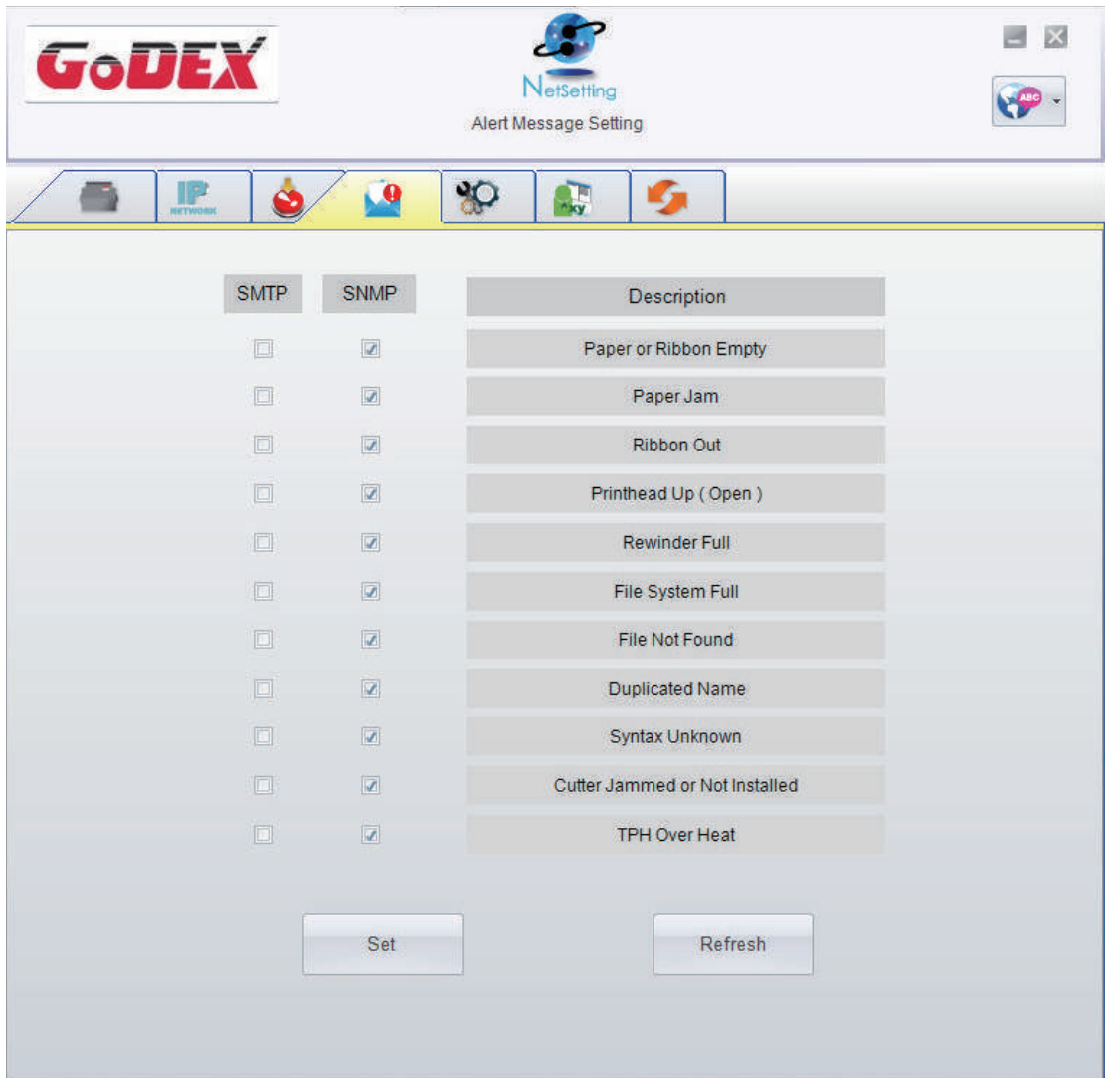

#### **Конфигурация принтера**

Установка или изменение конфигураций подключенного принтера. Большинство основных настроек можно выполнить на этой странице.

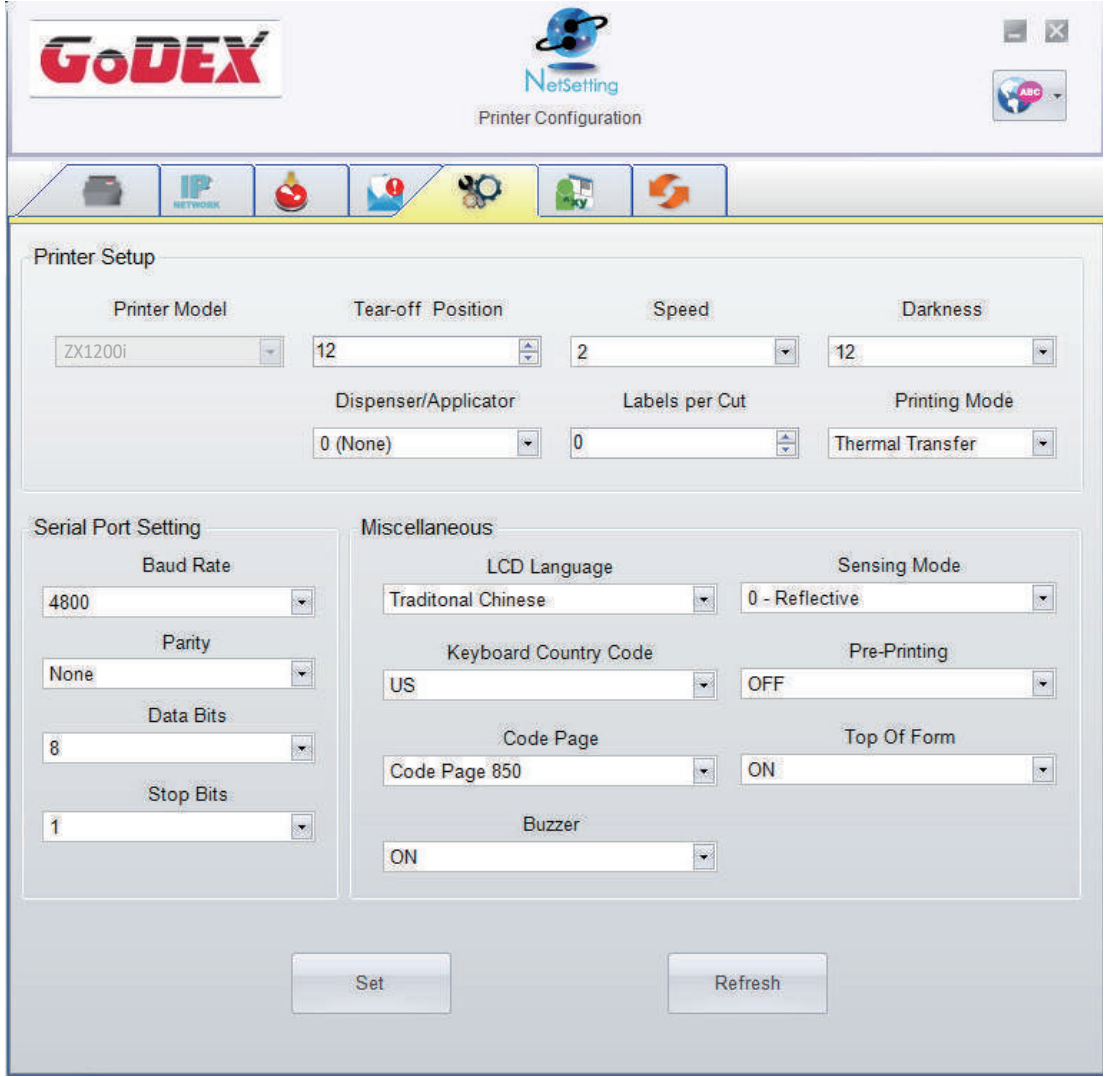

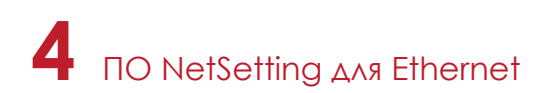

#### **Пользовательская команда**

Вкладка "User Command" ("Пользовательская команда") предоставляет пользователю интерфейс связи для управления принтером. Введите команды принтера в окне "Input command" ("Ввод команды") и нажмите кнопку Send Command ("Отправить команду"). Команды будут отправлены на принтер. Для некоторых команд будут возвращаться ответные сообщения, которые будет отображаться в окне "Output message" ("Выходное сообщение").

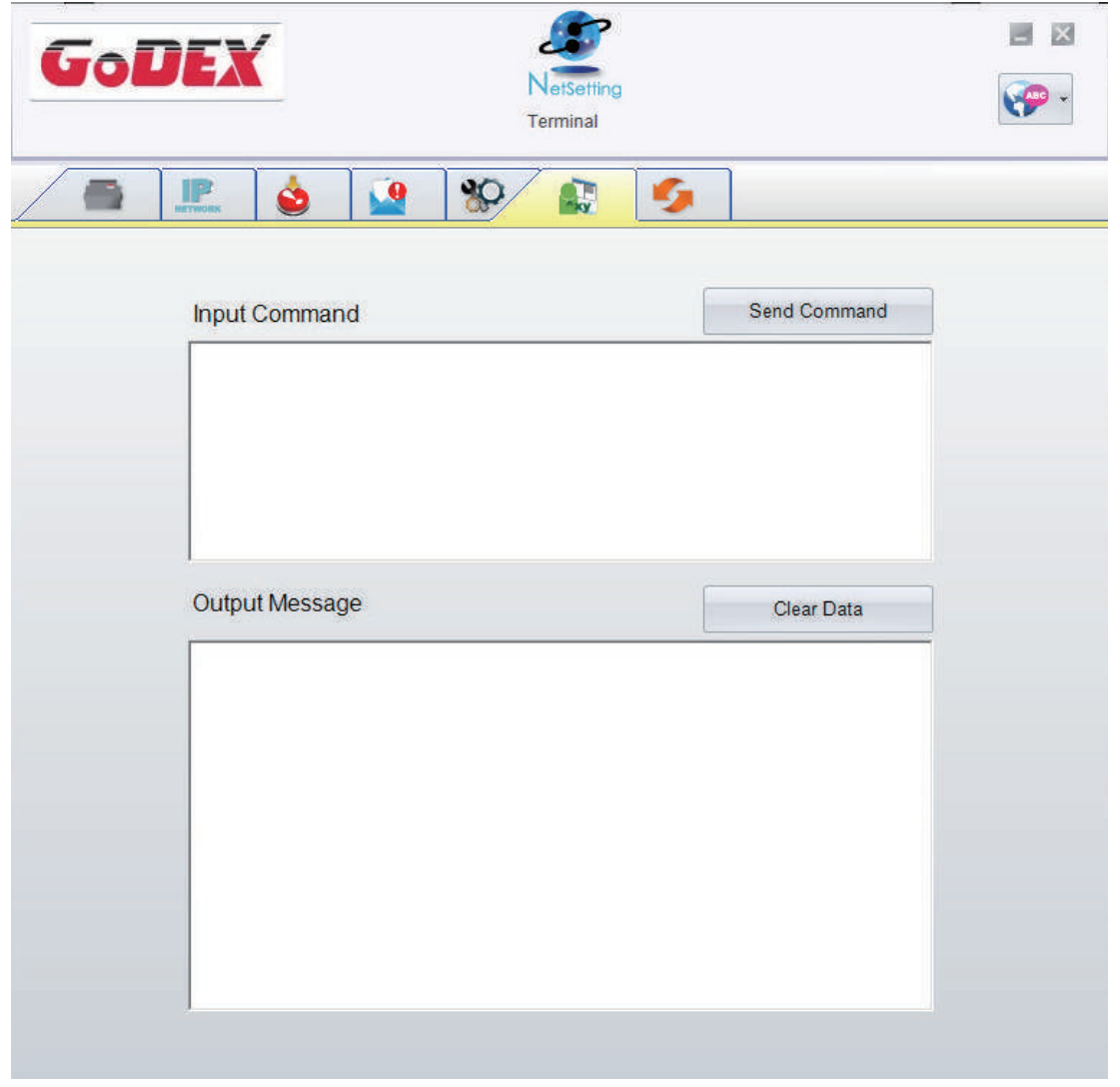

Нажатием кнопки "Send command" ("Отправить команду") можно отправлять команды принтера через порт Ethernet, управляя принтером удаленно.

#### **Обновление прошивки**

Во вкладке "Firmware Upgrade" ("Обновление прошивки") отображается текущая версия прошивки принтера. Если вам необходимо обновить прошивку принтера, просто укажите местоположение файла прошивки и нажмите кнопку "Start Download Firmware" ("Начать загрузку прошивки"). Прошивка принтера может быть обновлена удаленно.

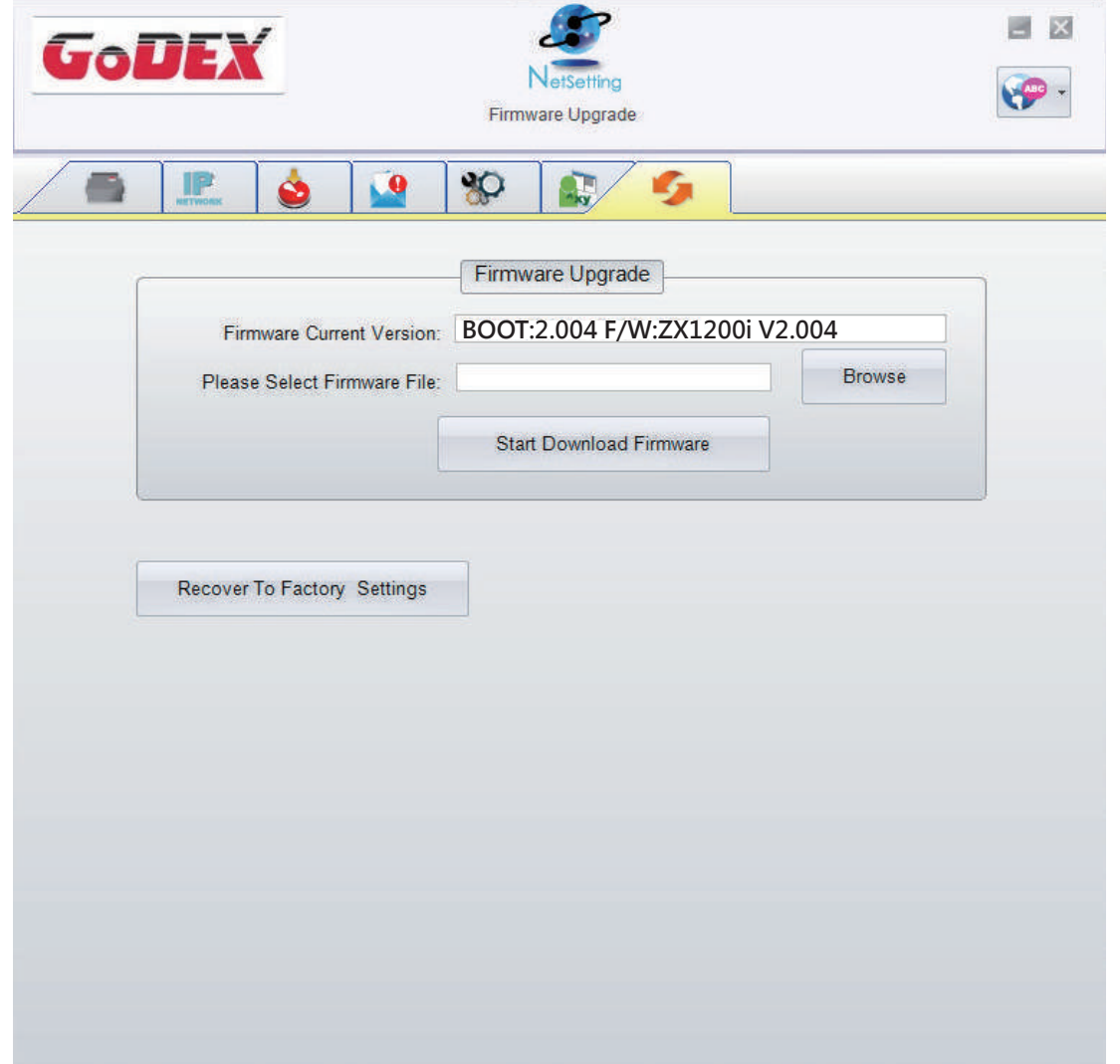

Помимо обновления прошивки, можно нажать кнопку "Recover to factory Settings" ("Сбросить к заводским настройкам"), чтобы вернуть конфигурацию принтера к заводским настройкам по умолчанию.

## 5.1 Подготовка

Перед установкой дополнительных модулей, пожалуйста, произведите следующие приготовления:

- 1. Выключите принтер.
- Не забывайте выключать принтер перед установкой любого модуля.
- 2. Откройте крышку принтера и печатающий механизм: Откройте крышку принтера, потянув за фиксаторы с обеих сторон принтера, и поднимите крышку. Дополнительную информацию об открытии принтера см. В разделе 2.1.

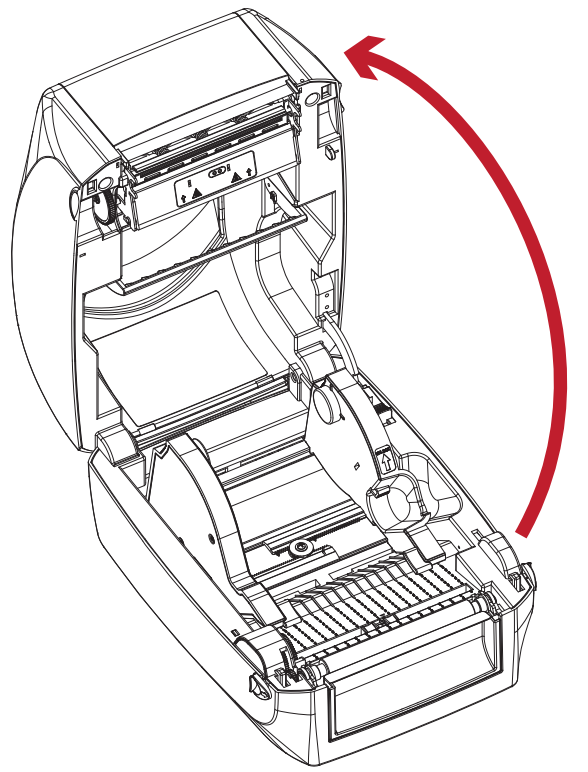

Механизм печати поднимается крышкой принтера.

3. Снимите переднюю крышку:

Потяните переднюю крышку вверх, чтобы снять ее.

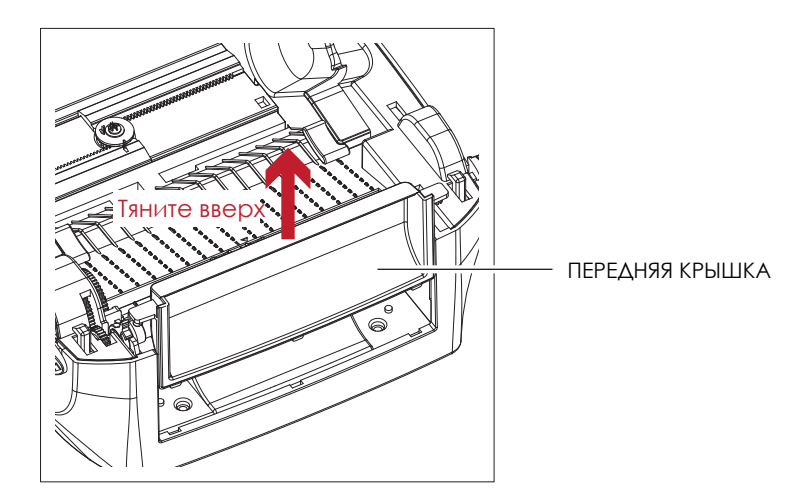

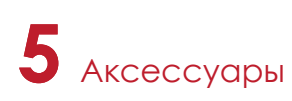

#### 4. Снимите валик протяжки :

Поднимите защелки на обеих сторонах валика, чтобы высвободить его, и поднимите валик.

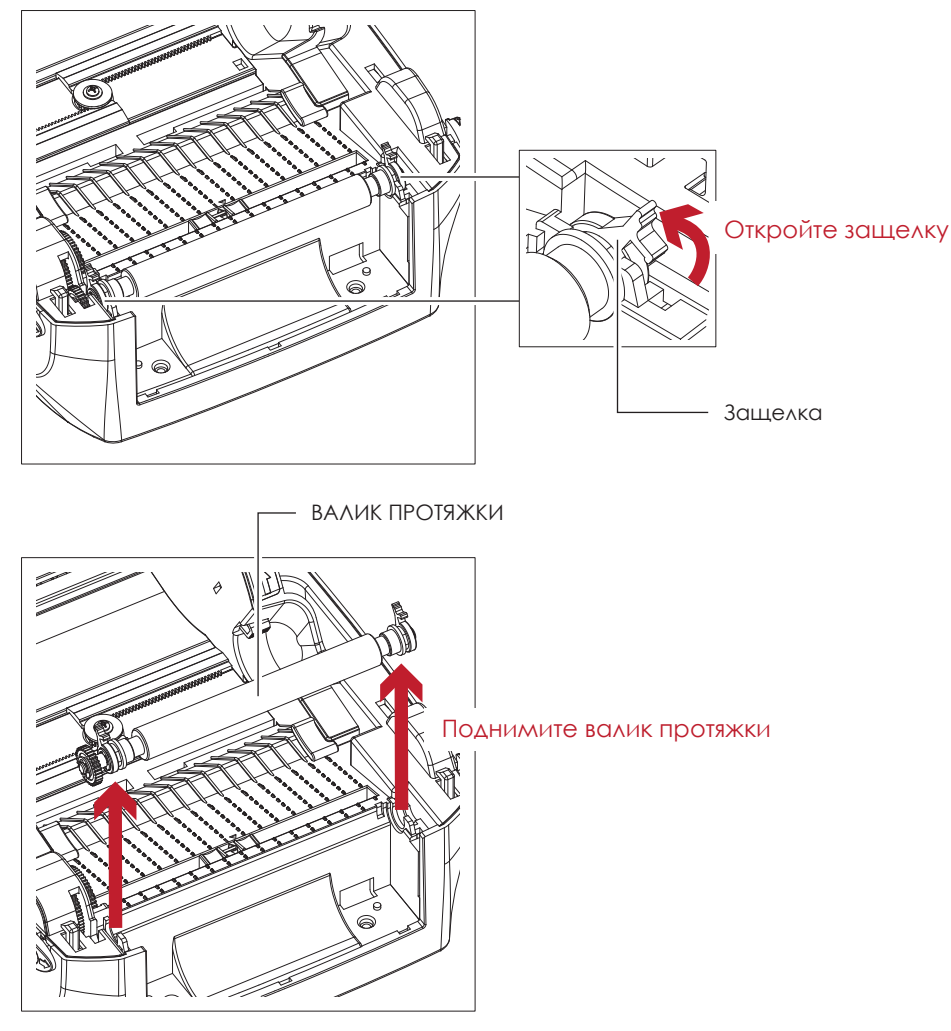

- 5. Установка термотрансферной ленты : См. раздел 2.2 для получения дополнительной информации об установке термотрансферной ленты.
- 6. Установка рулона этикеток

См. раздел 2.3 для получения дополнительной информации об установке модуля рулона этикеток.

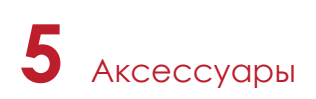

### 5.2 Установка отделителя

#### **Обзор модуля отделителя**

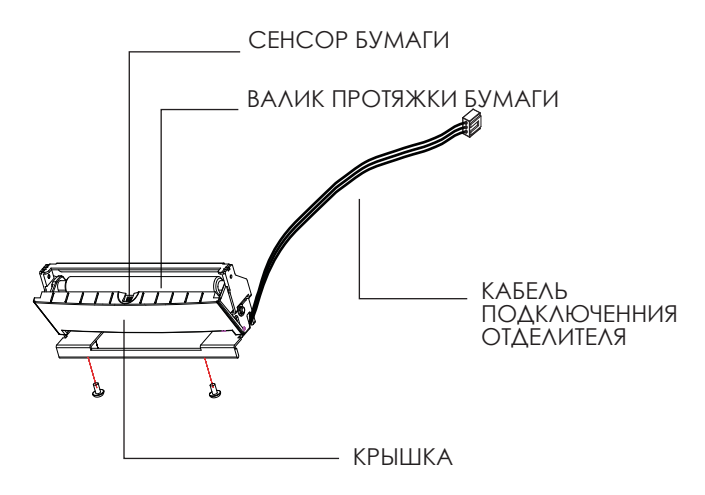

#### **Подготовительные действия**

Прочтите раздел 5.1 "Подготовка", чтобы выполнить подготовительные действия перед установкой отделителя.

#### **Установка отделителя этикеток**

- 1. Снимите передннюю панель.
- 2. Нажмите на защелки на левой и правой сторонах валика, а затем пропустите соединительный кабель через прорезь принтера.

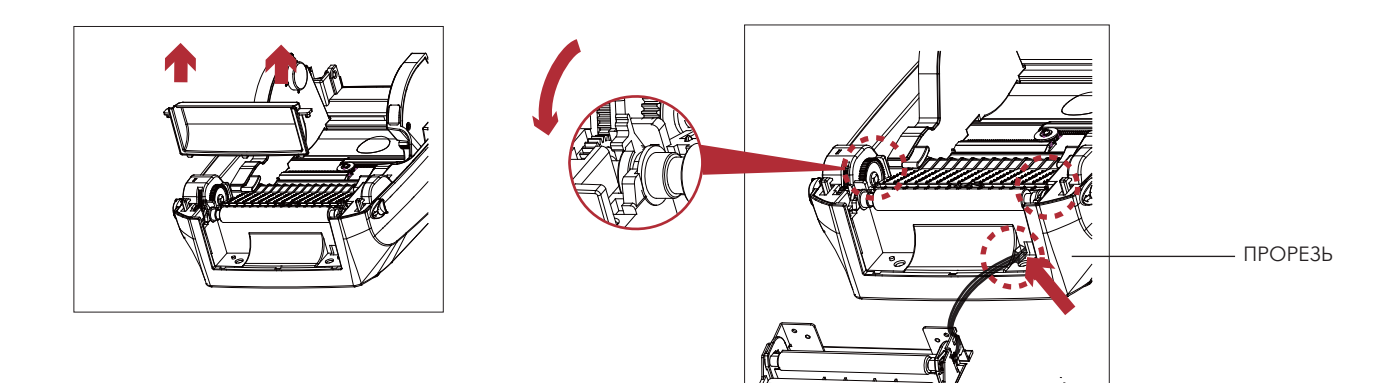

### Примечание

- Рекомендуются толщина подложки этикеток в 0,006 мм  $\pm$  10% и вес в 65 г/м2  $\pm$  6%.
- \*\*\*\*Отделитель может принимать этикетки с максимальной шириной 118 мм.
- \*\*\*\* При использовании отделителя установите положение остановки (^E) на 13.

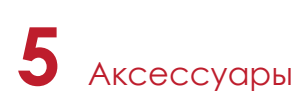

- 3. Установите отделитель этикеток так, чтобы совместить оба отверстия винта.
- 4. Откройте крышку отделителя и закрутите винты.

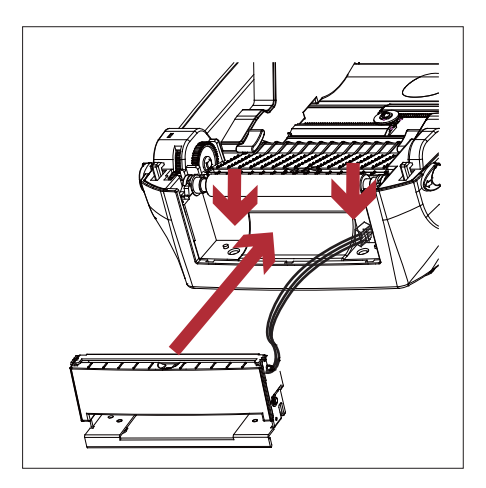

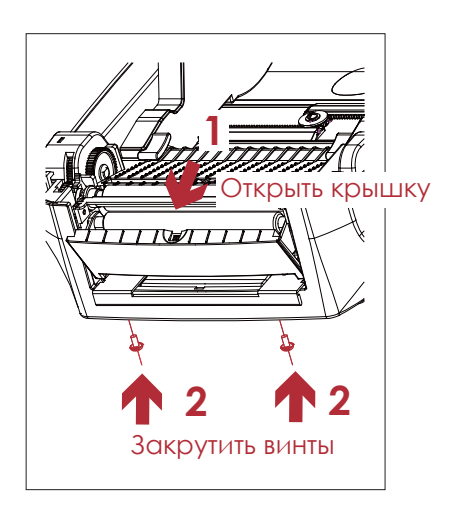

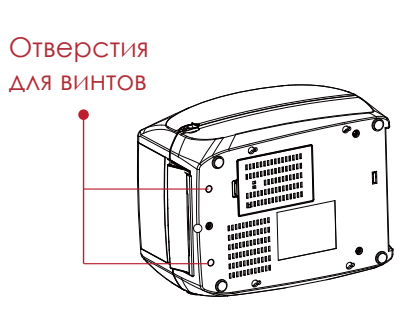

5. Закройте крышку принтера и механизм печати Затем поверните принтер вверх ногами.

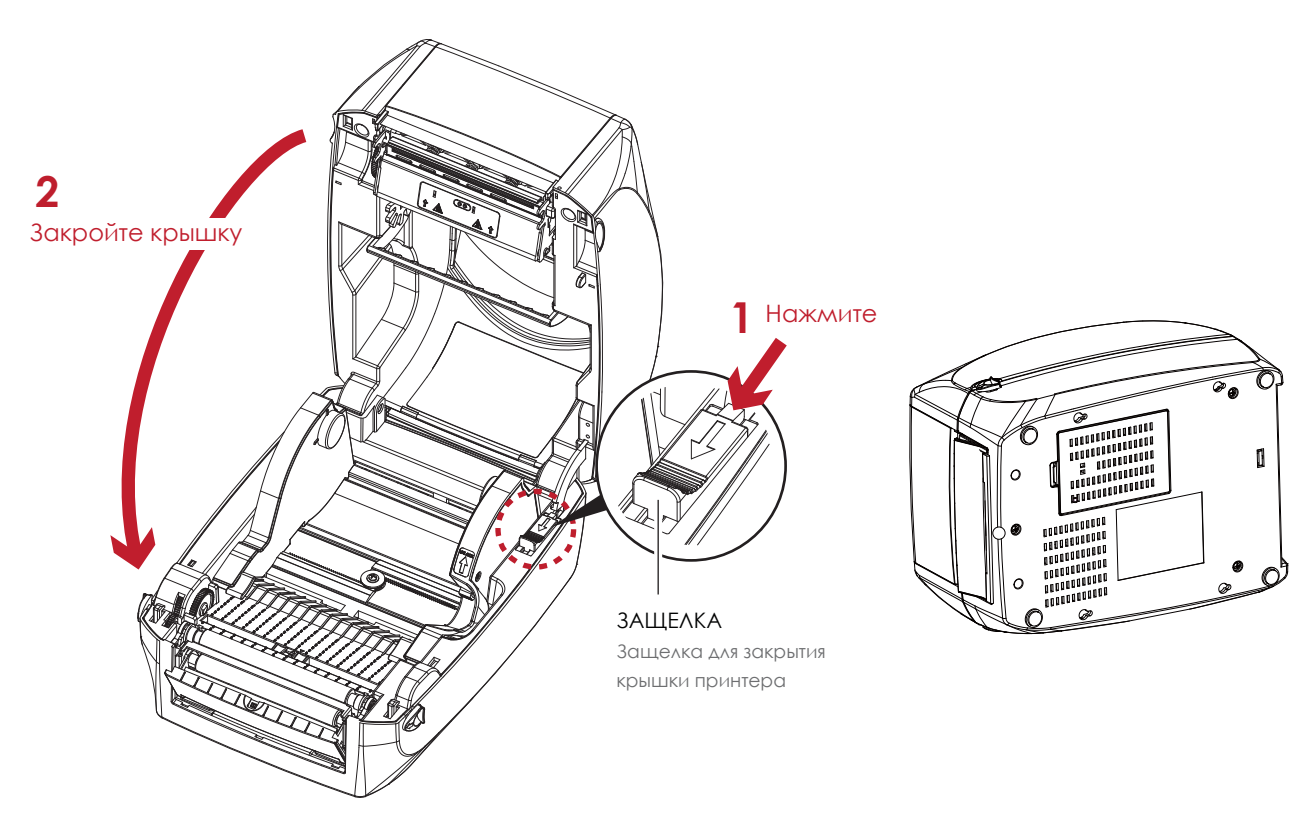

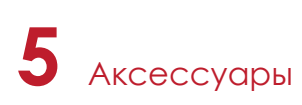

6. Откройте крышку на дне принтера.

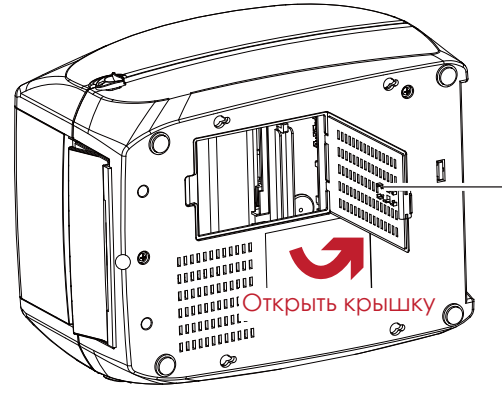

КРЫШКА ОТСЕКА ДЛЯ ПОДКЛЮЧЕНИЯ ВНЕШНИЙ МОДУЛЕЙ

7. Подключите кабель отделителя в разъем в отсеке.

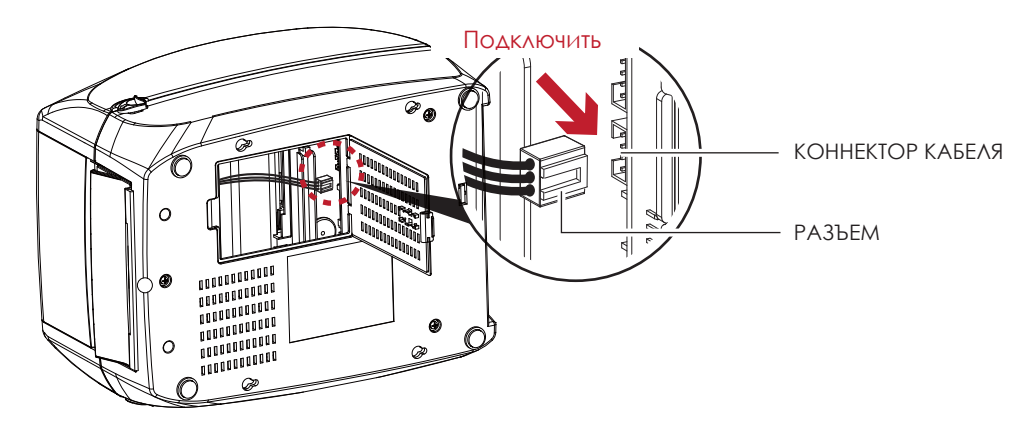

8. Закройте крышку

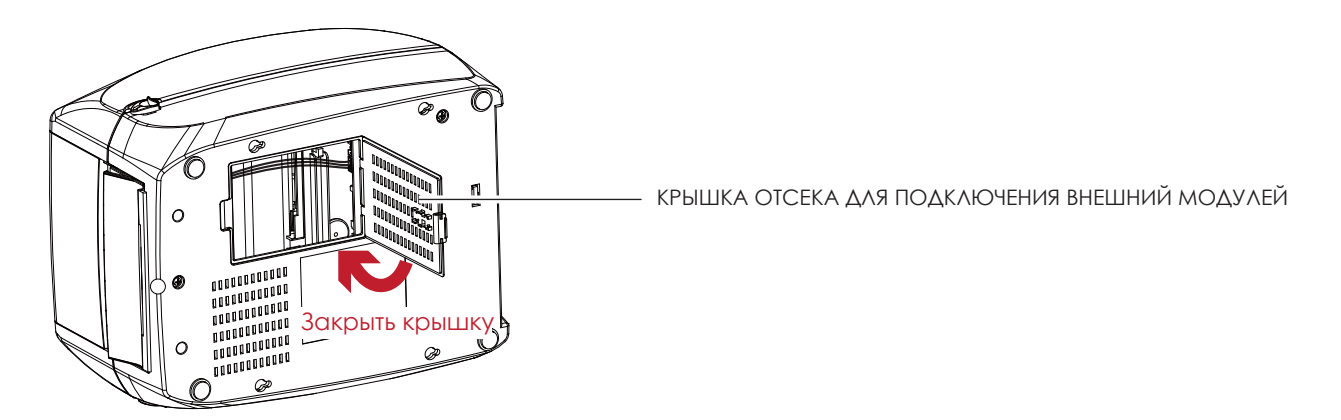

### Примечание

Принтер должен быть отключен при подсоединении кабеля, иначе материнская плата может выйти из строя!

\*\*\*\*В отсеке находятся два разъема : нижний разъем - разъем для отделителя, верхний разъем - разъем для резака.

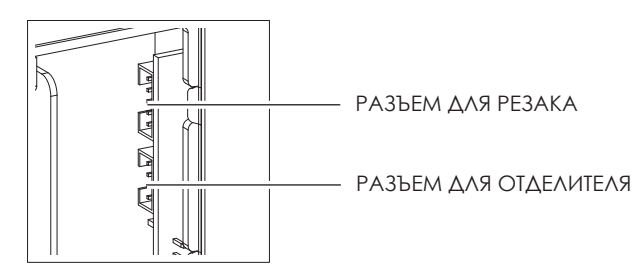

# **5** Аксессуары

#### **Загрузка рулона этикеток с модулем отделителя**

1. Снимите первую этикетку с материала для этикеток.

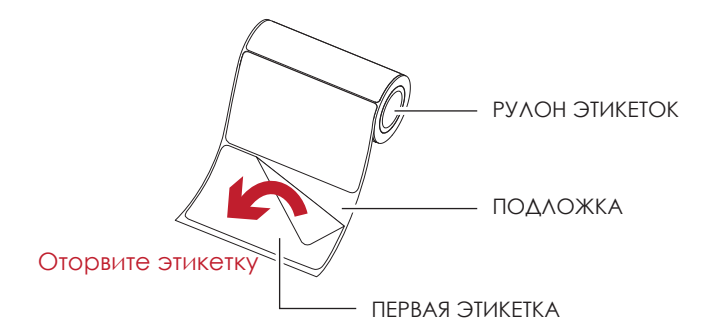

2. Протяните материал для этикеток через направляющие для этикеток. Затем протяните подложку этикеток через валик и стальную пластину отделителя.

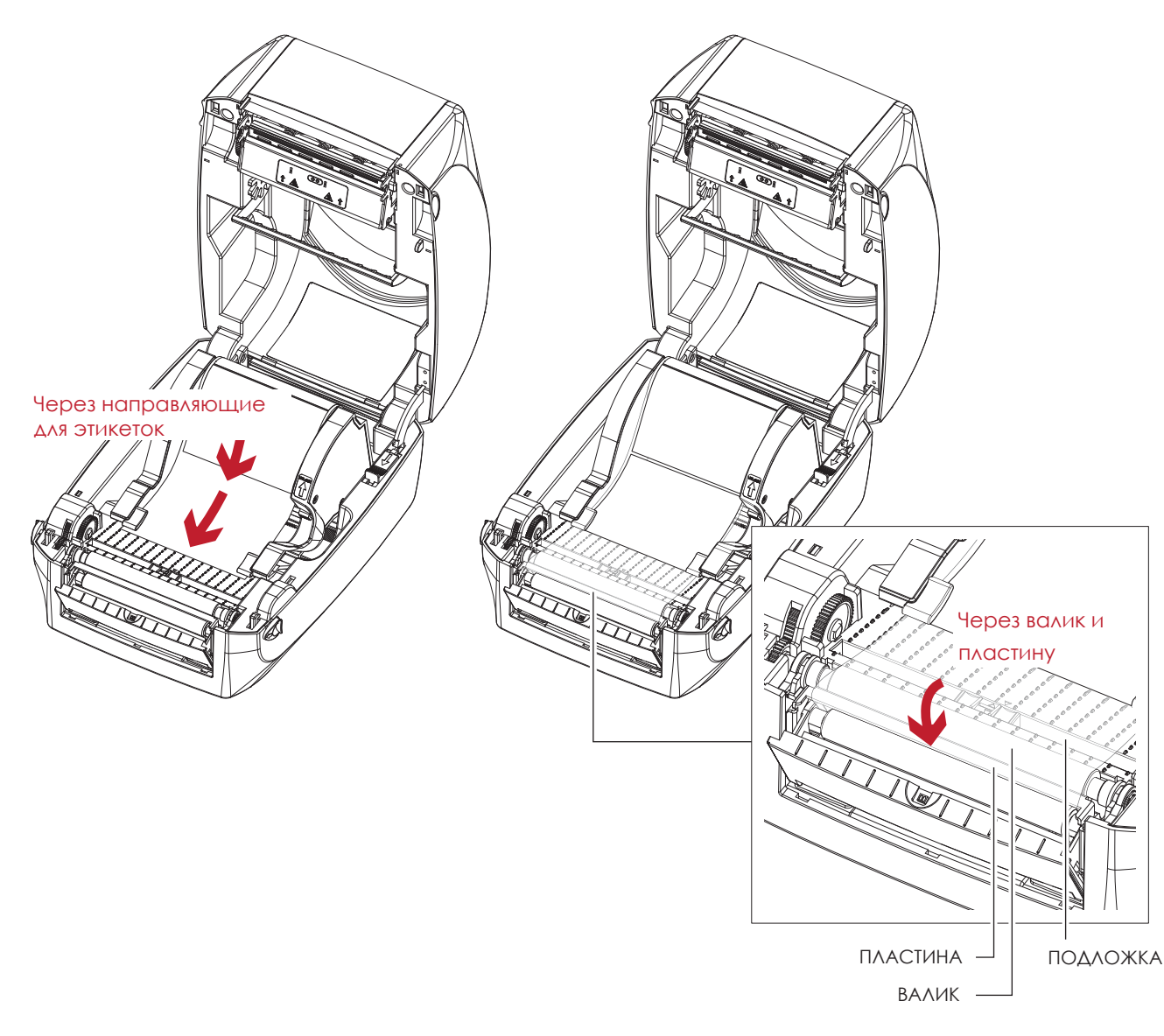

## Примечание

\* При использовании отделителя этикеток высота этикеток должна быть не менее 25 мм.

3. Правильный путь подачи этикеток и подложки показан на рисунке внизу.

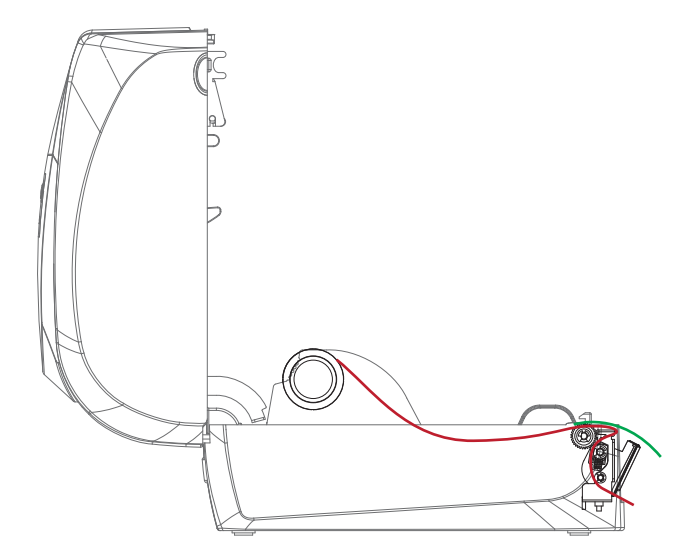

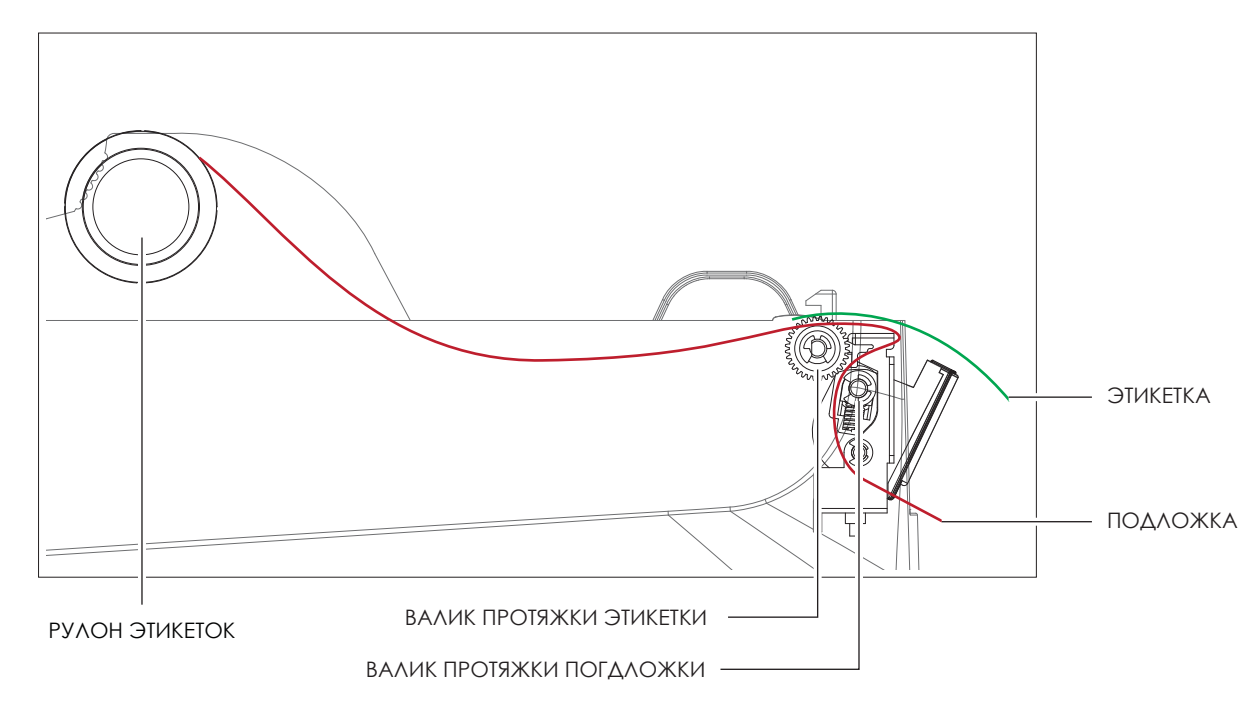

4. Закройте крышку отделителя и принтера. На этом установка завершена.

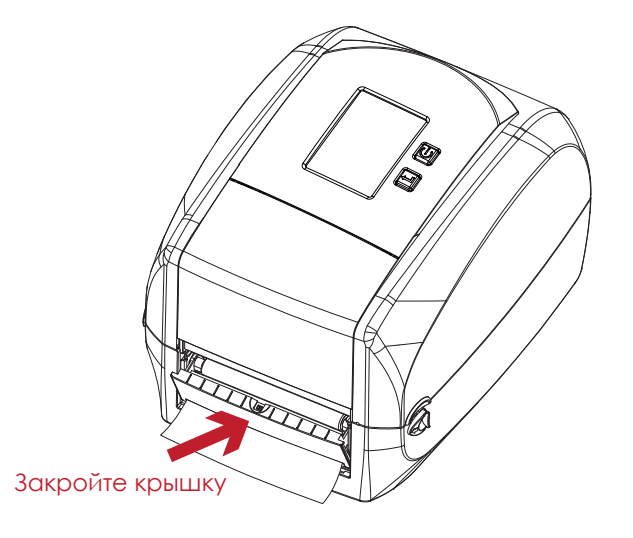

# **5** Аксессуары

5. Нажмите кнопку FEED для подачи этикетки. Этикетка будет отделена от подложки при проходе через отделитель.

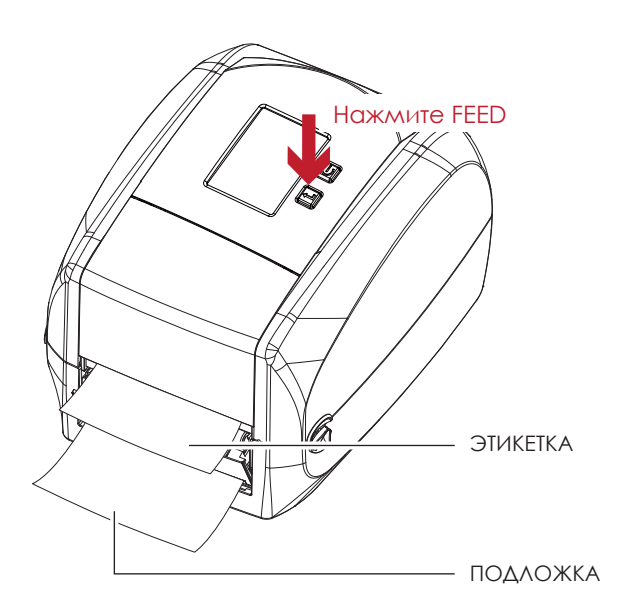

## Примечание

\* На модуле отделителя этикеток есть сенсор бумаги. Печать будет остановлена, если сенсор перекрыт. Удалите последнюю напечатанную этикетку, и принтер продолжит печать следующей этикетки.

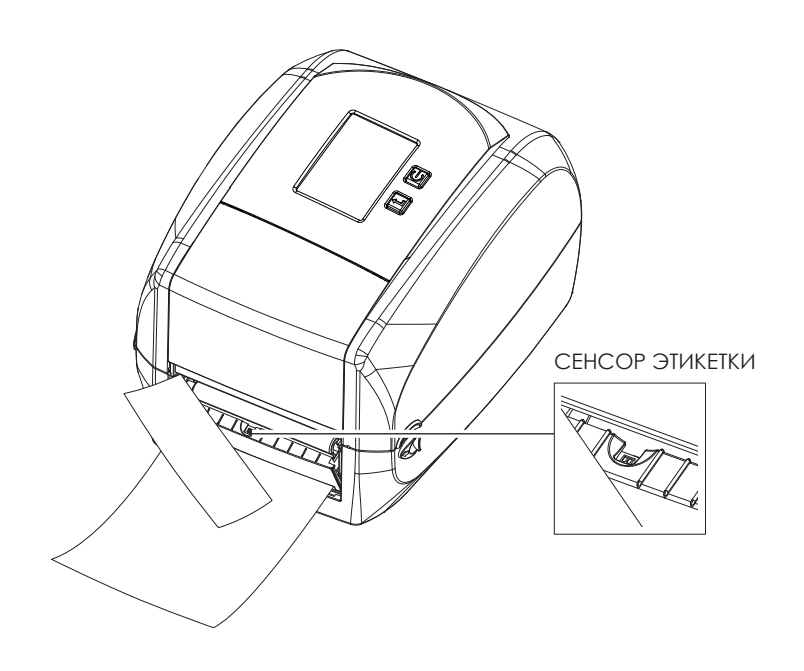

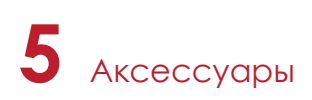

## 5.3 Установка резака

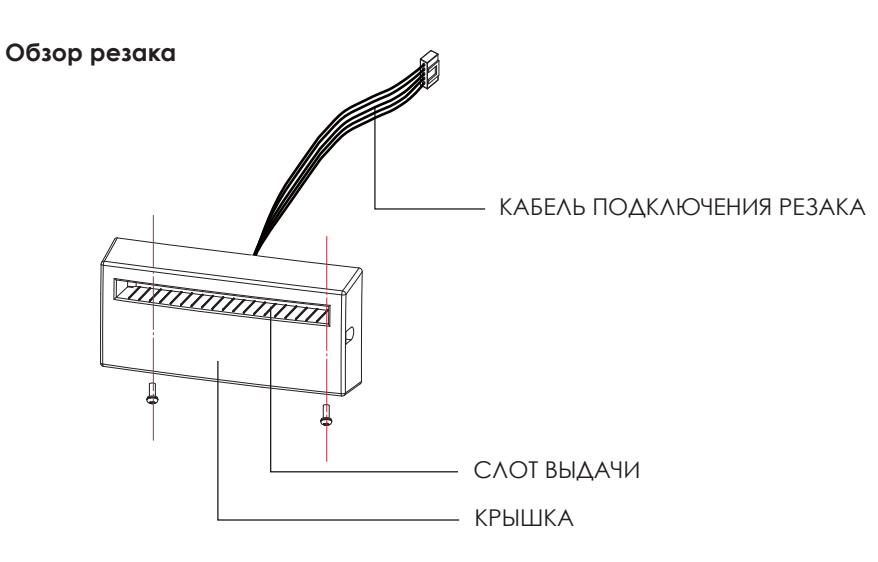

#### **Подготовительные действия**

Прочтите раздел 5.1 "Подготовка", чтобы выполнить подготовительные действия перед установкой

резака.

#### **Установка резака**

1. Вставьте кабель подключения в прорезь в принтере.

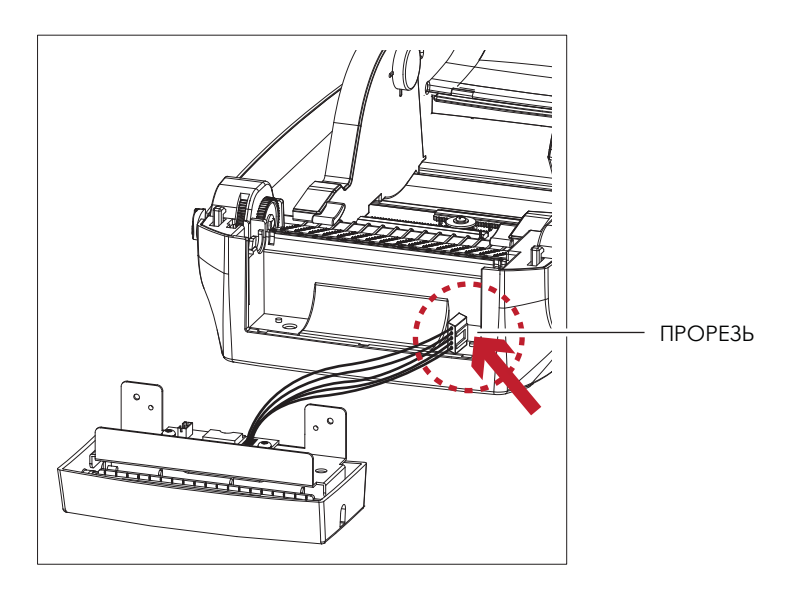

## Примечание

- Не забудьте выключить принтер перед установкой резака.
- \*\*\*\*Не используйте для резки клейких этикеток. На лезвии резака останется клей, что нарушит его работу. Срок работы лезвия резака составляет 400 тыс. разрезов при использовании бумажной подложки толщиной 250 мкм и шириной 3 дюйма.
- \*\*\*\*Максимальная ширина разрезаемой бумаги составляет 116 мм.
- \*\*\*\*После установки резака установите положение остановки в Qlabel на 30 или значение Е на 30.

# **5** Аксессуары

2. Поместите резак так, чтобы отверстия для винтов совпадали, и закрутите винты.

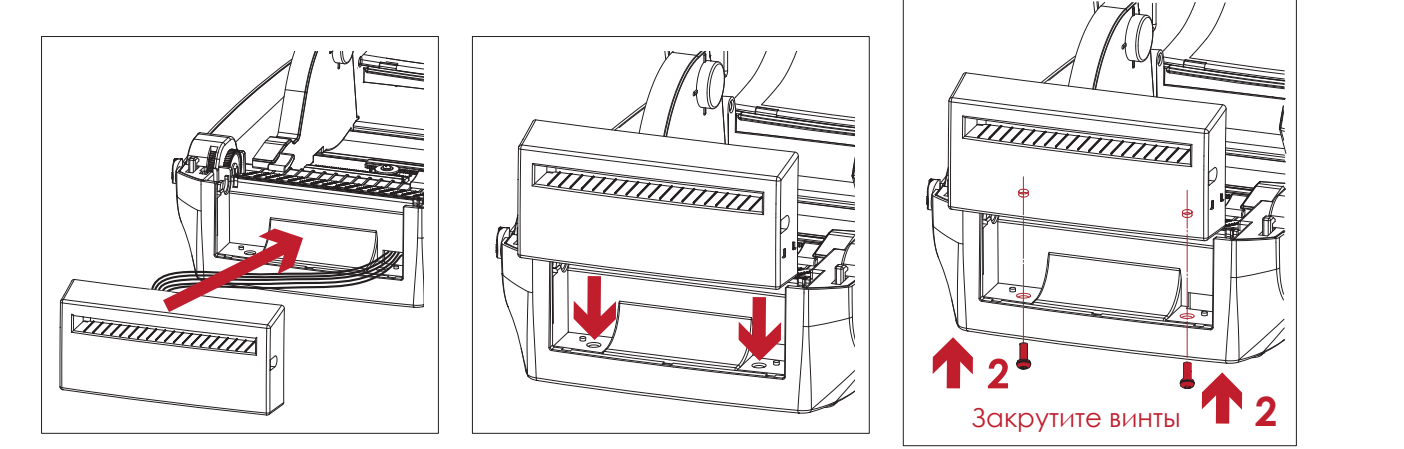

3. Поместите валик протяжки обратно в принтер и защелкните защелки.

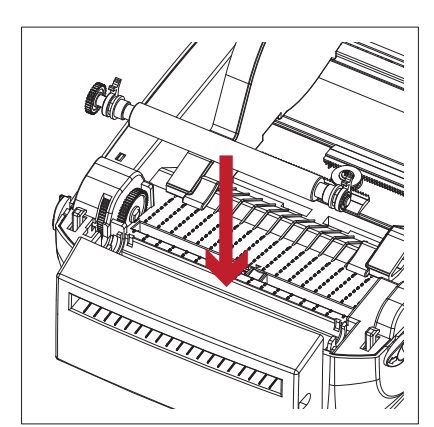

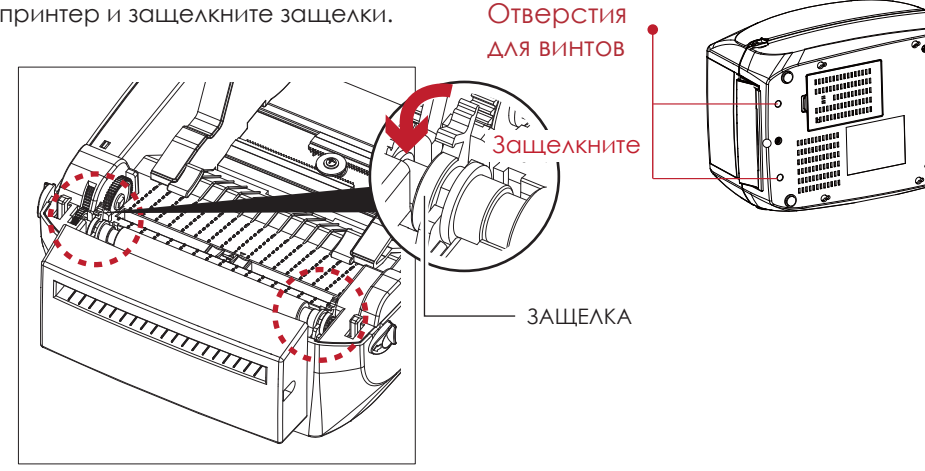

4. Закройте крышку принтера и механизм печати. Затем поверните принтер вверх ногами.

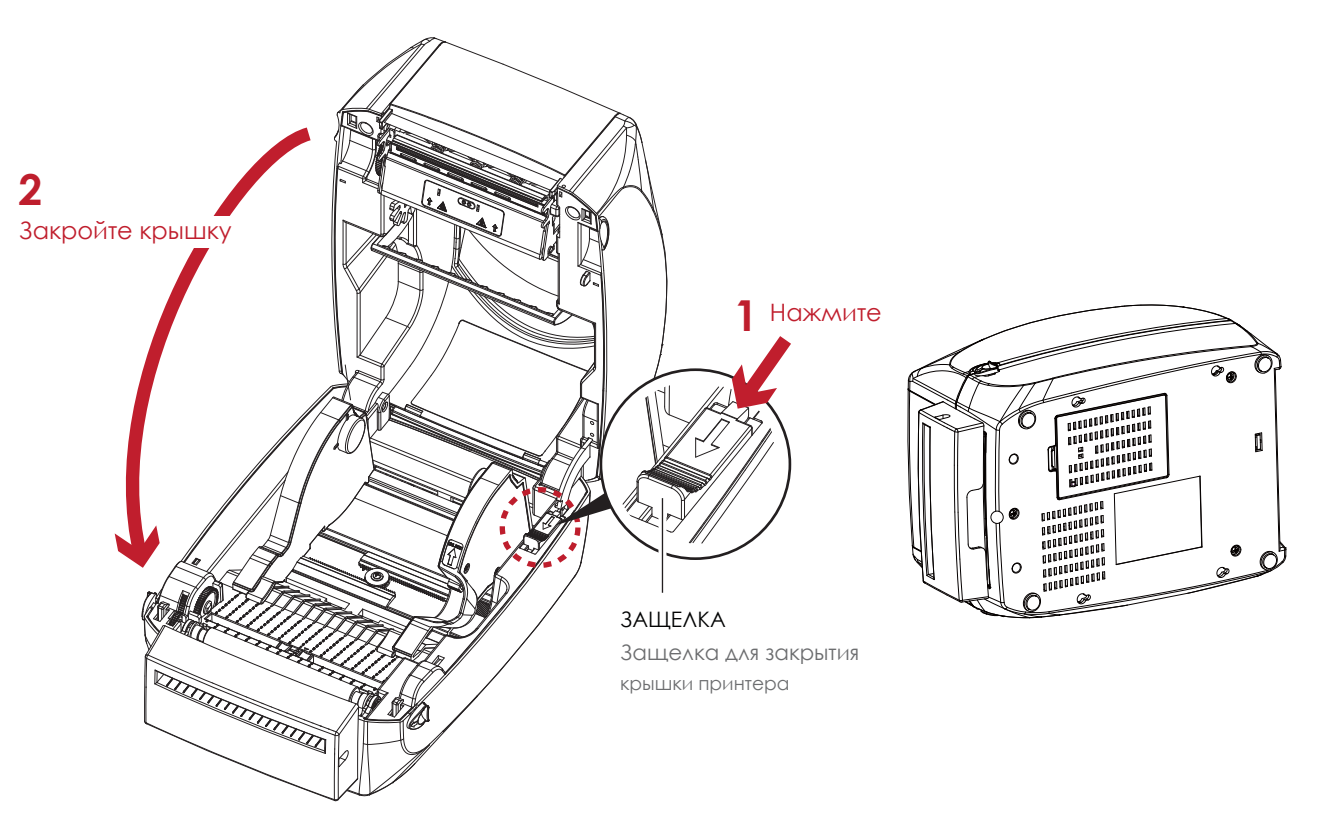

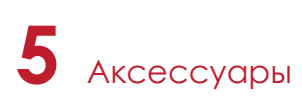

6. Откройте крышку на дне принтера.

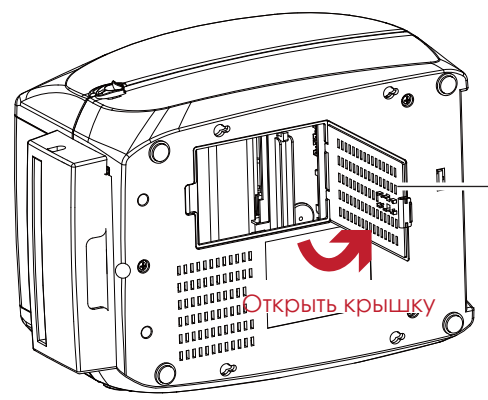

КРЫШКА ОТСЕКА ДЛЯ ПОДКЛЮЧЕНИЯ ВНЕШНИЙ МОДУЛЕЙ

7. Подключите кабель резака в разъем в отсеке.

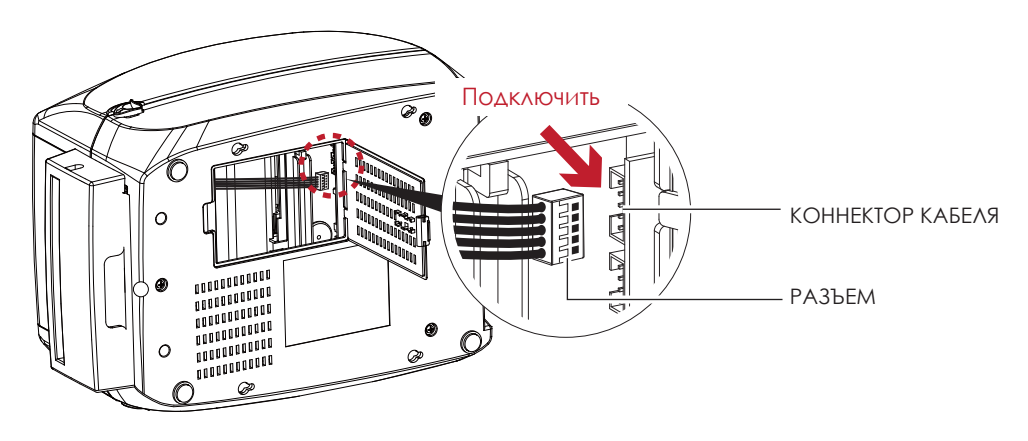

8. Закройте крышку

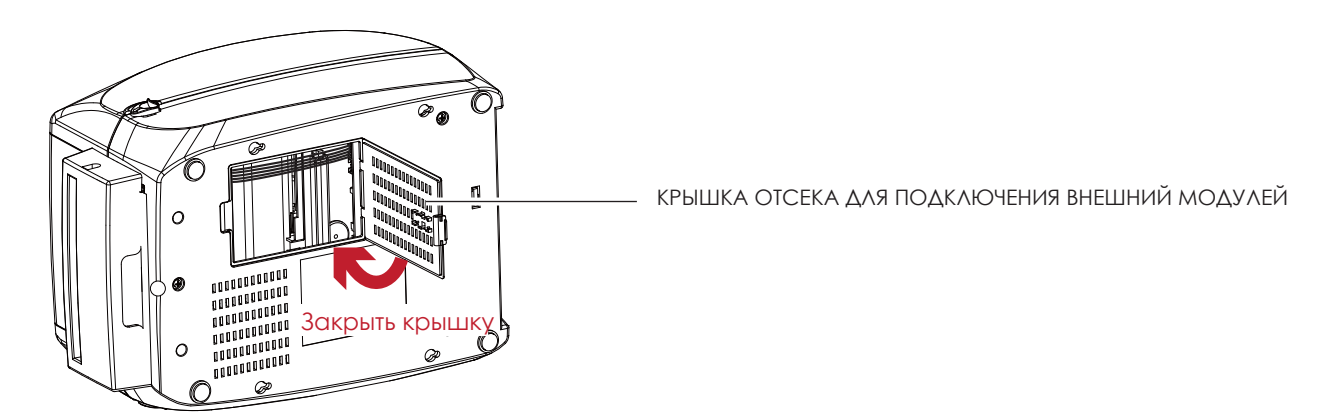

### Примечание

Принтер должен быть отключен при подсоединении кабеля, иначе материнская плата может выйти из строя!

\*\*\*\*В отсеке находятся два разъема : нижний разъем - разъем для отделителя, верхний разъем - разъем для резака.

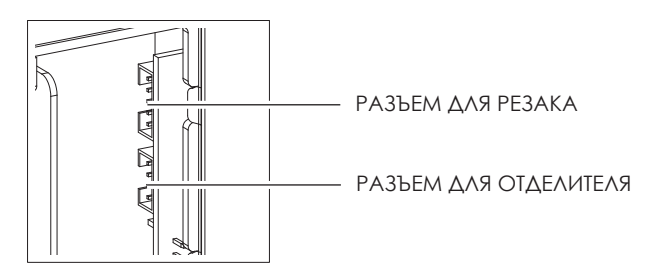

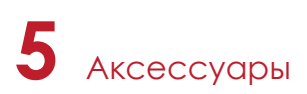

#### **Загрузка рулона этикетки в принтер с резаком**

1. Протяните этикетки через направляющие и резак.

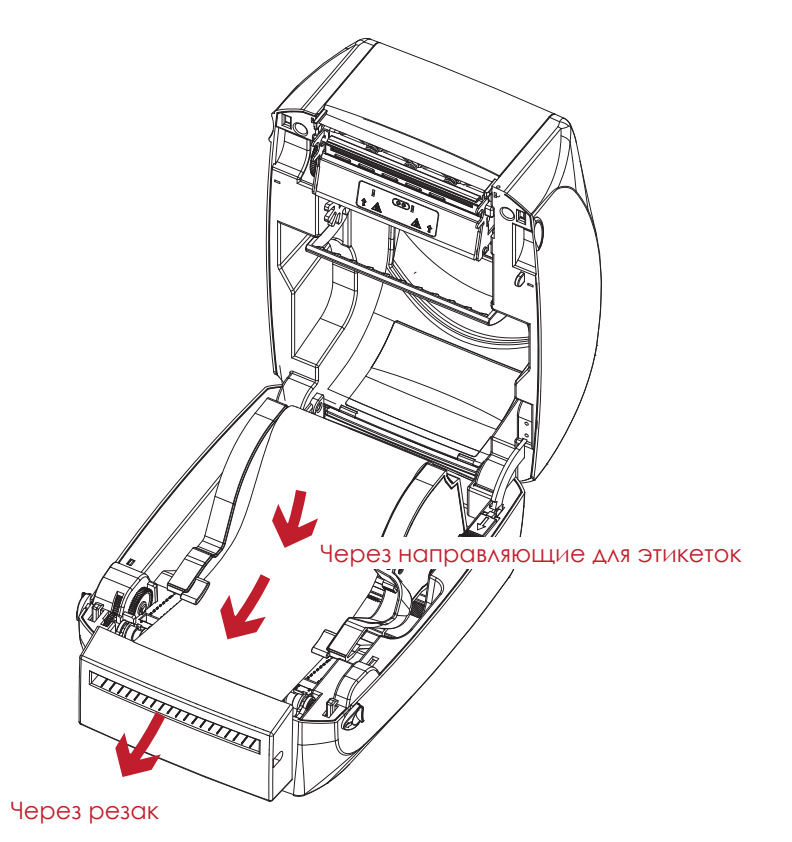

2. Закройте верхнюю крышку и механизм печати. В завершение нажмите кнопку FEED для установки положения этикетки.

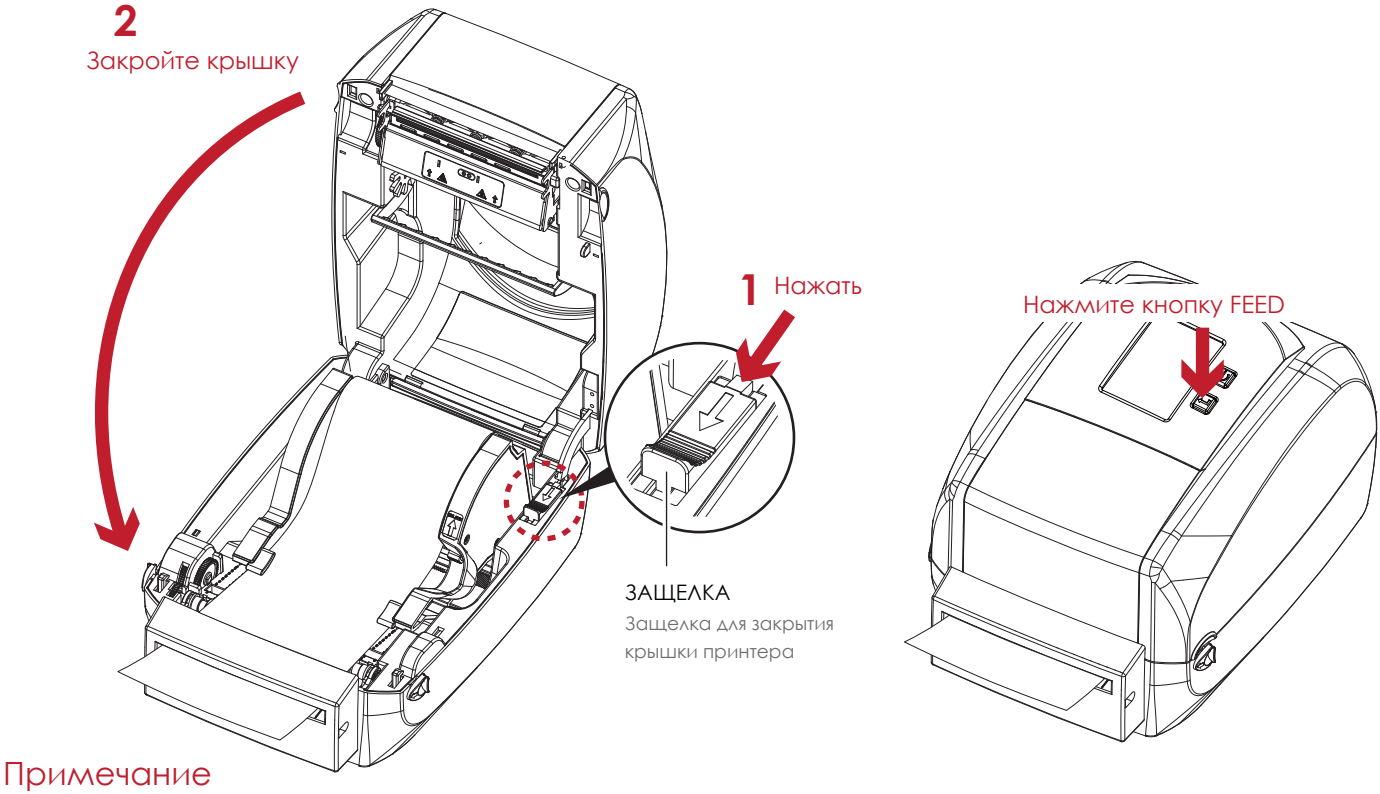

- Мы не рекомендуем использовать этикетоки с внутренней намоткой.
- \*\*\*\*Высота этикеток должна составлять не менее 30 мм. При использовании принтера с модулем резки следует настроить положение остановки (^E) на 30.

## 5.4.1 Установка Bluetooth модуля (для RT860i)

1. Выключите принтер и откройте отсек для установки опциональных модулей в нижней части принтера.

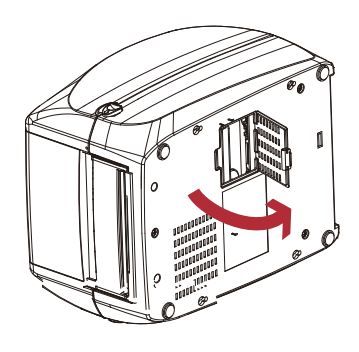

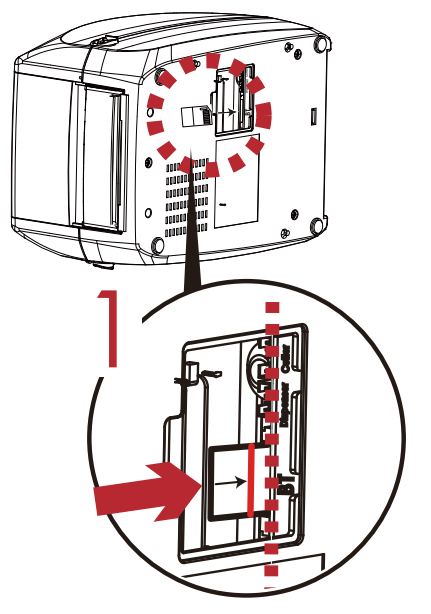

2. Установите Bluetooth модуль в соответствующий слот.

4. Закройте крышку отсека.

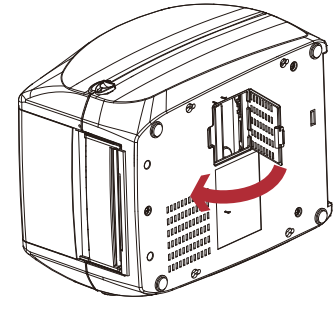

## Примечание

Выключайте принтер перед установкой модуля во избежании повреждения принтера.

\*\*\*\*Избегайте неправильной установки модуля как показано справа.

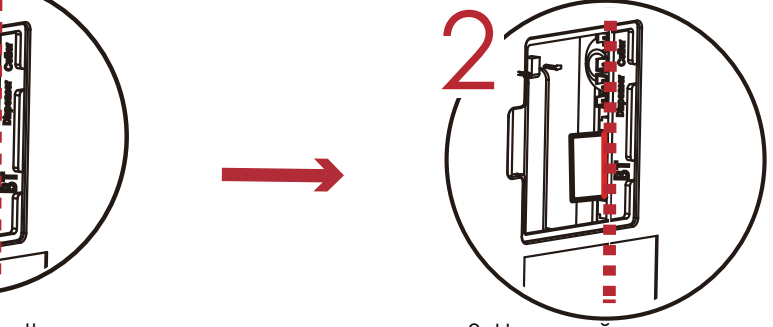

3. Нажимайте на модуль, пока линия индикации не совместится с краем материнской платы.

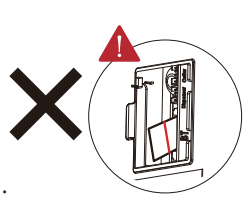

материнской плате.

Модуль вставлен не параллельно

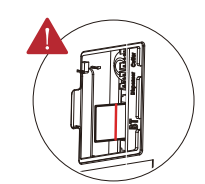

Модуль не полностью вставлен.

## 5.4.2 Установка Bluetooth модуля (для RT833i и RT863i)

1. Выключите принтер и откройте отсек для установки опциональных модулей в нижней части принтера.

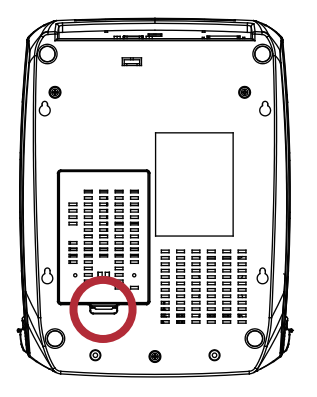

2. Используя комплектные винты, установите Bluetooth модуль на крышку.

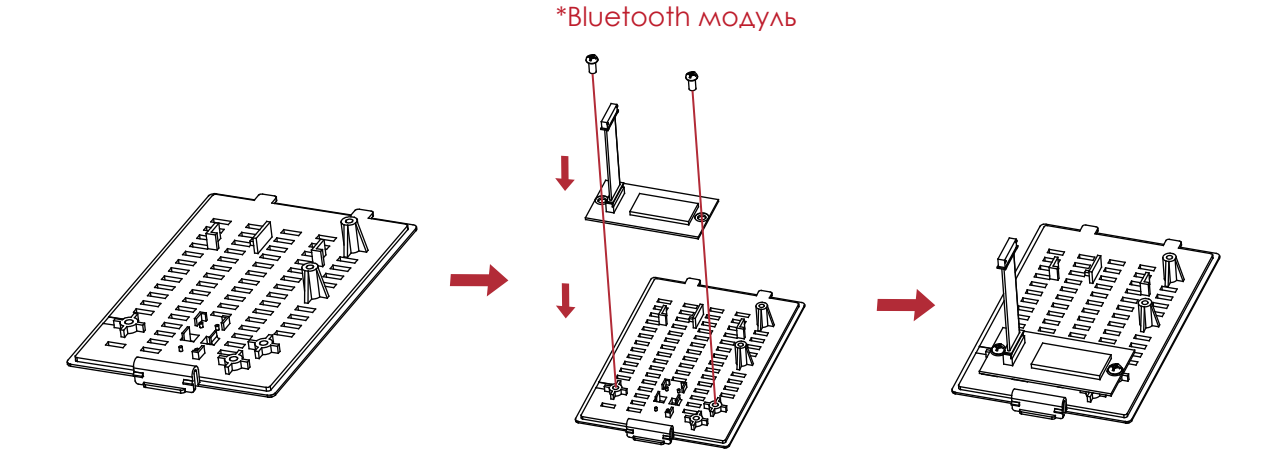

3. Подключите кабель Bluetooth модуля к разъему в отсеке.

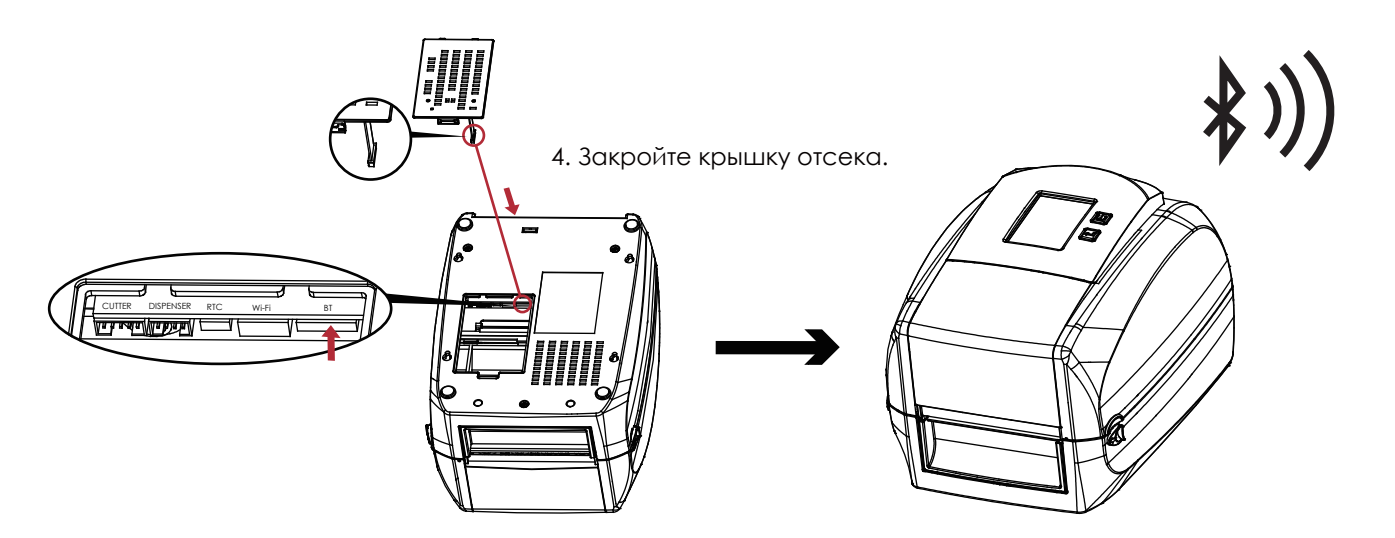

## 5.5.1 Установка WiFi модуля (для RT860i)

1. Выключите принтер и откройте отсек для установки опциональных модулей в нижней части принтера.

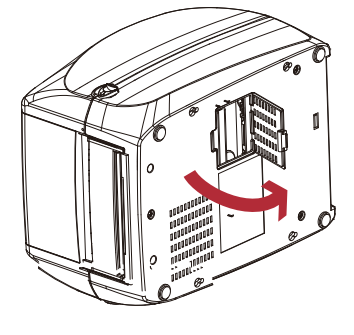

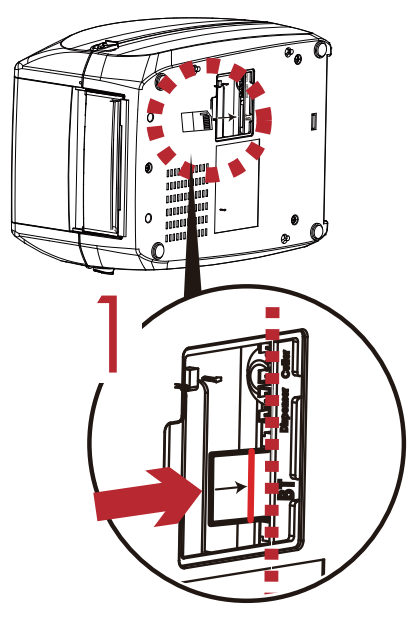

- 2. Установите WiFi модуль в соответствующий слот.
- 4. Закройте крышку отсека.

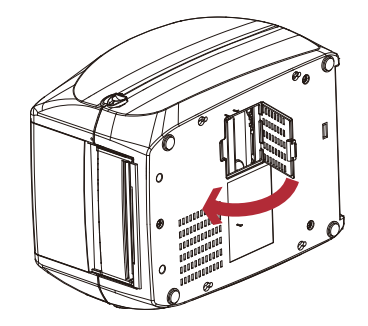

\* Из-за того, что модуль Wi-Fi серии RT800i передает данные через Ethernet порт, убедитесь, что Wi-Fi модуль удален, если вы хотите использовать Ethernet порт (LAN).

**BT rettuC resnepsiD**

материнской платы.

3. Нажимайте на модуль, пока линия индикации не совместится с краем

## Примечание

- Выключайте принтер перед установкой модуля во избежании повреждения принтера.
- \*\*\*\*Избегайте неправильной установки модуля как показано справа.

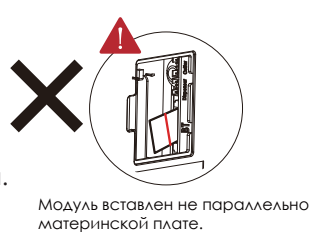

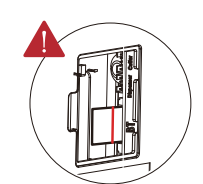

Модуль не полностью вставлен.

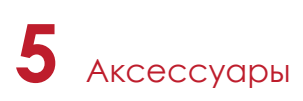

## 5.5.1 Установка WiFi модуля (для RT833i и RT863i)

1. Выключите принтер и откройте отсек для установки опциональных модулей в нижней части принтера.

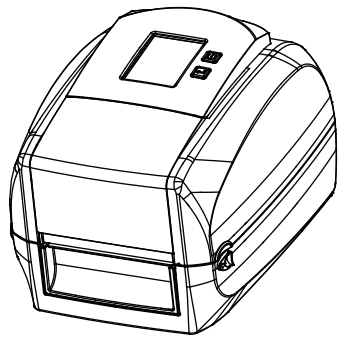

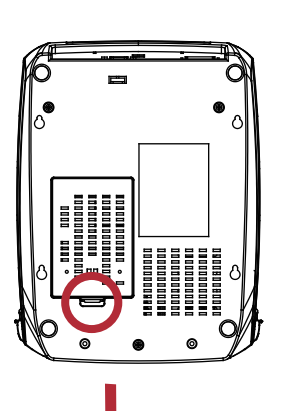

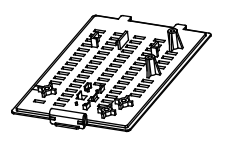

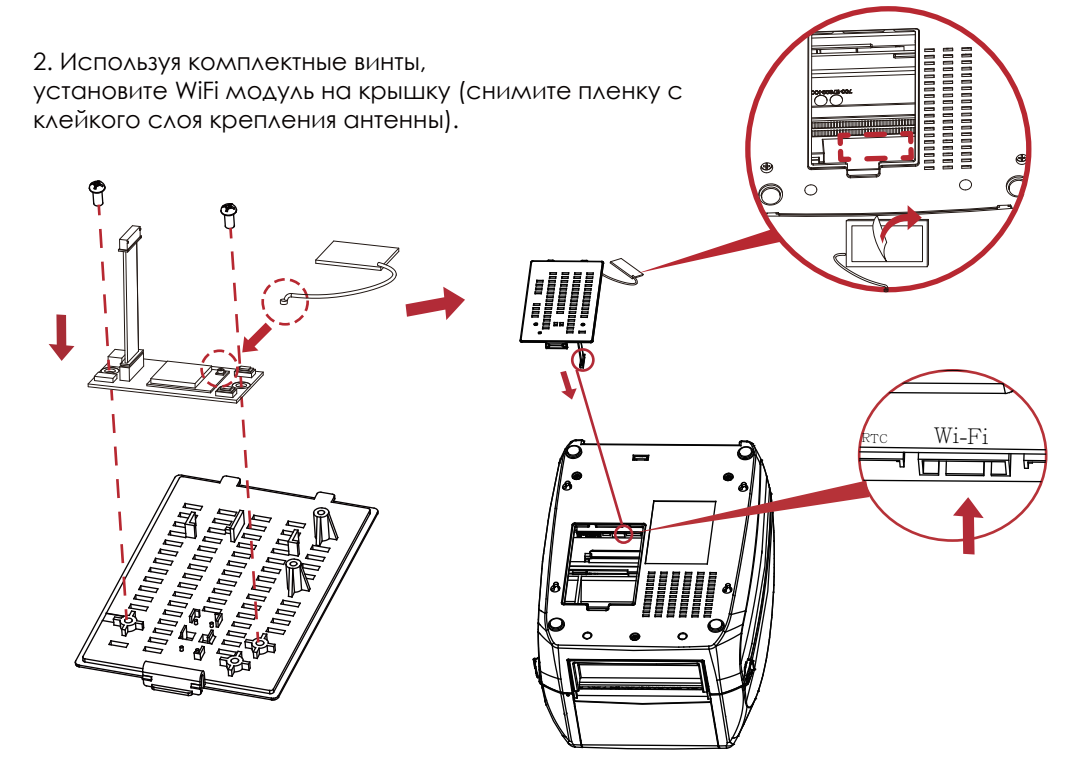

3. Подключите кабель Bluetooth модуля к разъему в отсеке.

4. Закройте крышку отсека.

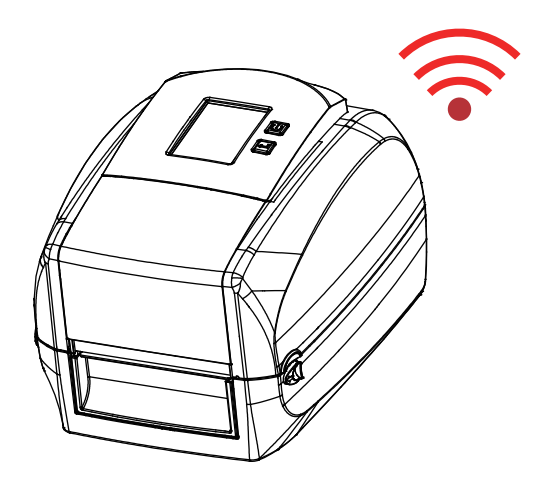

## 6.1 Очистка печатающей термоголовки

Грязь на печатающей головке или ленте может понизить качество печати (отсутствие части изображения на этикетке). По этой причине крышку принтера не следует открывать без нужды. Защита бумаги или этикеток от грязи и пыли обеспечивает хорошее качество печати и больший срок работы печатающей головки.

#### **Этапы очистки**

Для очистки печатающей головки выполните следующие действия:

- 1. Выключите принтер.
- 2. Откройте крышку принтера.
- 3. Откройте печатающий механизм.
- 4. Извлеките ленту.
- 5. Для удаления любых остатков клея или иных загрязнений с печатающей головки (обозначена красной стрелкой) используйте мягкую безворсовую ткань, смоченную спиртом.

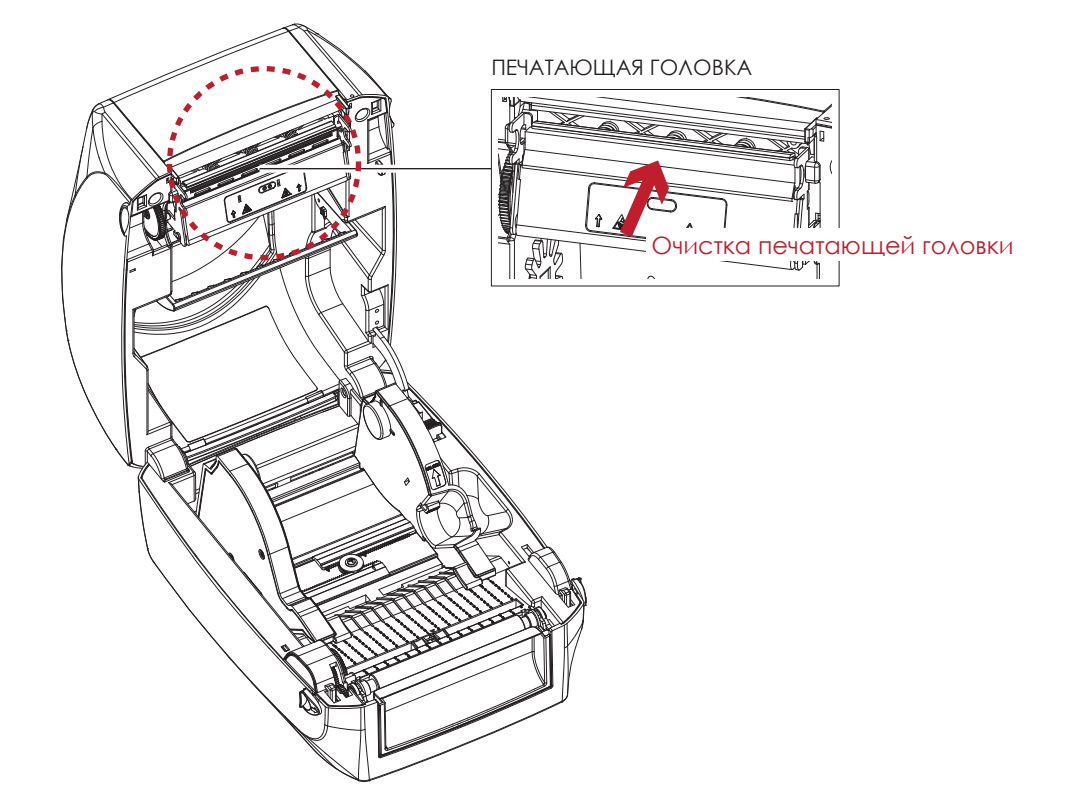

## Примечание

\* Печатающую головку следует очищать раз в неделю.

\*\* Убедитесь, что на мягкой ткани, используемой для очистки печатающей головки, нет металлических крошек или иных твердых частиц.

## 6.2 Устранение неисправностей

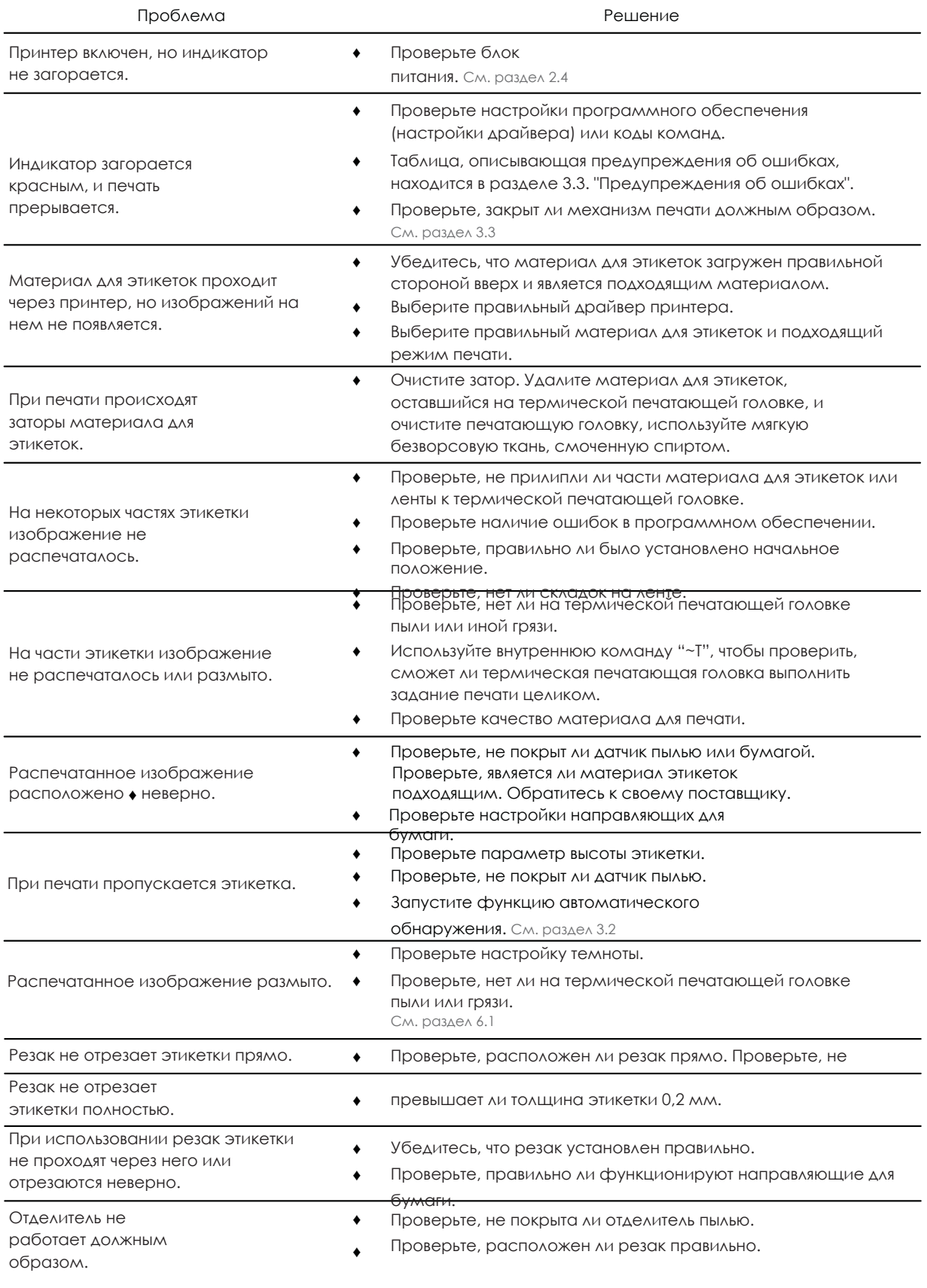

## Примечание

\* При возникновении любых проблем, не описанных здесь, обращайтесь к своему продавцу.

## ПРИЛОЖЕНИЕ РУКОВОДСТВО ПОЛЬЗОВАТЕЛЯ

Технические характеристики

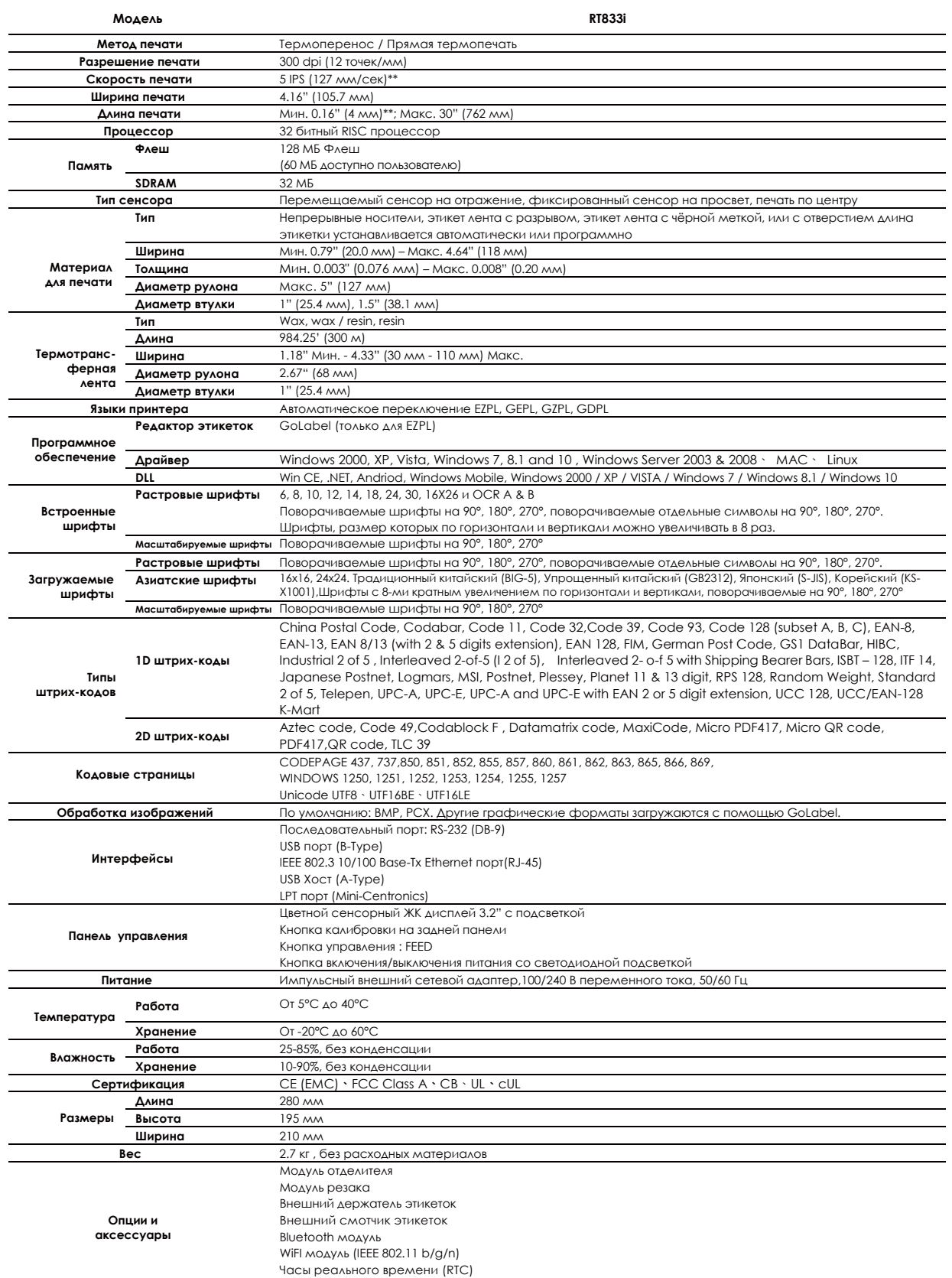

\* Технические характеристики могут быть изменены без предварительного уведомления. Все названия компаний и / или продуктов являются товарными знаками и / или зарегистрированными

торговые марки их соответствующих владельцев.<br>\*\* Минимальной высота и максимальная скорость печати может зависеть от характеристик материала, таких как тип этикетки, толщина, расстояние и т. д.

## ПРИЛОЖЕНИЕ РУКОВОДСТВО ПОЛЬЗОВАТЕЛЯ

Технические характеристики

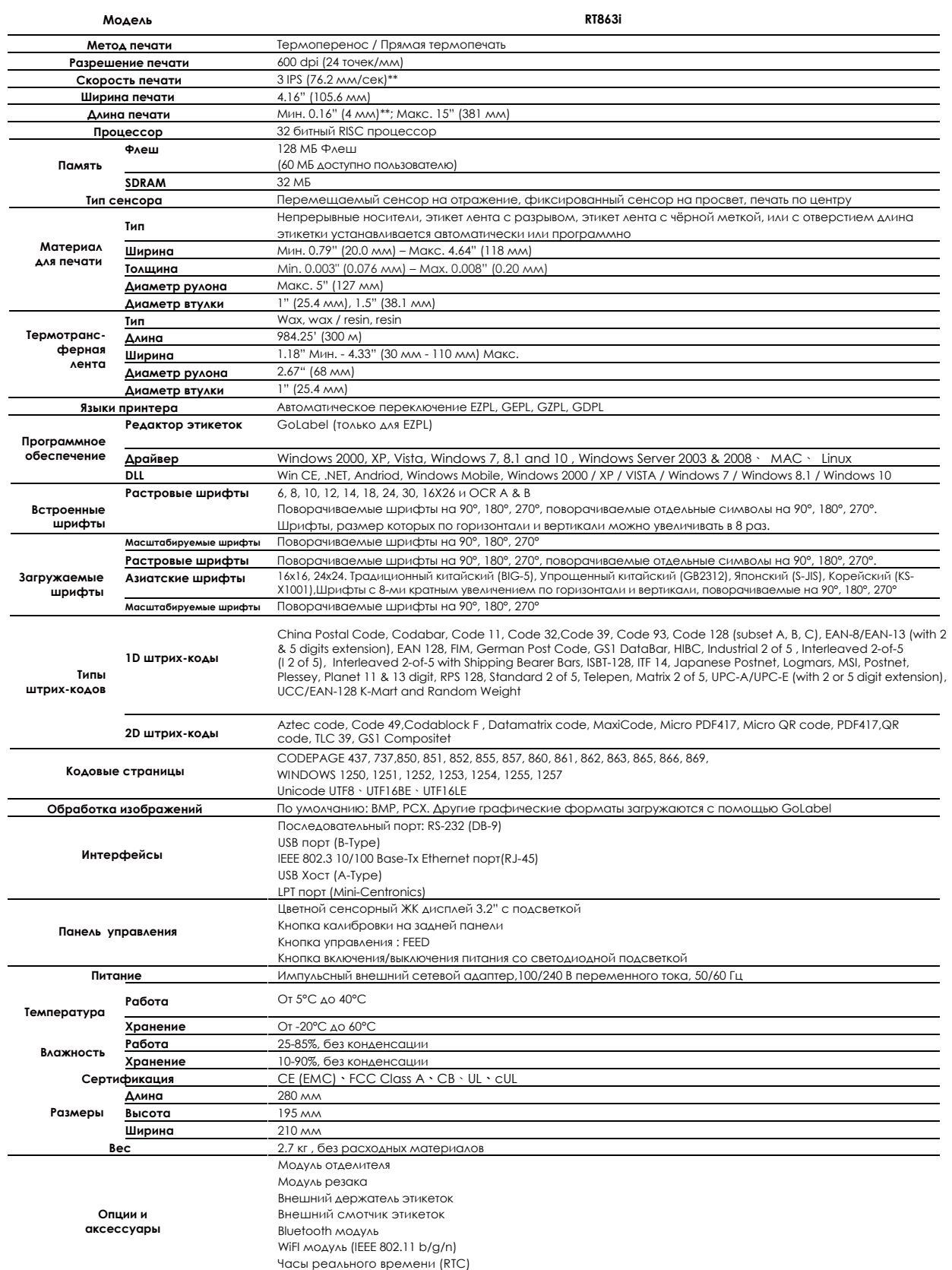

\* Технические характеристики могут быть изменены без предварительного уведомления. Все названия компаний и / или продуктов являются товарными знаками и / или зарегистрированными

торговые марки их соответствующих владельцев.<br>\*\* Минимальной высота и максимальная скорость печати может зависеть от характеристик материала, таких как тип этикетки, толщина,<br>расстояние и т. д.
# ПРИЛОЖЕНИЕ РУКОВОДСТВО ПОЛЬЗОВАТЕЛЯ

Технические характеристики

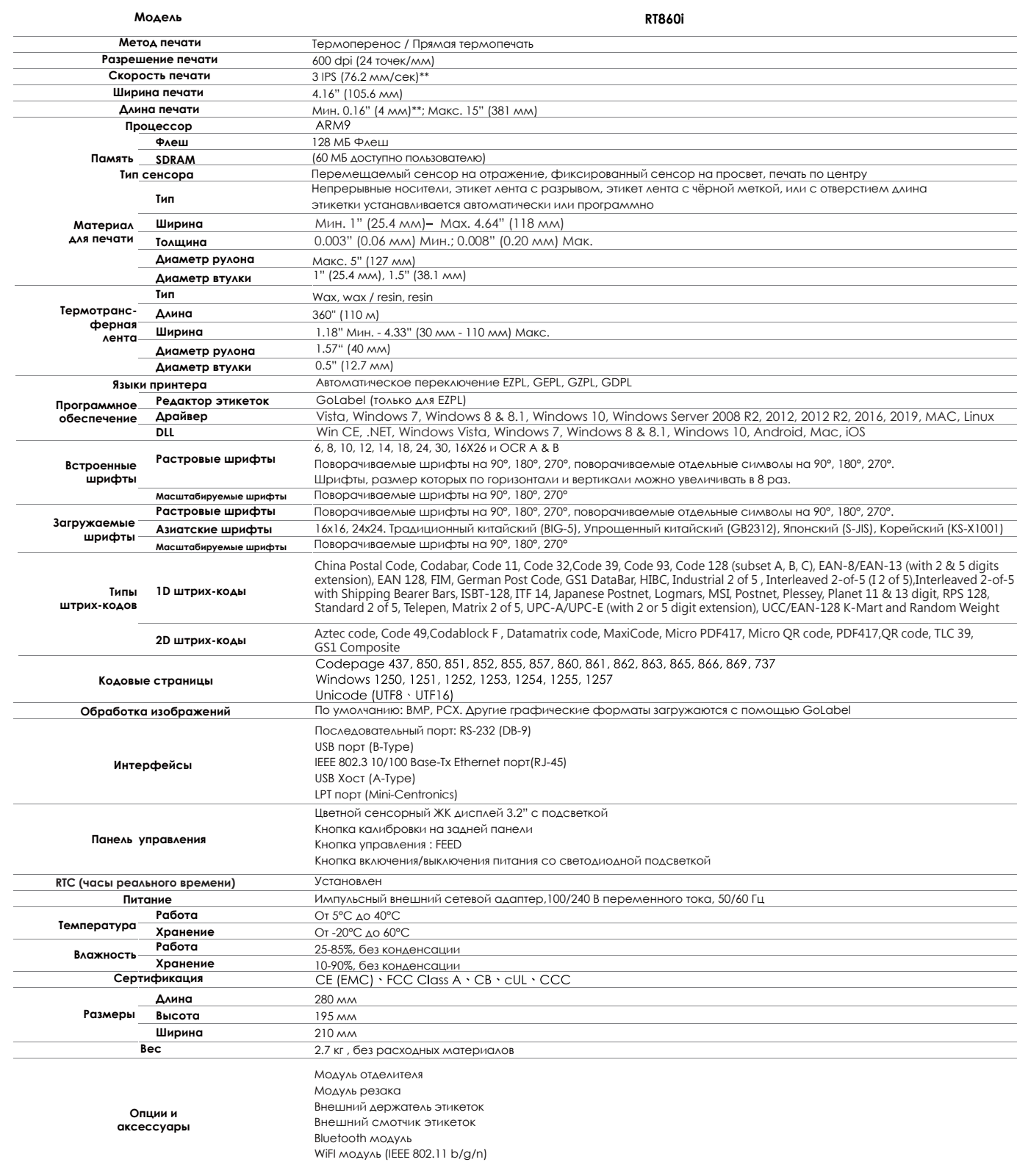

\* Технические характеристики могут быть изменены без предварительного уведомления. Все названия компаний и / или продуктов являются товарными знаками и / или зарегистрированными<br>торговые марки их соответствующих владельцев.<br>\*\* Минимальной высота и максимальная скорость печати может зависеть от характеристик материала, таких как тип этикетки, толщина,

расстояние и т. д.

\*\*\* Из-за того, что модуль Wi-Fi серии RT800i передает данные через Ethernet порт, убедитесь, что модуль Wi-Fi удален, если вы хотите использовать Ethernet порт (LAN).

## ПРИЛОЖЕНИЕ Интерфейсы РУКОВОДСТВО ПОЛЬЗОВАТЕЛЯ

#### **Описание портов и распиновка**

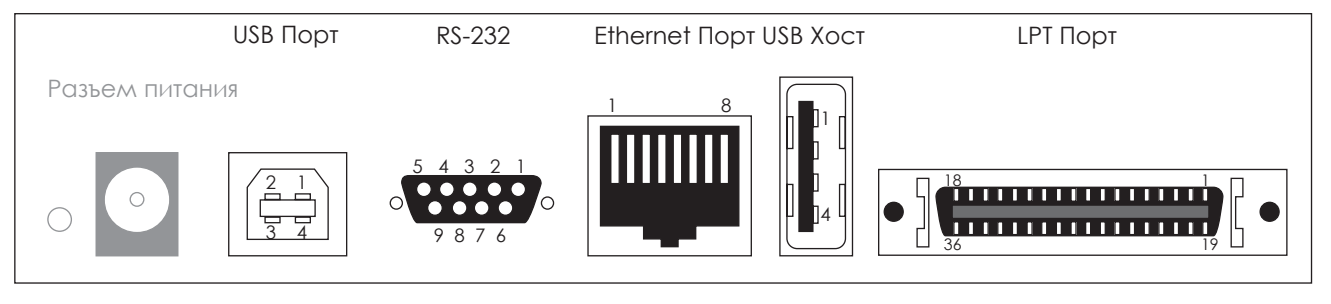

#### • **USB Порт**

Тип коннектора: Type B

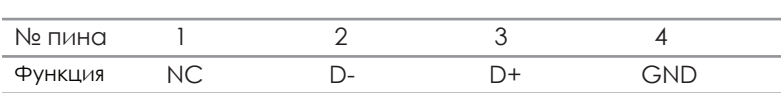

#### • **Последовательный порт**

Настройки по умолчанию: Скорость передачи данных 9600, без бита четности, 8 битов данных, 1 стоповый бит, протоколы XON/XOFF и RTS/CTS

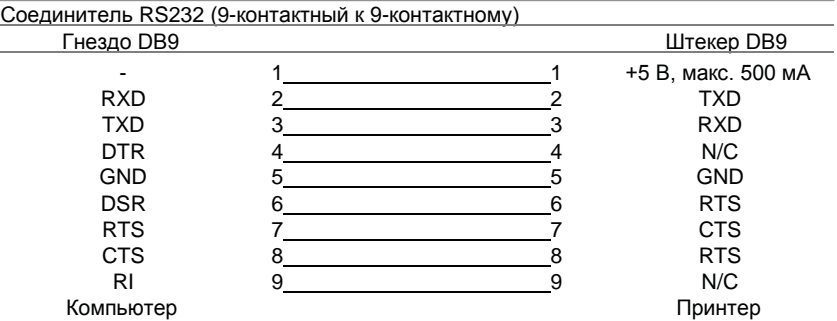

#### • **Ethernet Порт**

Тип коннектора : RJ45

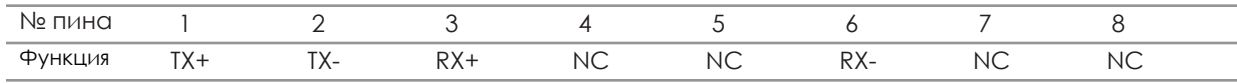

#### • **USB Хост**

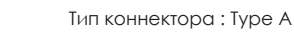

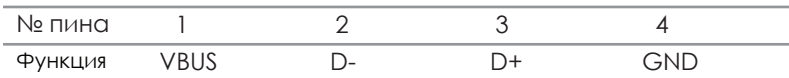

#### • **LPT порт**

#### Тип коннектора : Centronics Female

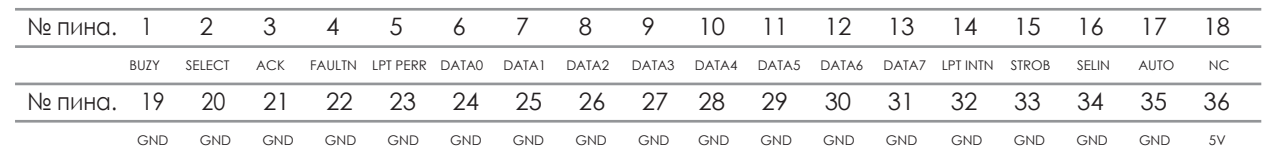

#### Примечание

Общий ток на последовательный порт не может превышать 500 мА.

# ПРИЛОЖЕНИЕ РУКОВОДСТВО ПОЛЬЗОВАТЕЛЯ

Работа с файлами при использовании флеш-накопителя

### **Работа с файлами**

Файлы на обоих устройствах (карте памяти USB и внутренней флэш-памяти принтера) можно копировать и перемещать с помощью команд "~MCPY" и "MMOV", отправляемые из программы GoLabel на ПК на принтер с помощью подключений через порт USB или порт Ethernet.

• Копирование

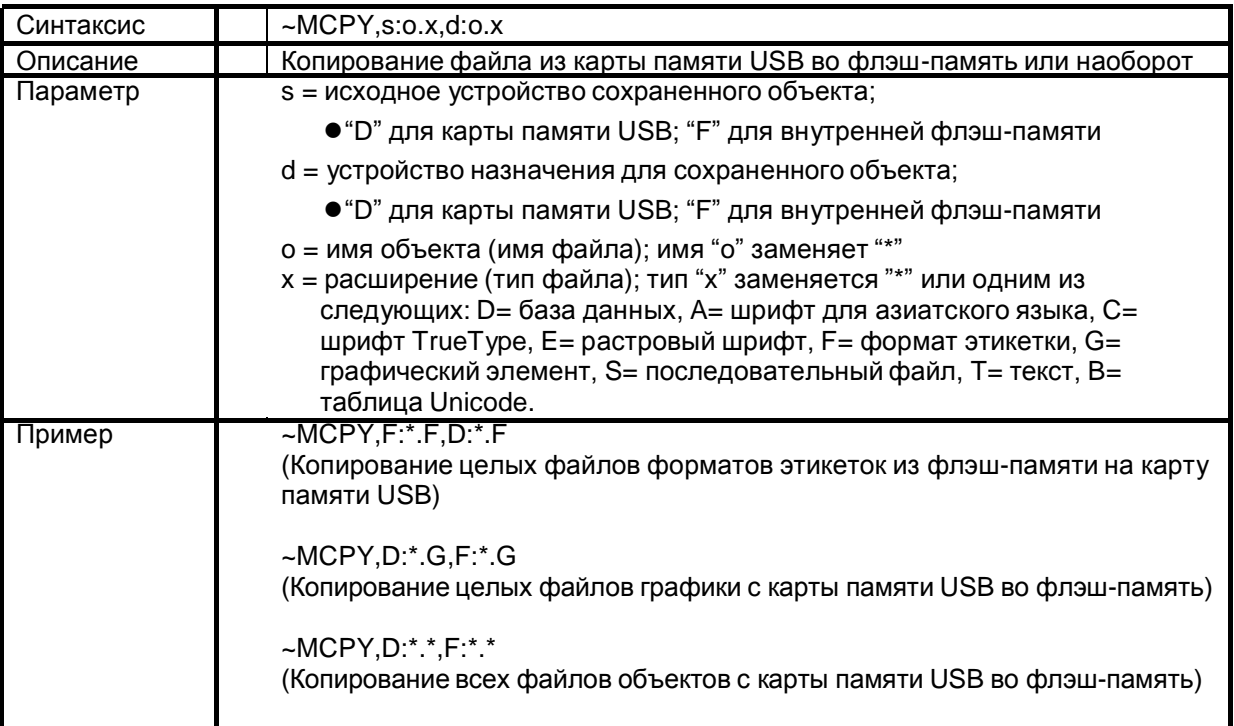

Перемещение

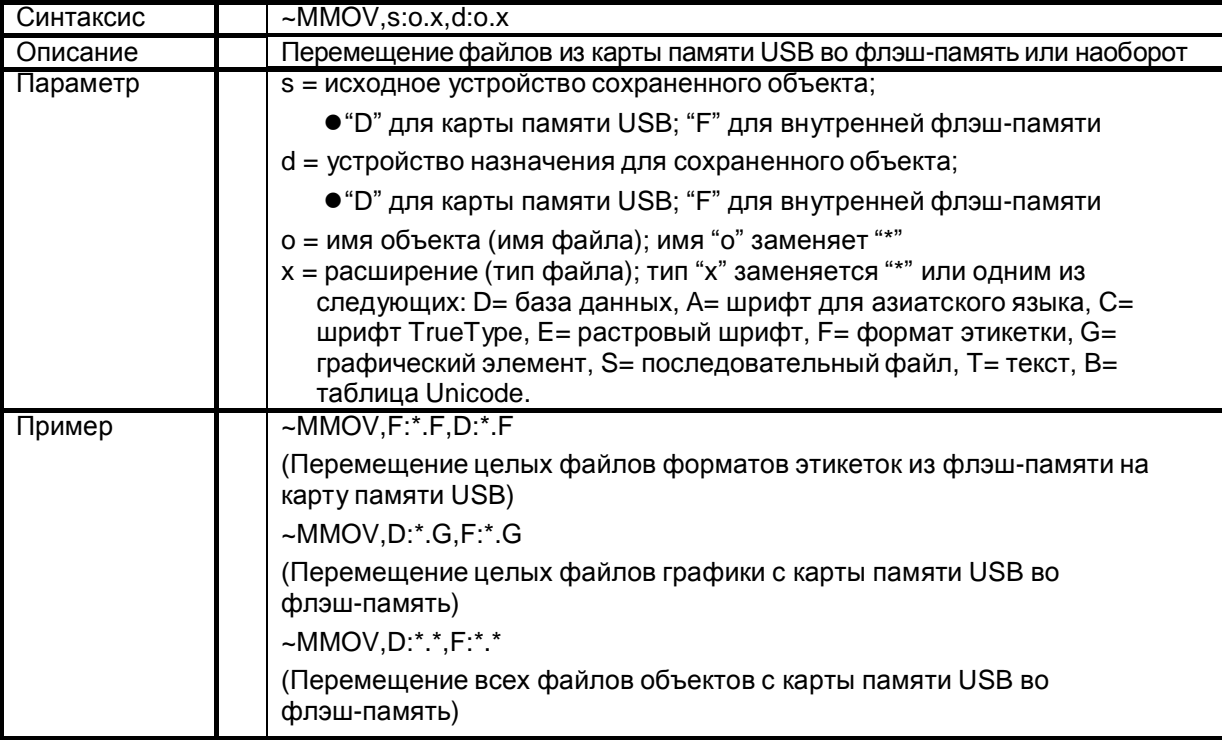

### **Шаги по настройке WiFi модуля**

- 1. Выключите принтер.
- 2. Установите Wi-Fi модуль.
- Примечание. Инструкцию по установке WiFI модуля см. В разделе «Установка WiFi модуля».

3. Включите принтер и подождите 15 секунд. В главном меню отобразится серый значок Wi-Fi и и это

означает, что модуль Wi-Fi уже обнаружен принтером, как показано на рисунке ниже.

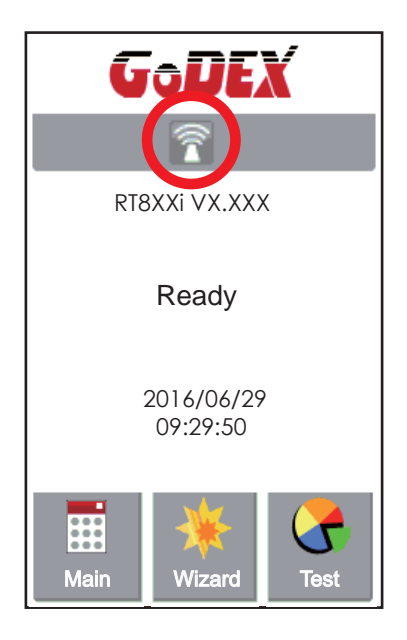

### **Подключение к беспроводной точке доступа через панель управления принтера**

- 1. Включите принтер.
- 2. Выберите "Main" на главном экране. Спортать и там 3. Выберите "Devices".

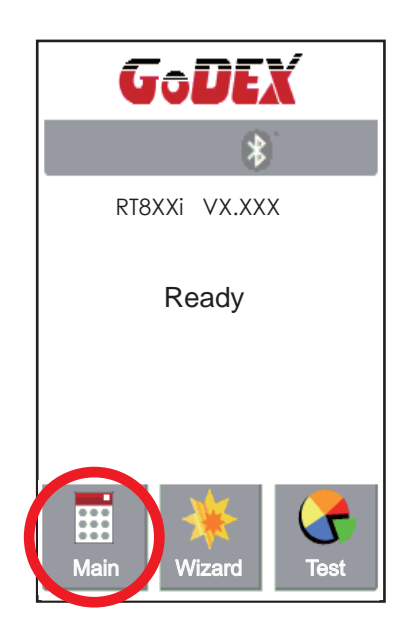

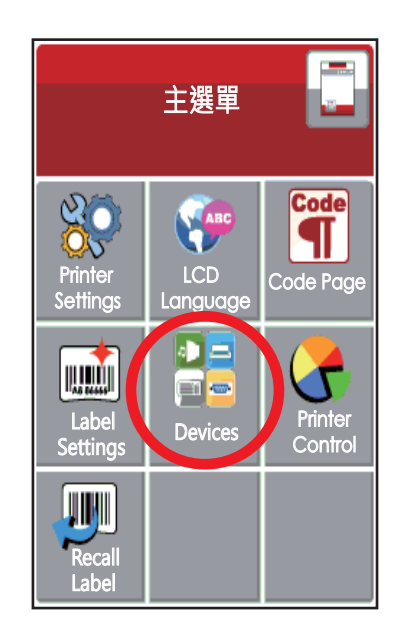

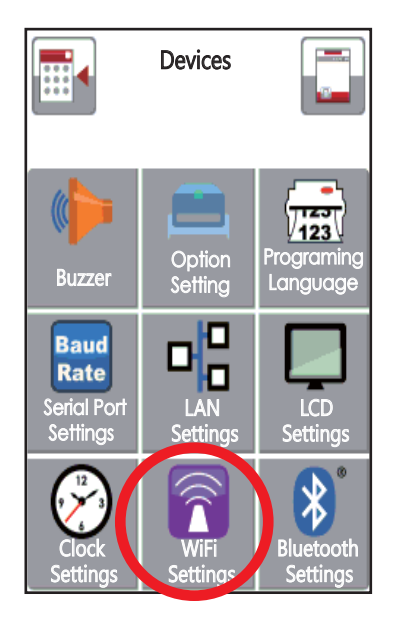

4. Выберите "WiFi setting" 5. Выберите "Search devices"

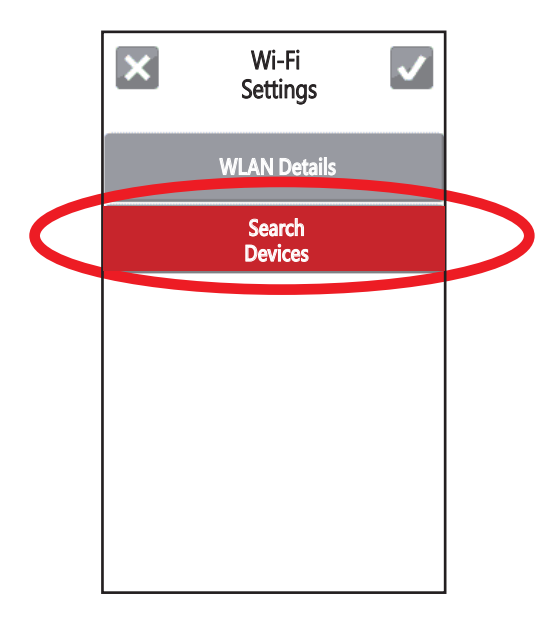

6. Через несколько секунд появится

список WiFI устройств.

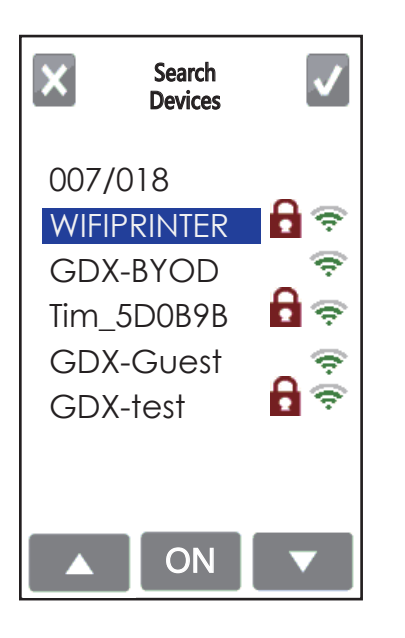

8. Нажмите на поле Pre-Share Key (Пароль) Раните 19. Введите пароль и нажмите на  $\sqrt{\,}$ 

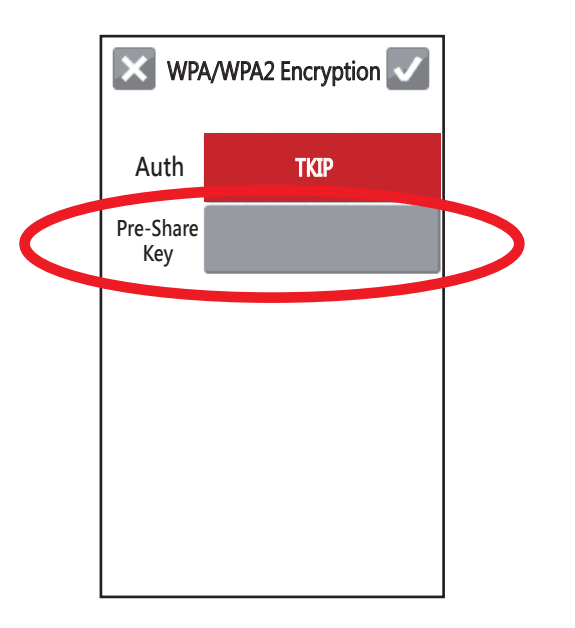

7. Выберите нужное устройство и нажмите "ON".

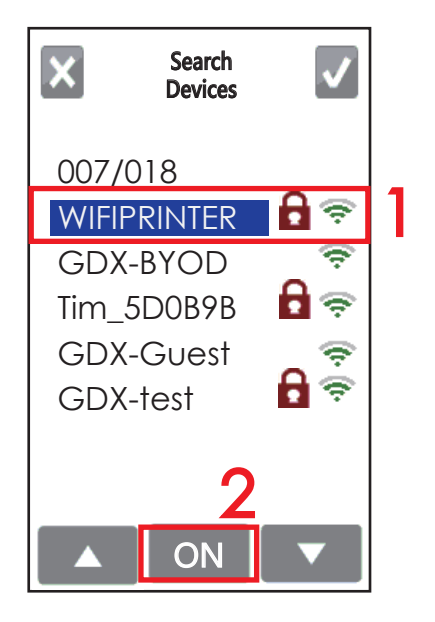

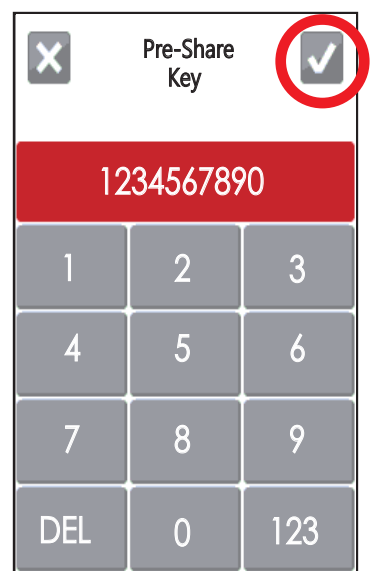

#### 10. Еще раз нажмите на и

подключитесь к точке доступа.

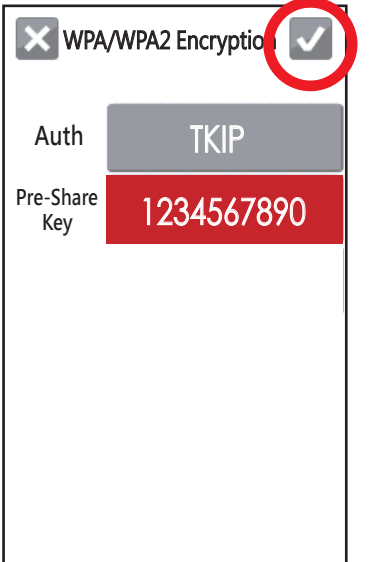

11. После успешного подключения значок WiFi изменит цвет с серого на фиолетовый.

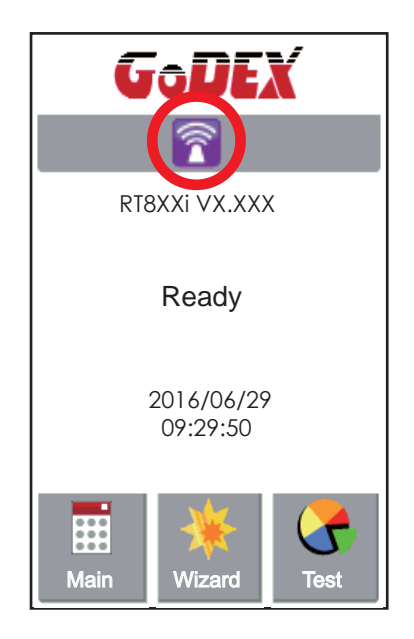

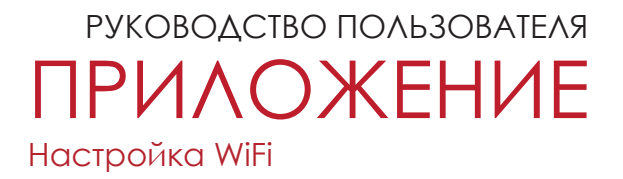

### **Описания интерфейса подключения к WiFi**

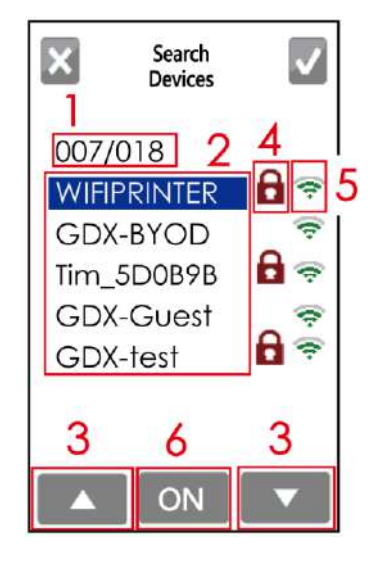

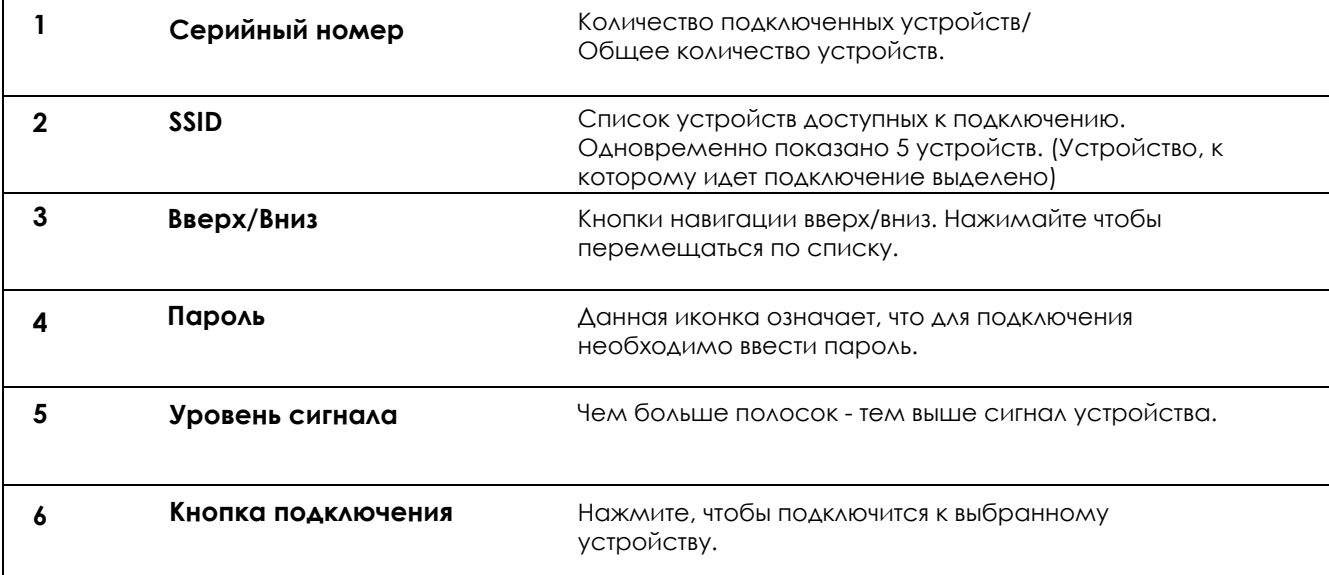

### **Как подключиться к точке доступа WiFi используя GoLabel**

- 1. Запустите ПО GoLabel версии V1.12 или выше.
- 2. Выберите нужную модель принтера RT863i, как показано на рисунке ниже.
- 3. Нажмите «Сохранить», как показано на рисунке ниже.

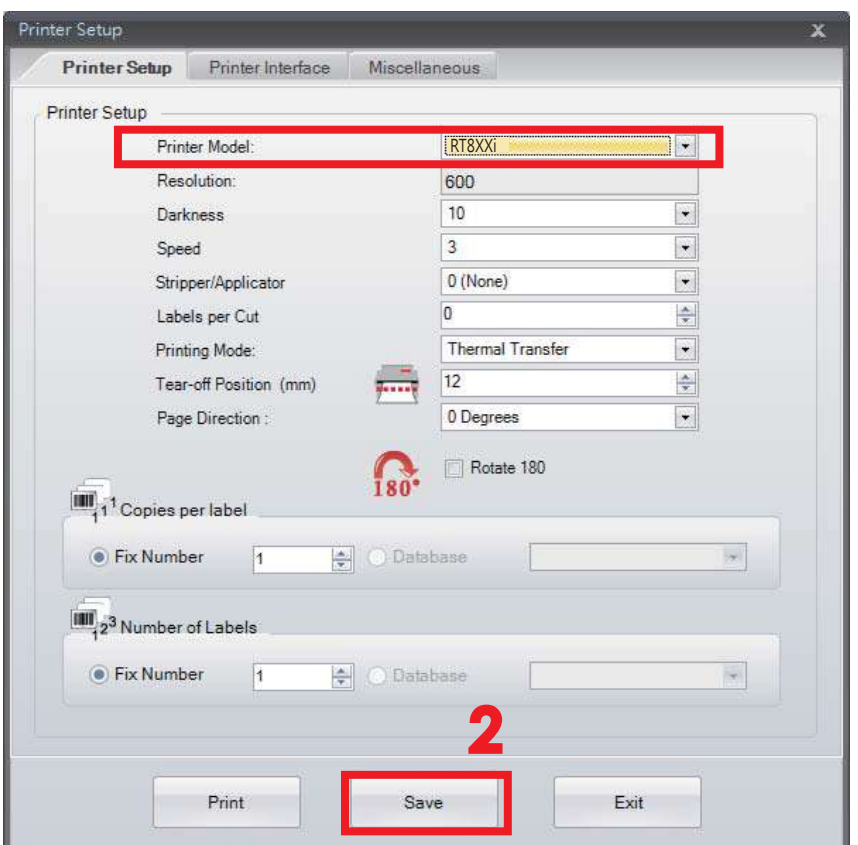

4. Во кладке Network, откройте меню WiFi Settings.

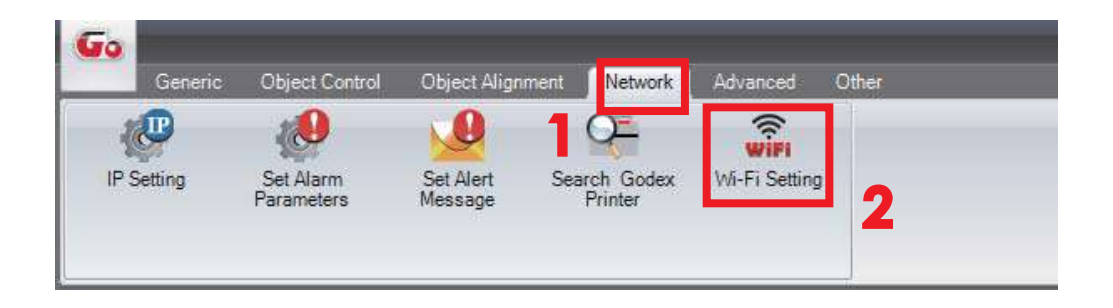

## **Как установить соответствующие параметры между Wi-Fi Settings и Точкой Доступа**

1. Установите параметры Wi-Fi, как показано на рисунке ниже.

2. Нажмите кнопку «Сохранить данные» после полной настройки параметров.

Примерно через 3 секунд принтер автоматически перезагрузится.

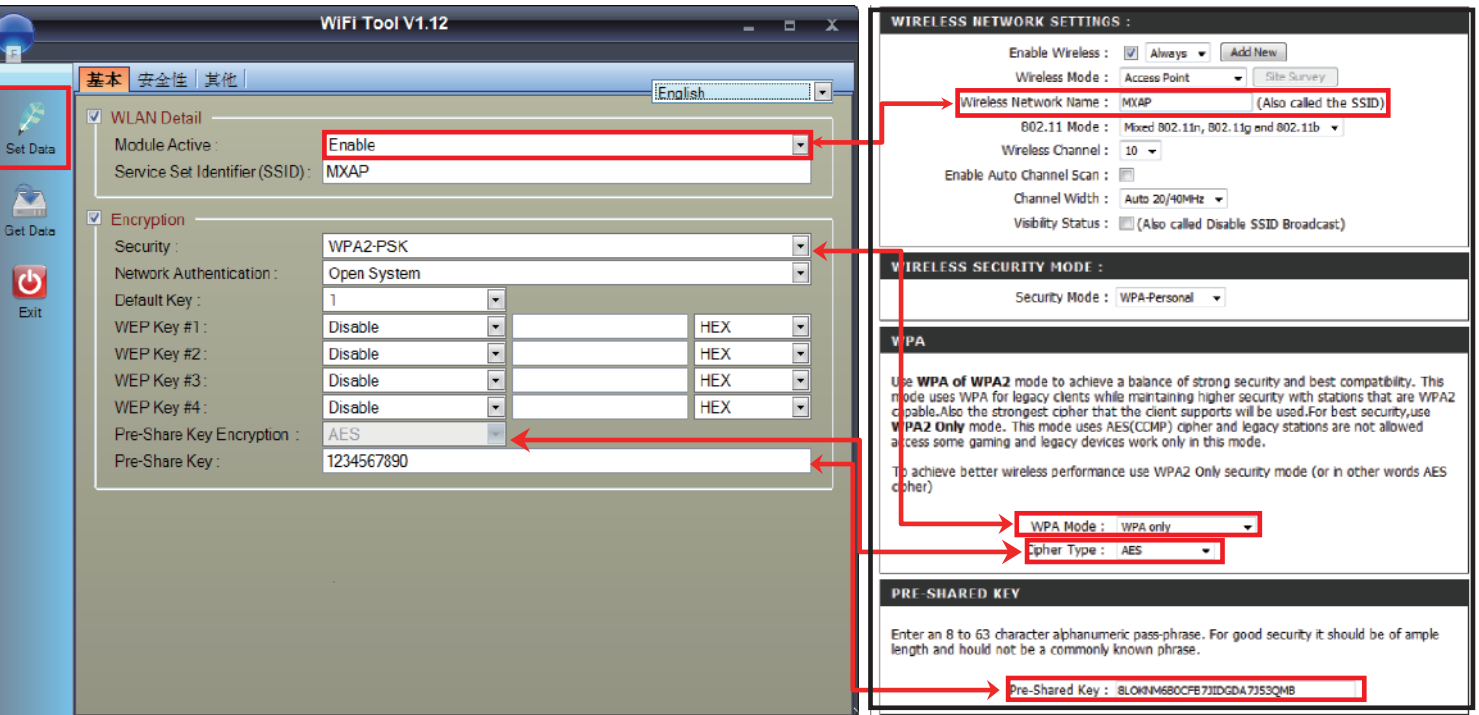

3. После перезагрузки принтера, на дисплее отобразится фиолетовый значок Wi-Fi, и это означает что принтер успешно подключился к точке доступа Wi-Fi.

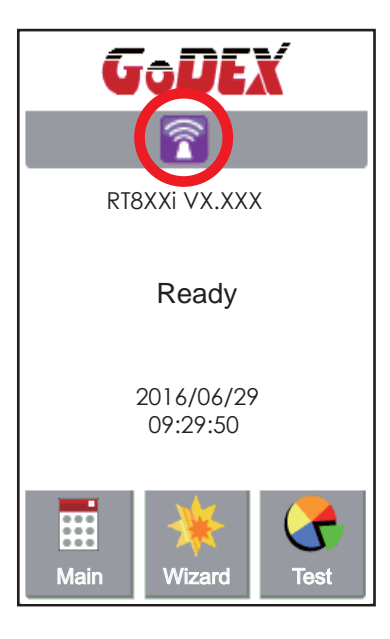

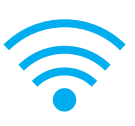

### **Настройка WiFi принт-сервера (Быстрая настройка)**

\* Быстрая настройка поддерживает только в GoLabel 1.15K для Arm 7 (FW1.100) или для Arm 9 (FW2.00A) или более поздней версии.

- 1. Подключите принтер к компьютеру по USB кабелю
- 2. Включите принтер

3. Перейдите в "Общее" → "Настройки принтера"→ Выберите модель принтера для RT863i (см. скриншот ниже)

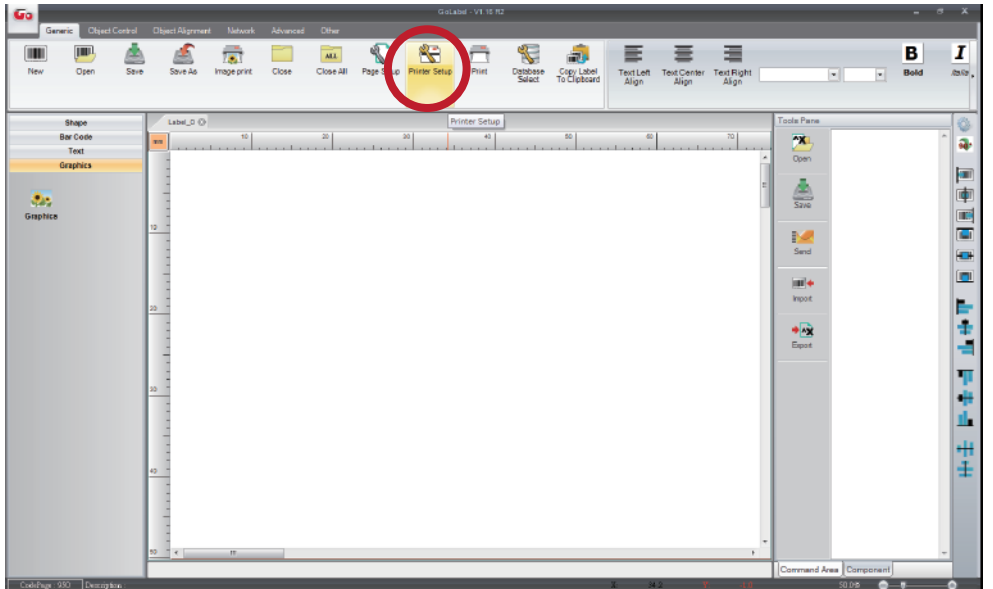

4. Выберите модель принтера для RT863i.

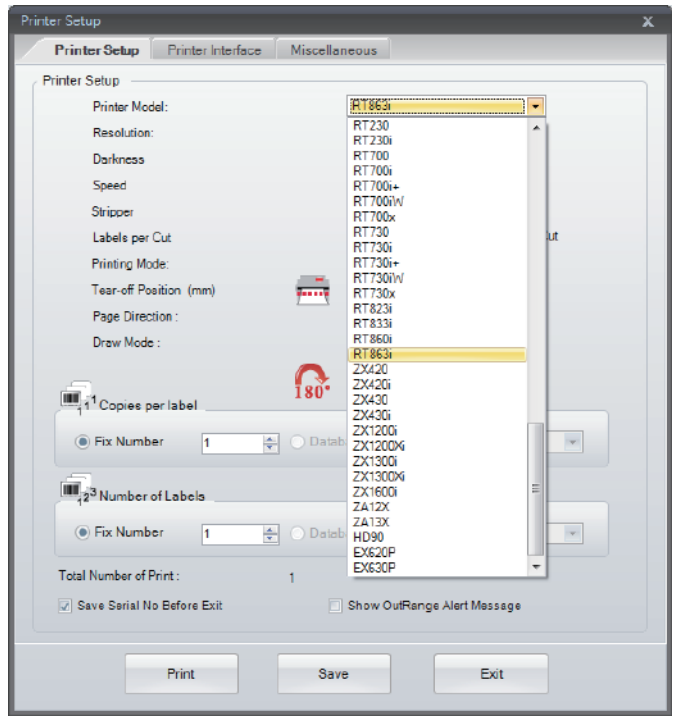

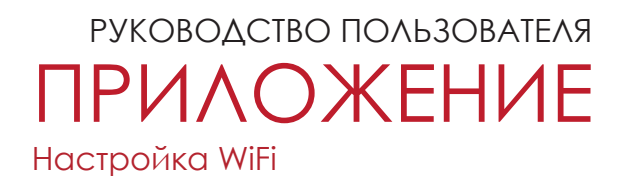

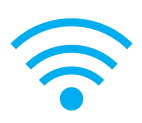

5. Запустите утилиту Wi-Fi Tool, как показано на рисунке ниже.

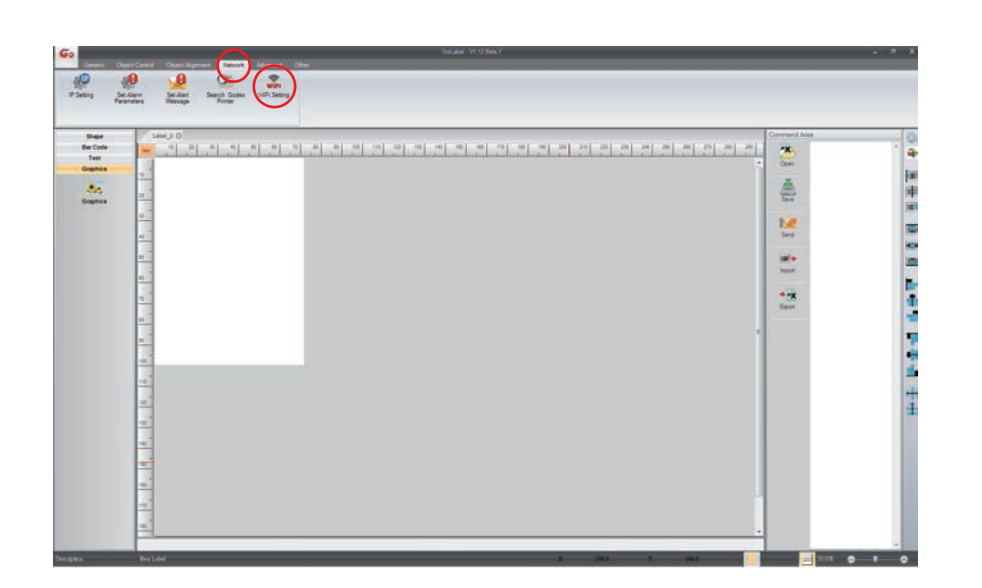

6. Нажмите на иконку Quick Settings ("Быстрая настройка").

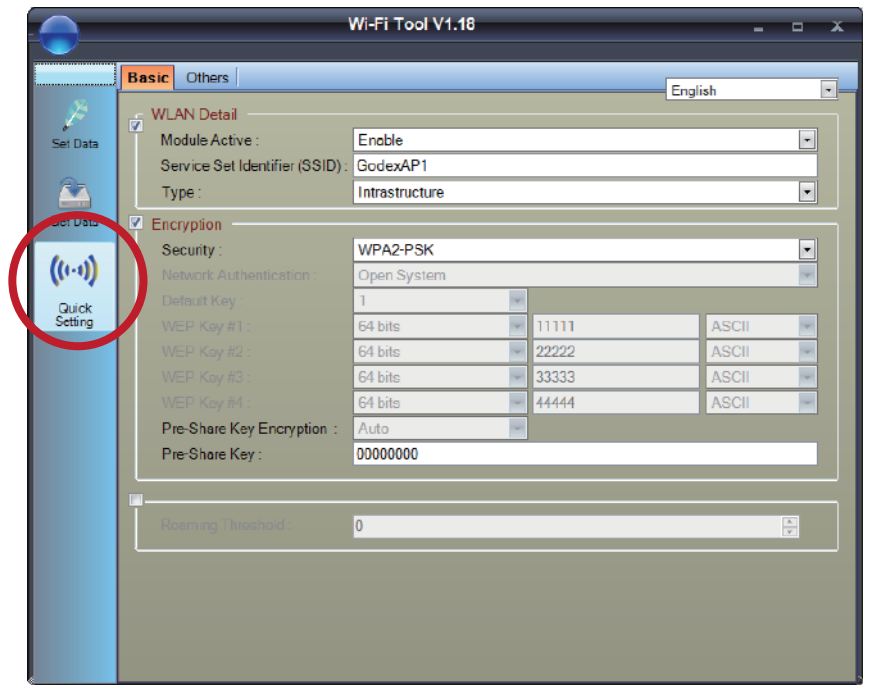

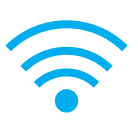

### 7. Нажмите на иконку Поиска

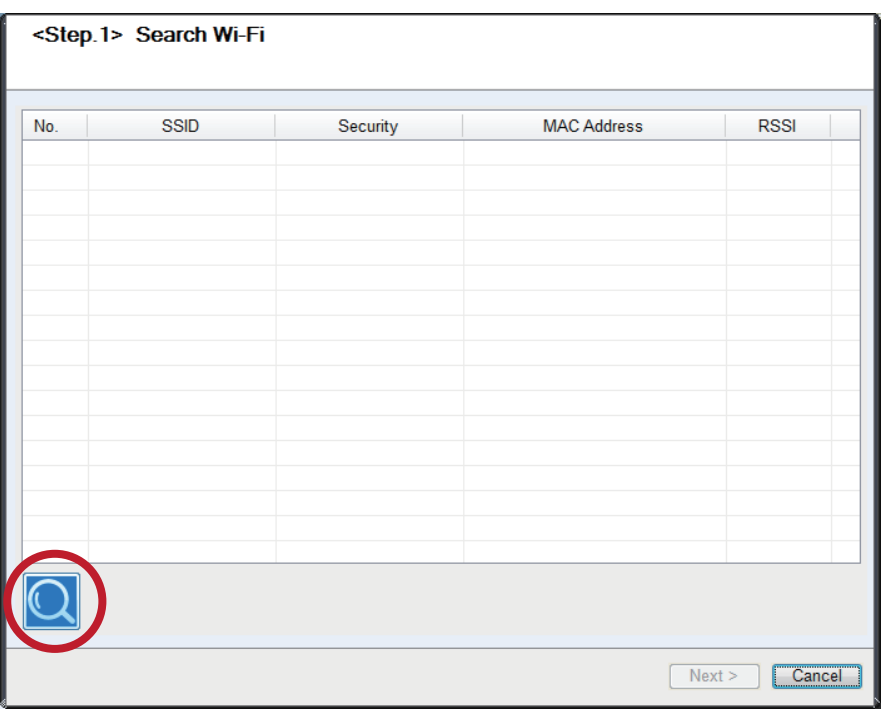

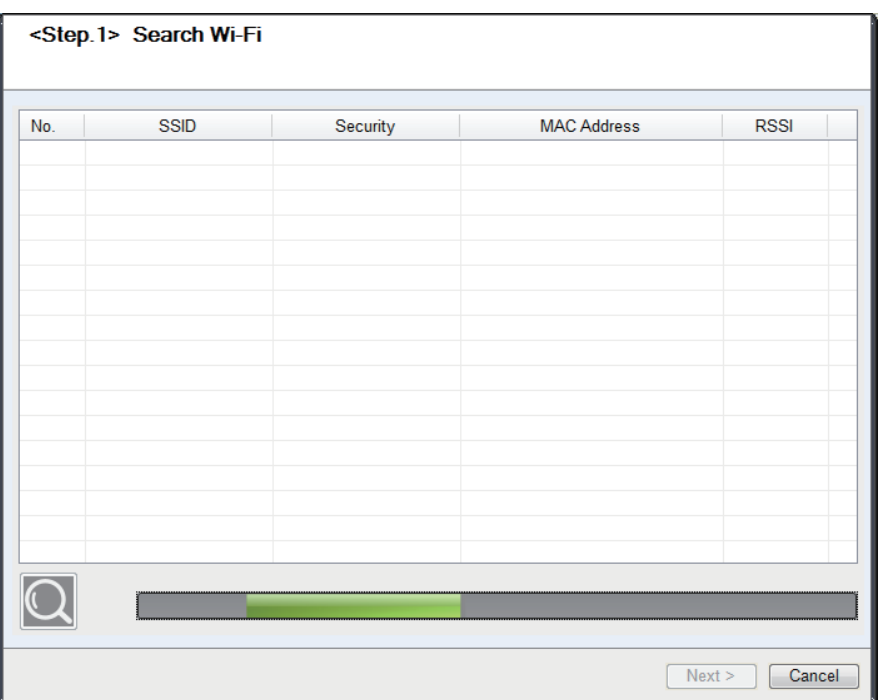

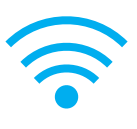

### 8. Выберите ну

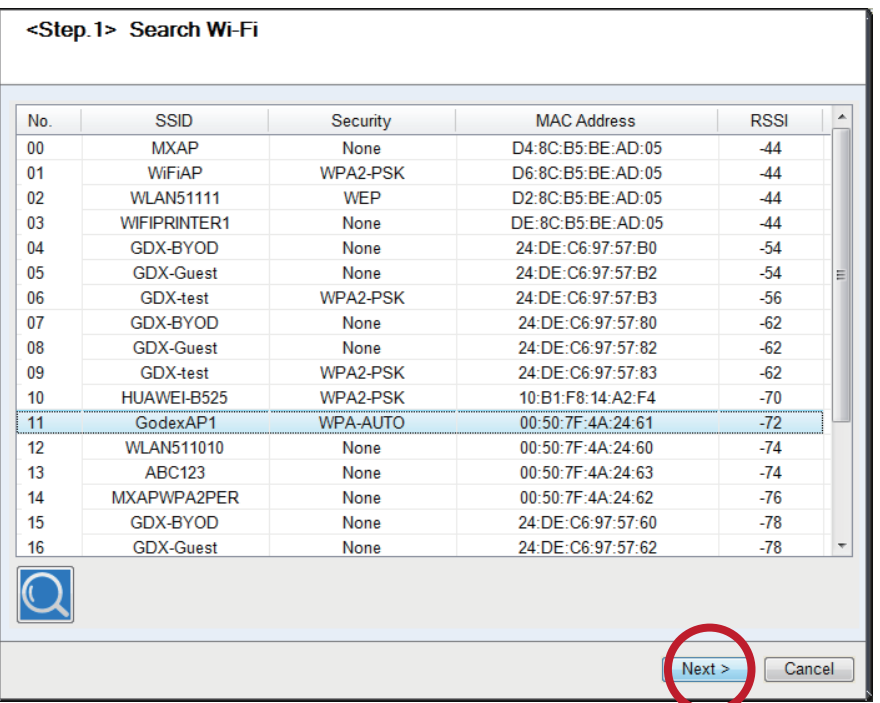

9. Введите пароль и нажмите кнопку Settings ("Настройки") .

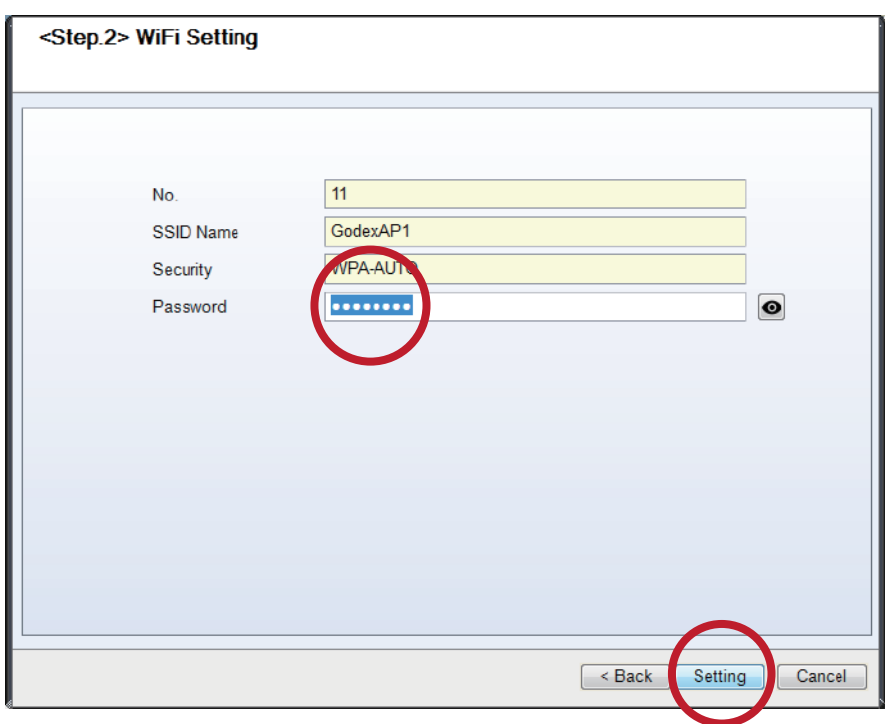

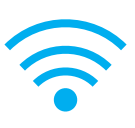

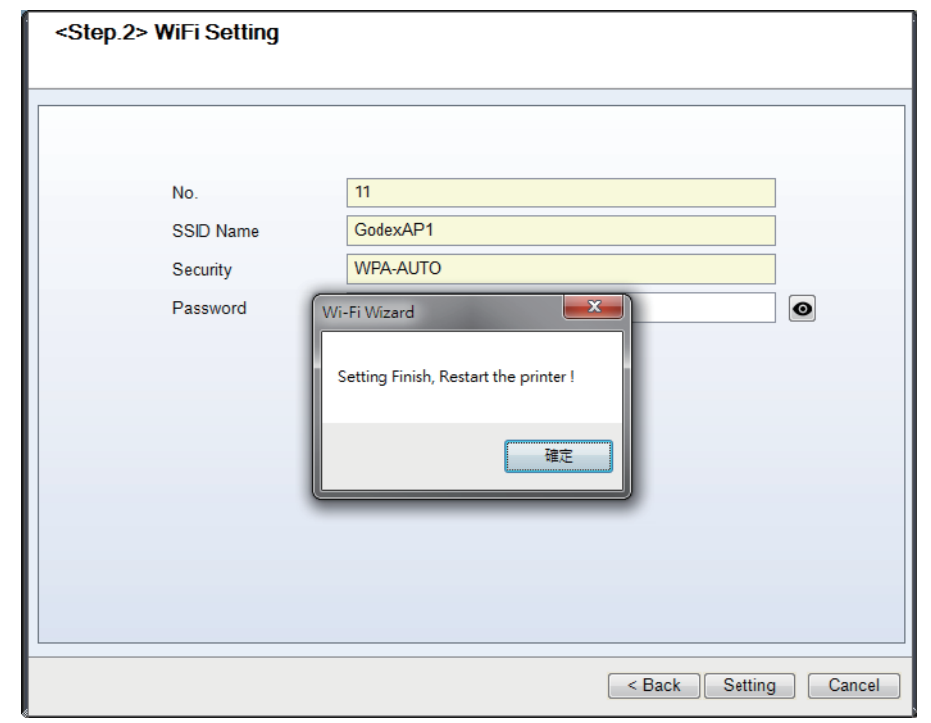

10. После успешной настройки появится всплывающее сообщение, и принтер перезапустится.

11. Выберите вкладку Other («Другое») и щелкните на значок Get Data («Получить данные») после выбора IP Settings («Настройки IP».)

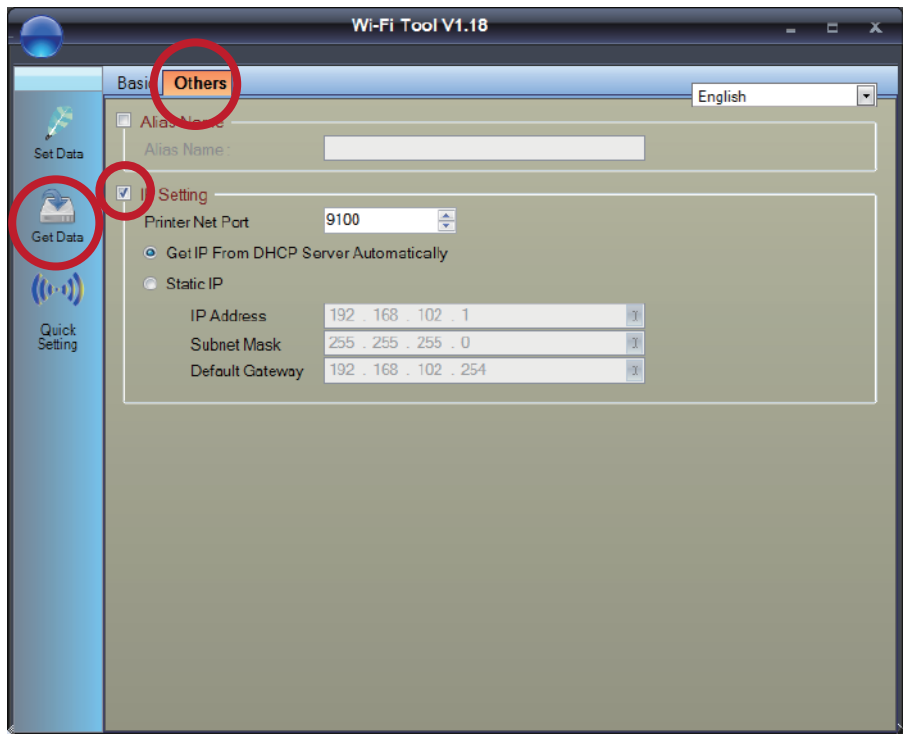

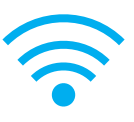

12. Запомнив IP-адрес, откройте окно «Настройки принтера» в основном меню GoLabel.

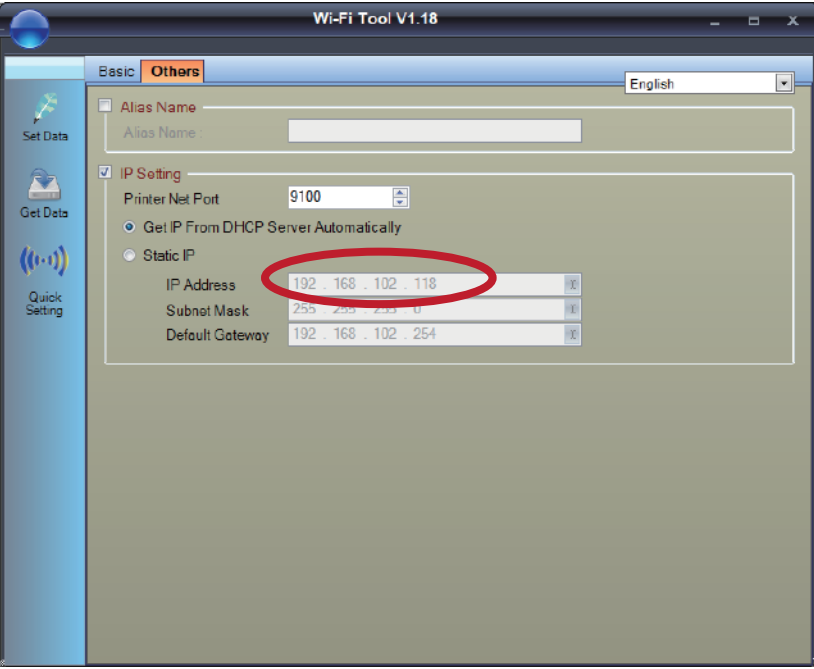

13. Выберите вкладку «Интерфейс принтера», введите IP-адрес и нажмите «Сохранить», чтобы завершить настройку.

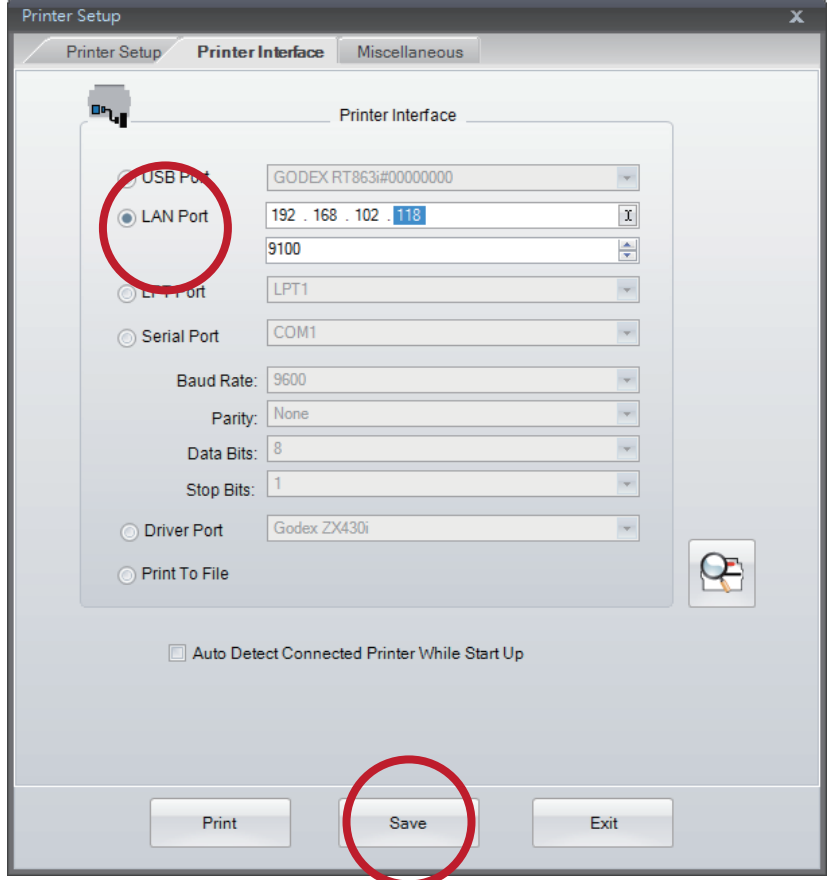

### **Настройка Bluetooth модуля**

1. Выключите принтер.

2. Установите Bluetooth модуль.

Примечание. Инструкцию по установке Bluetooth модуля см. В разделе «Установка Bluetooth модуля».

3. Включите принтер и подождите 15 секунд. В главном меню отобразится серый значок Bluetooth . Это означает, что модуль Bluetooth уже обнаружен принтером, как показано на рисунке ниже.

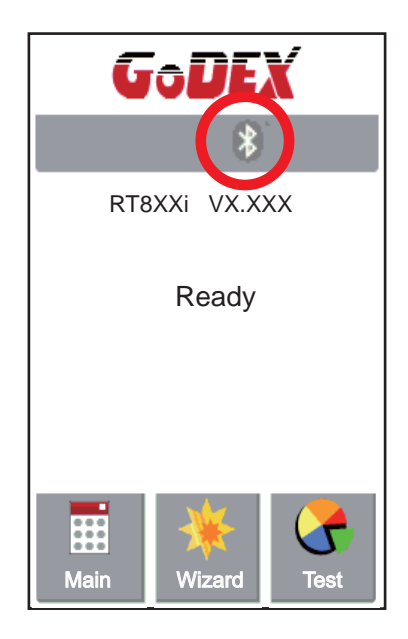

## **Работа с Bluetooth клавиатурой на примере Logitech K810**

1. Включите питание клавиатуры и нажмите на кнопку Connect.

2. Принтер автоматически обнаружит клавиатуру в списке доступных для подключения Bluetooth устройств.

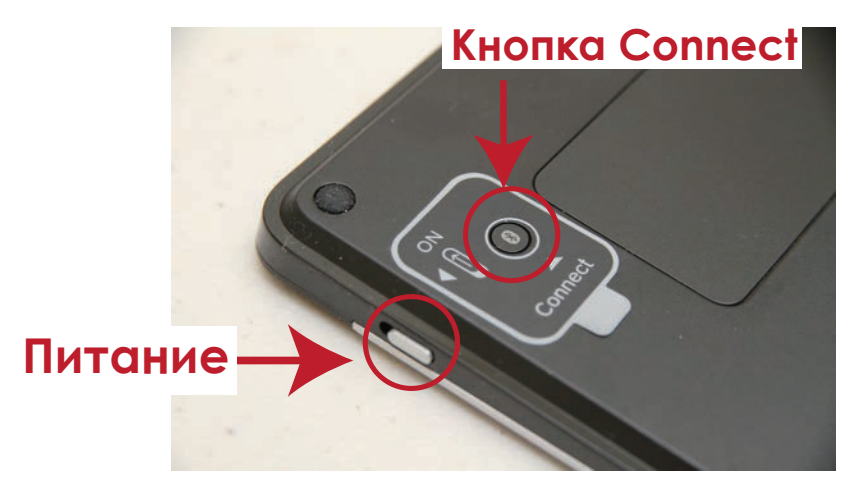

3. Если индикаторы мигают, клавиатура может быть обнаружена по беспроводной связи.

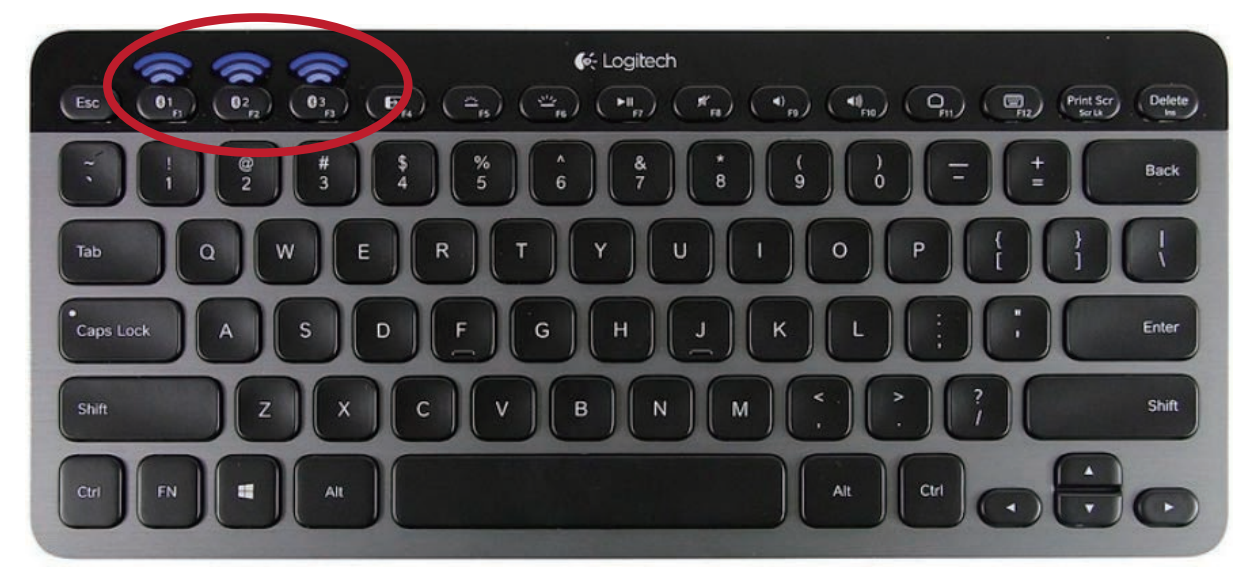

4. При успешном подключении к принтеру, индикаторы перестанут мигать

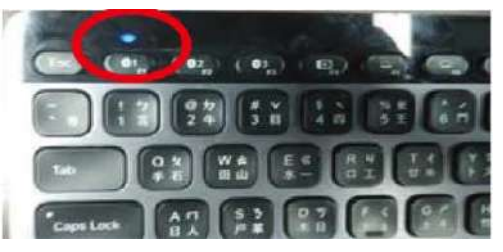

### **Примечание**

Различные беспроводные клавиатуры имеют разные операции. Пожалуйста, обратитесь к руководству пользователя беспроводной клавиатуры.

Пин-код по умолчанию для K810 - 9200. Если пользователь изменит настройку SSP с вкл. на выкл., принтер попросит ввести пин-код.

### **Подключение по Bluetooth через панель управления принтера**

- 1. Включите принтер.
- 2. Выберите "Main" на главном экране. **3. Выберите "Devices".** 3. Выберите "Devices".

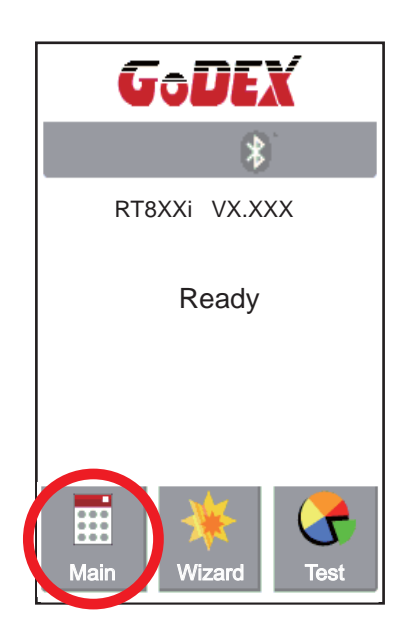

4. Выберите "Bluetooth setting"

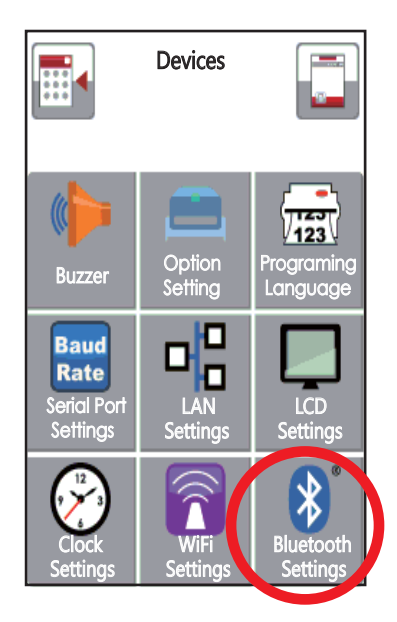

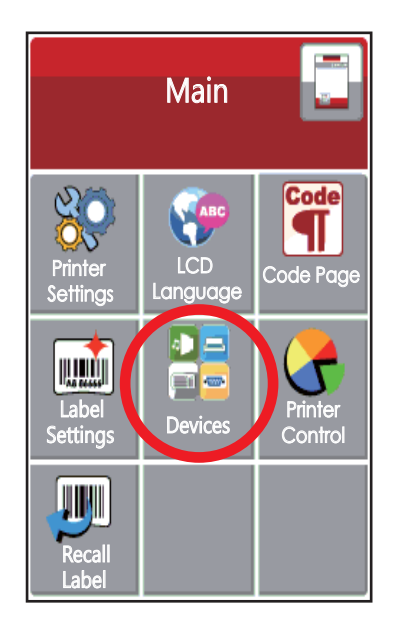

5. Выберите "Profile" как "Hid Mode" и нажмите на "Search devices".

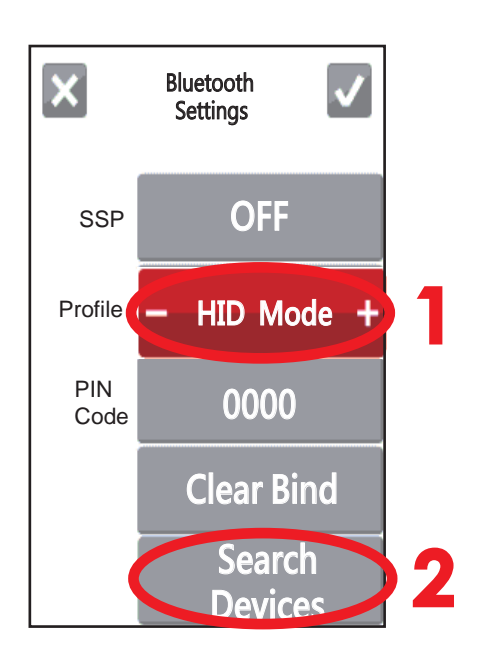

6. На дисплее ∴ София и ставители к U]nlo[fl и ставители к U]nlo[fl и ставители к U]nlo клавиатуру, на дисплее будет выведена информация о клавиатуре.

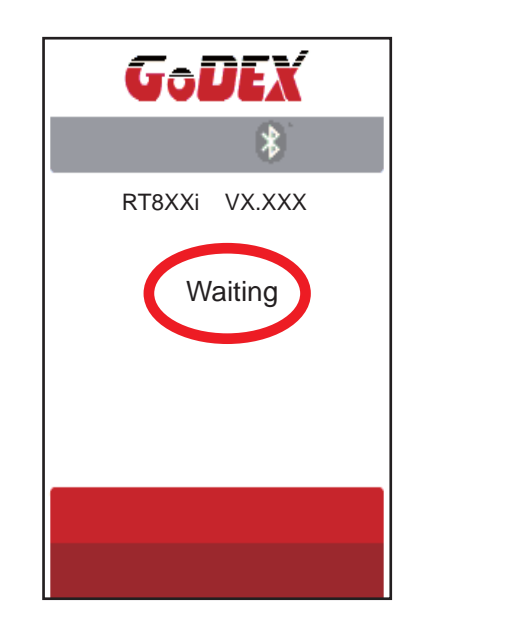

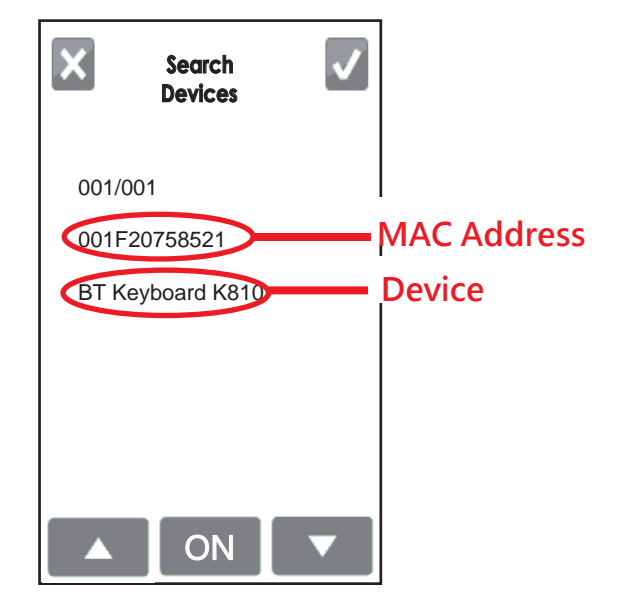

7. Нажмите кнопку "ON" чтобы установить подключение между принтером и Bluetooth клавиатурой. Затем на дисплее появится окно ввода ПИН-кода "Please, Enter PIN Code". Ввидите ПИН-код с помощью Bluetooth клавиатуры.

Примечание: В случае если параметр "SSP" на принтере и клавиатуре находится в режиме "ON", то ПИН-код вводить не требуется.

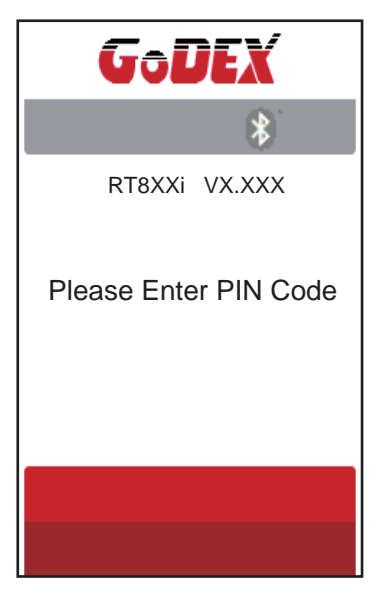

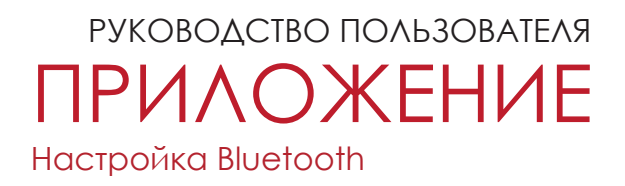

8. После успешного соединения, автоматически откроется меню Bluetooth настроек. (Верхние левые индикаторы клавиатуры перестанут мигать)

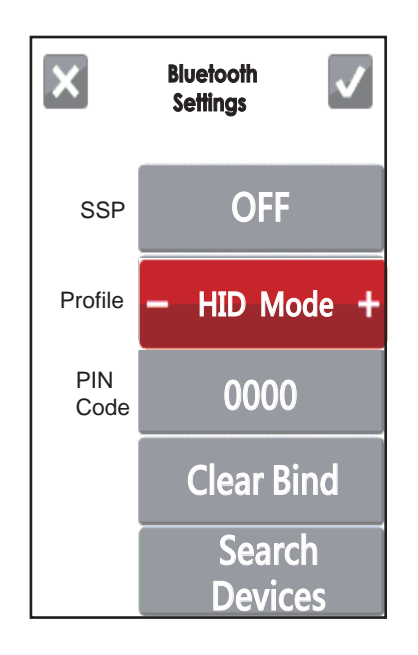

Если перейти в на начальный экран принтера, в верхнем правом углу будет отображаться иконки Bluetooth подключения и Клавиатуры.

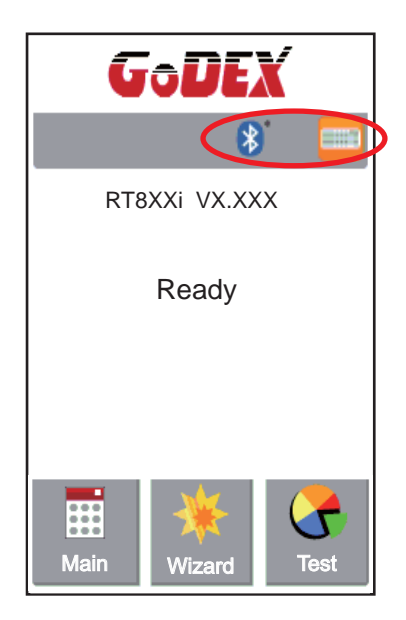

### **Подключение по Bluetooth между принтером и смартфоном**

- 1. Включите принтер.
- 2. Выберите "Main" на главном экране. 3. Выберите "Devices".

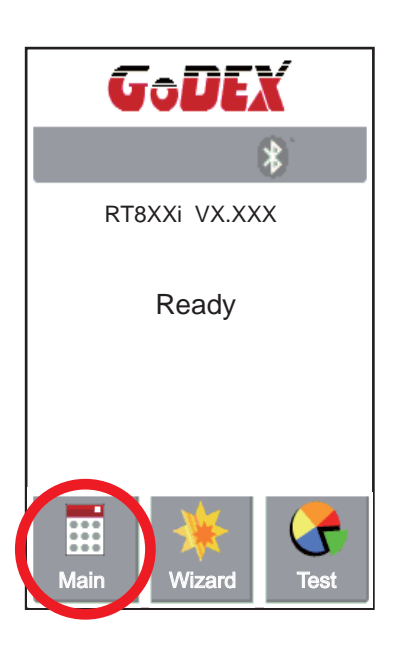

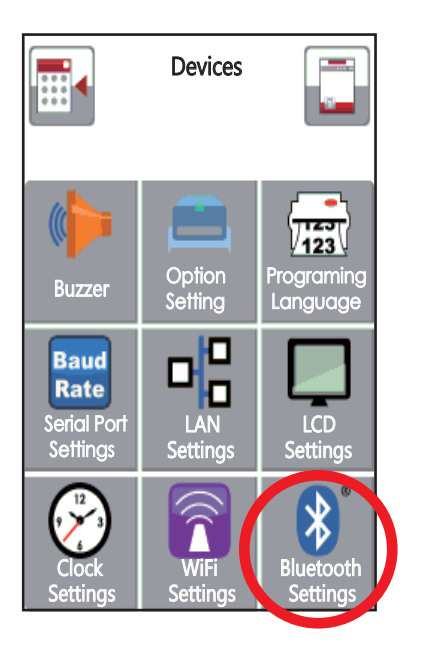

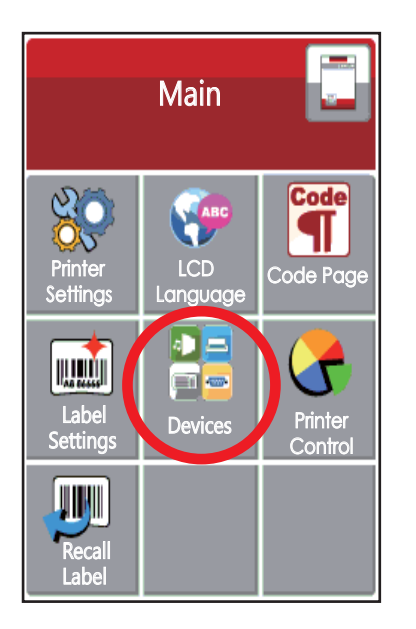

4. Выберите "Bluetooth setting" 5. Выберите "Profile" как "SPP Mode".

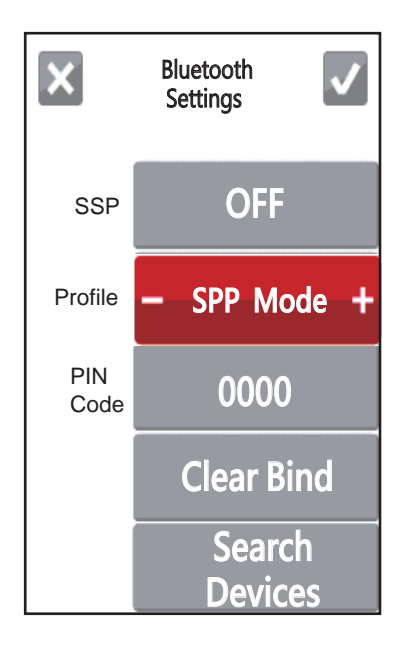

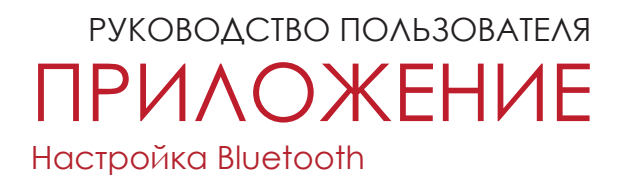

### **Приложение GoAPP поддерживает только ОС Android и способы настройки Bluetooth могут отличаться от модели телефона.**

6. Откройте меню настроек вашего телефоне и выберите "Bluetooth".

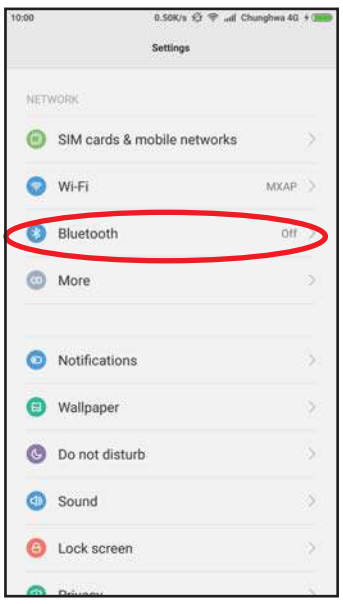

7. После включения Bluetooth на телефоне, появится список доступных для подключен устройств. Выберите принтер HD830i и установите соединение.

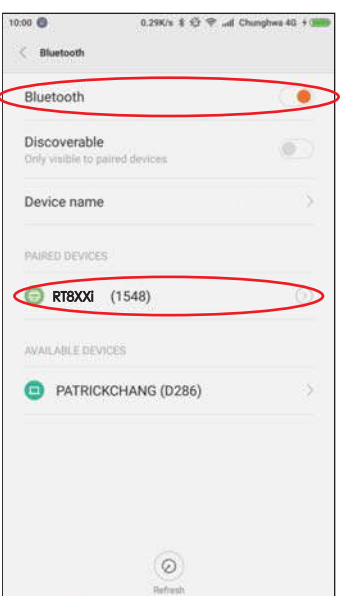

### 8. Запустите приложение "GoAPP". У Потрой с приложение на иконку

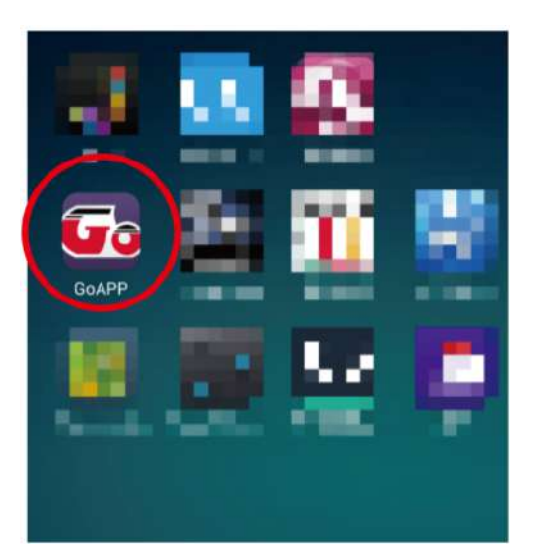

10. Выберите нужное вам устройство (принтер HD830i).

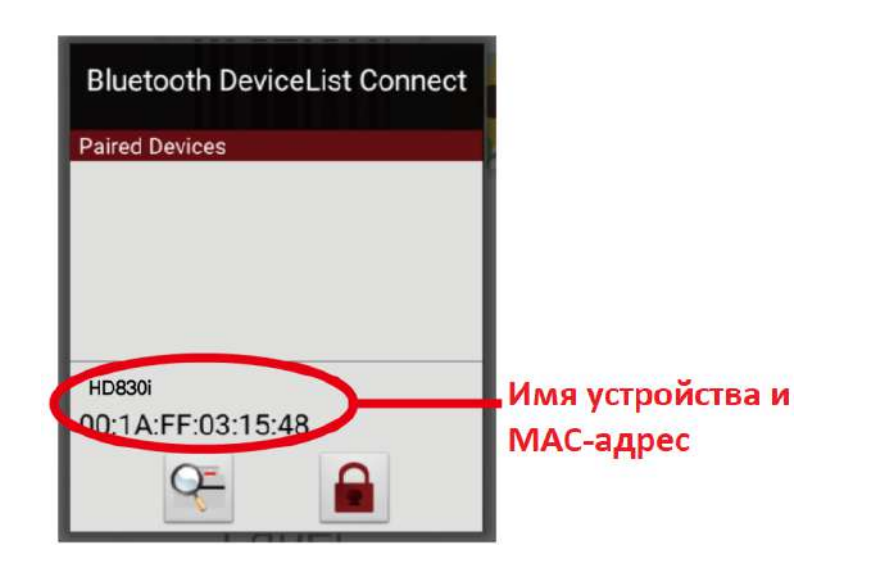

### BLuetooth в нижнем правом углу приложения.

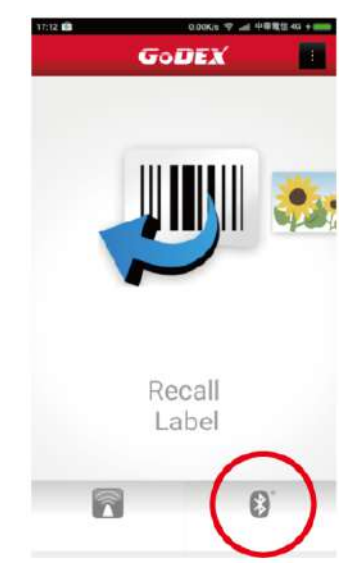

5. После успешного подключения принтера, иконка в правом нижнем углу станет синей.

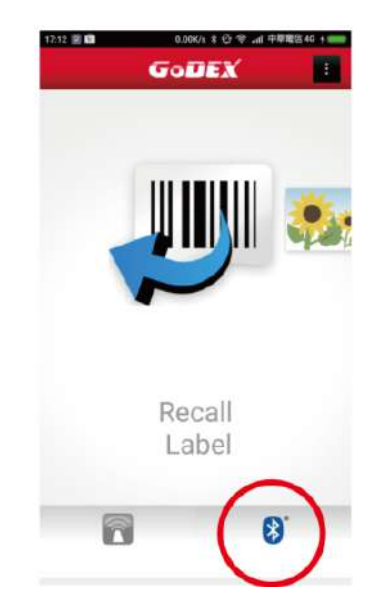

### **Подключение по Bluetooth между принтером и ПК**

- 1. Включите принтер.
- 2. Выберите "Main" на главном экране. 3. Выберите "Devices".

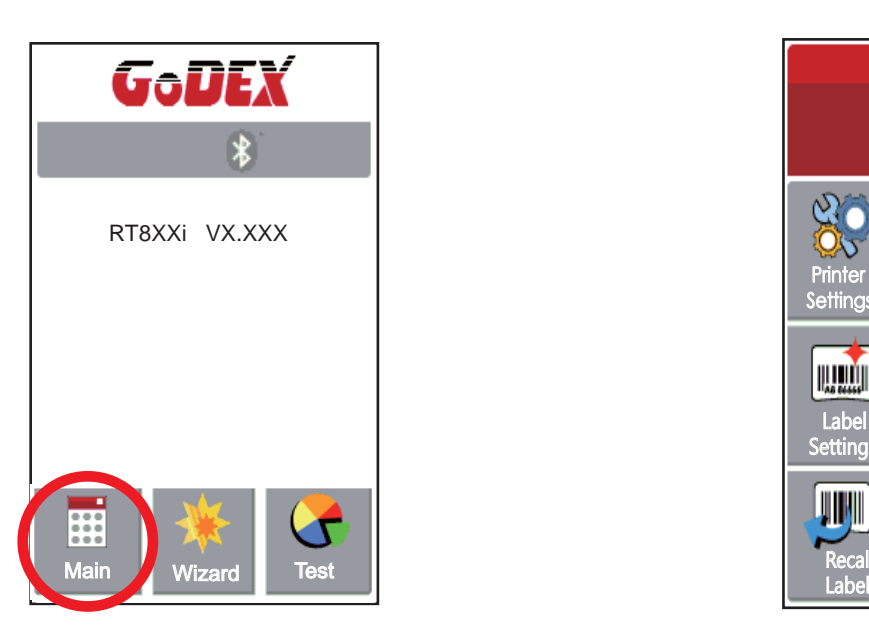

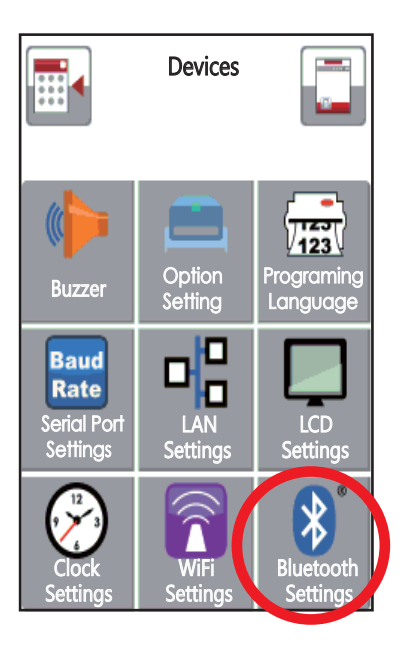

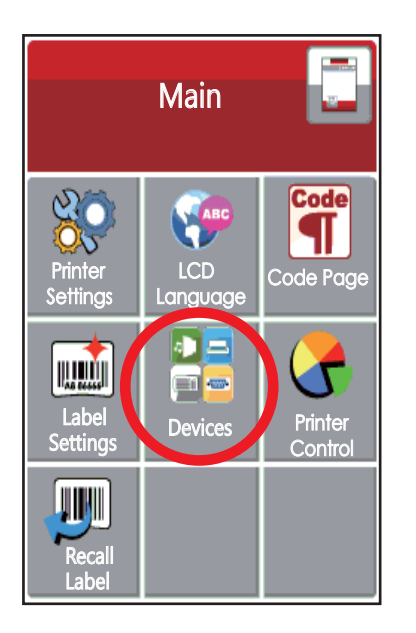

4. Выберите "Bluetooth setting" 5. Выберите "Profile" как "SPP Mode".

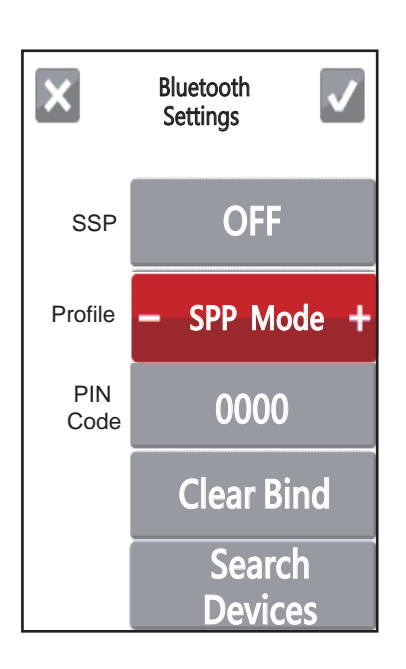

### **Подключение на примере утилиты "BlueSoleil"\***

**\* Вы можете использовать любую другую программу/утилиту, поддерживающую последовательный протокол Bluetooth**

1. Если ваш ПК не имеет встроенного Bluetooth адаптера, установите внешний адаптер.

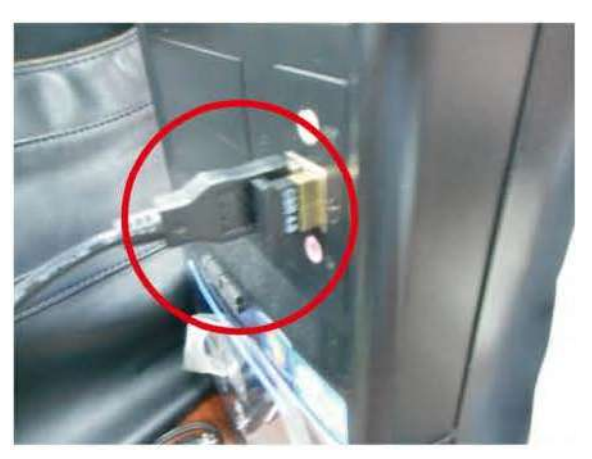

3. Нажмите правой кнопкой на ярлык и включите Bluetooth нажав "Turn on Bluetooth"

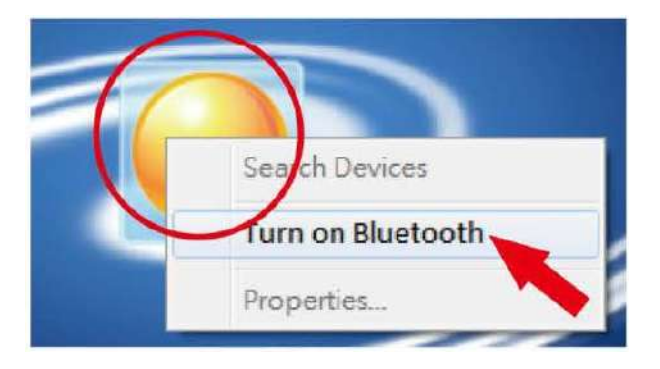

5. Найденное устройство будет показано как 00:1А:FF:XX:XX:XX

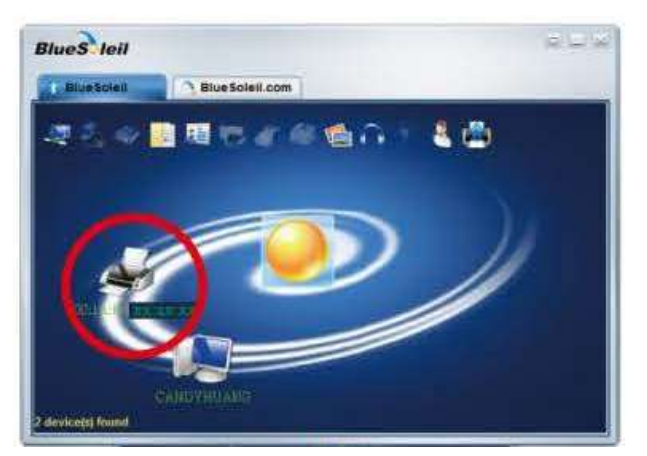

2. Запустите "BlueSoleil" или любую другую Bluetooth утилиту.

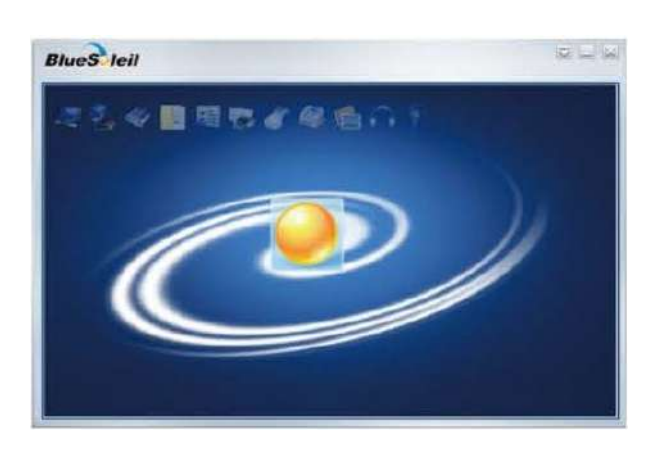

4. Нажмите еще раз правой кнопкой мыши и выберите пункт "Search Devices"

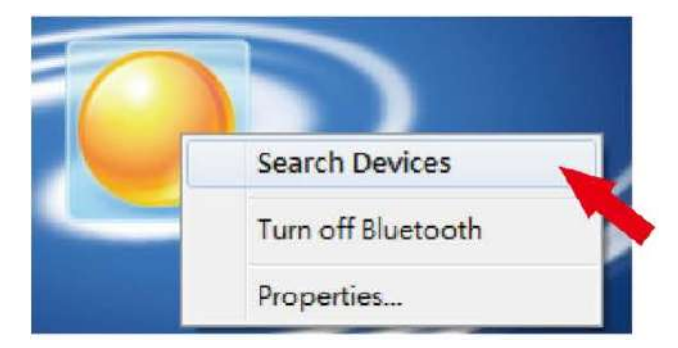

6. Нажмите правой кнопкой мыши и выберите пункт "Get device name"

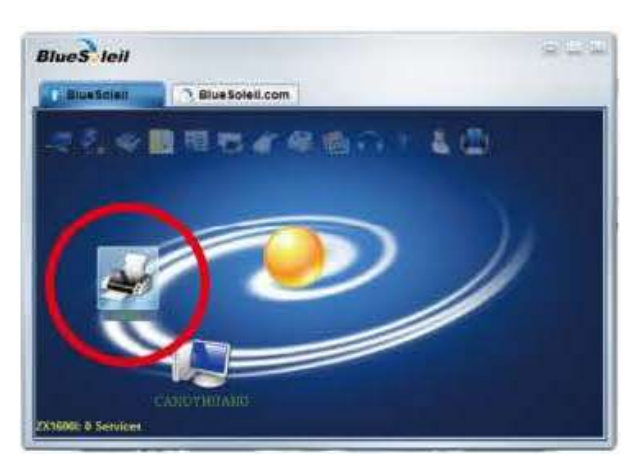

7. Нажмите правой кнопкой мыши на иконку принтера и выберите "Connect Bluetooth Serial Port" (Подключить к Последовательному Порту Bluetooth). На экране появится окно с описанием подключения.

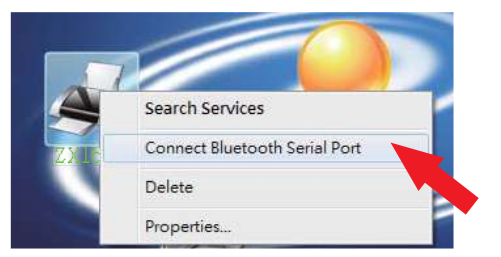

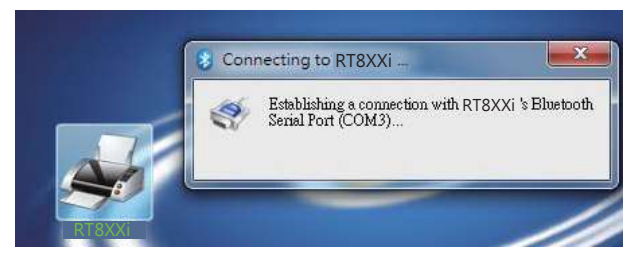

8. Введите ПИН-код: 0000 (по умолчанию)

Примечание: В случае если параметр "SSP" на принтере и ПК находится в режиме "ON", то ПИНкод вводить не требуется.

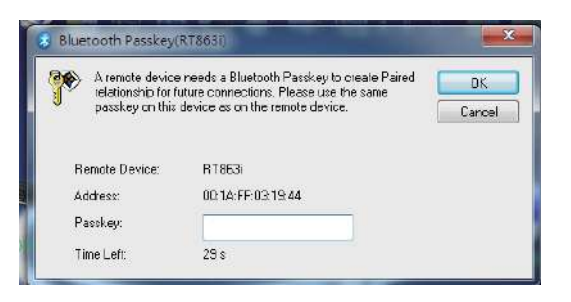

9.Когда иконка принтера загорится зеленым, соединение между принтером и ПК будет успешно установлено.

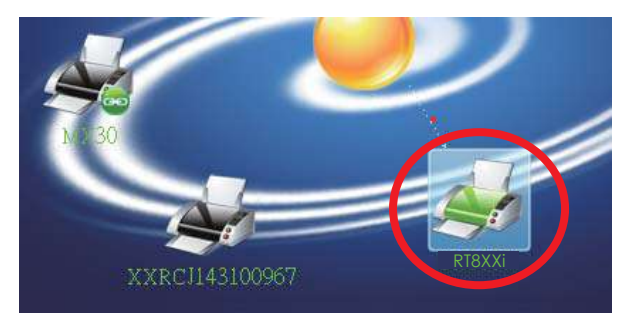

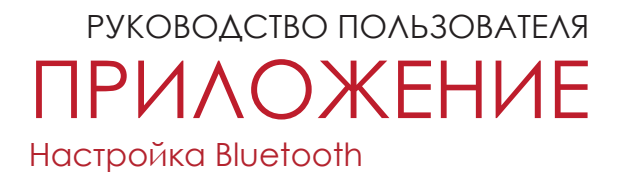

### **Описания интерфейса Bluetooth подключения**

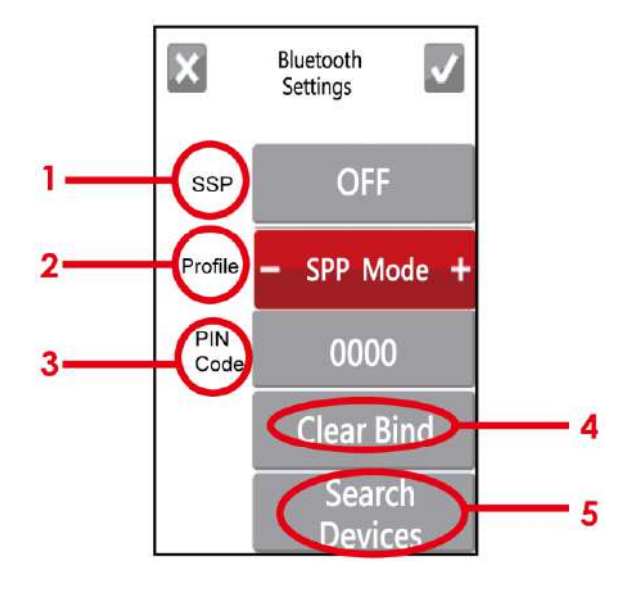

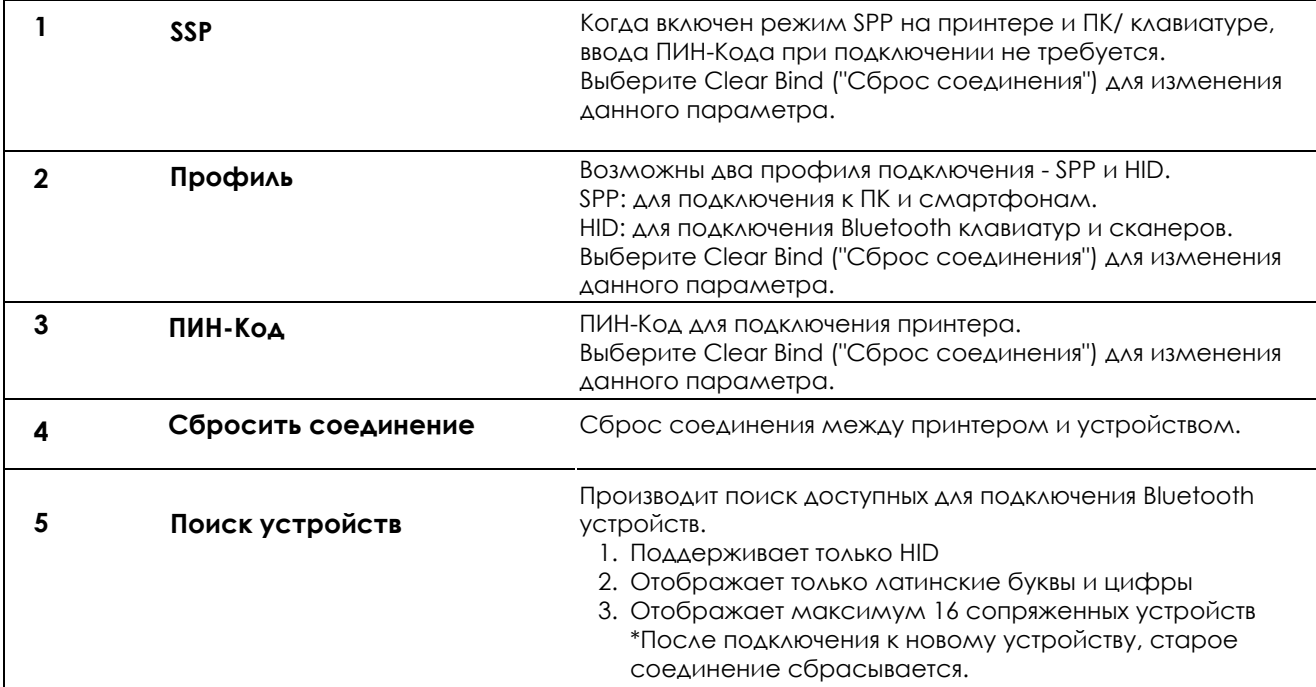